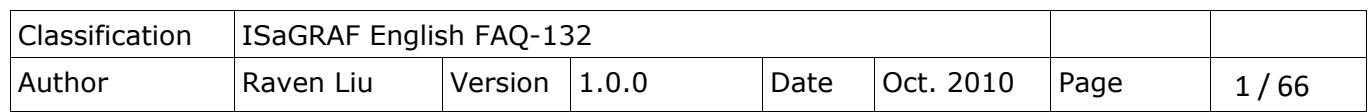

# **Motion Control - Using I-8094F/8092F/8094**

## **NOTE:**

[Download FAQ-132](http://www.icpdas.com/web/product/download/software/development_tool/isagraf/document/faq/faq132_demo.zip) Demo.

1. XP-8x47-CE6 has been phased out and users can choose XP-8x37-CE6.

2. XP-8x47-CE6 supports motion functions since Ver.1.09. Download the driver at

[https: //www.icpdas.com/en/download/show.php?num=368&nation=US&kind1=&model=&kw=isagraf](https://www.icpdas.com/en/download/show.php?num=368&nation=US&kind1=&model=&kw=isagraf)

This chapter is about ISaGRAF Motion Control using I-8094F/I-8092F/I-8094 modules. The design method is introduced step-by-step by showing how to create a demo example. All the ISaGRAF demo examples are shown with HMI demos developed by Soft-GRAF. Note that Soft-GRAF HMI has been phased out on Jun, 03, 2017, users can choose eLogger HMI. [Refer to FAQ-115 for more details and demo program.](http://www.icpdas.com/web/product/download/software/development_tool/isagraf/document/faq/faq115.pdf)

The hardware/software listed below is the basic requirement for the demos in this chapter: one XP-8xx7-CE6 PAC plus one I-8094F or I-8092F motion module.

For different motion control applications, please refer to the following website for more devices: ICP DAS products: [https: //www.icpdas.com/en/product/index.php](https://www.icpdas.com/en/product/index.php) Motion control modules: [https: //www.icpdas.com/en/product/p02.php?root=606](https://www.icpdas.com/en/product/p02.php?root=606)

## **11.1 Hardware / Software Requirement**

## **11.1.1 Hardware Requirement for the demo examples:**

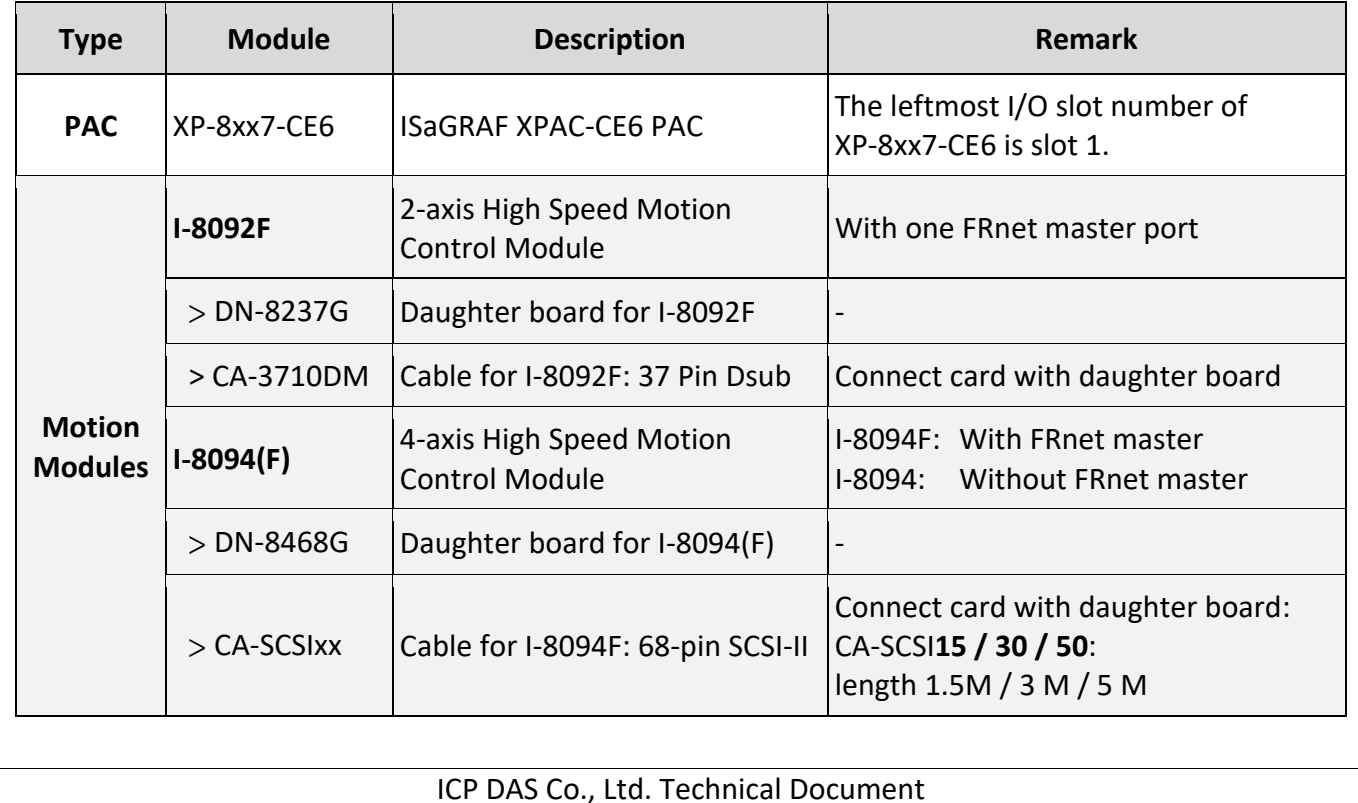

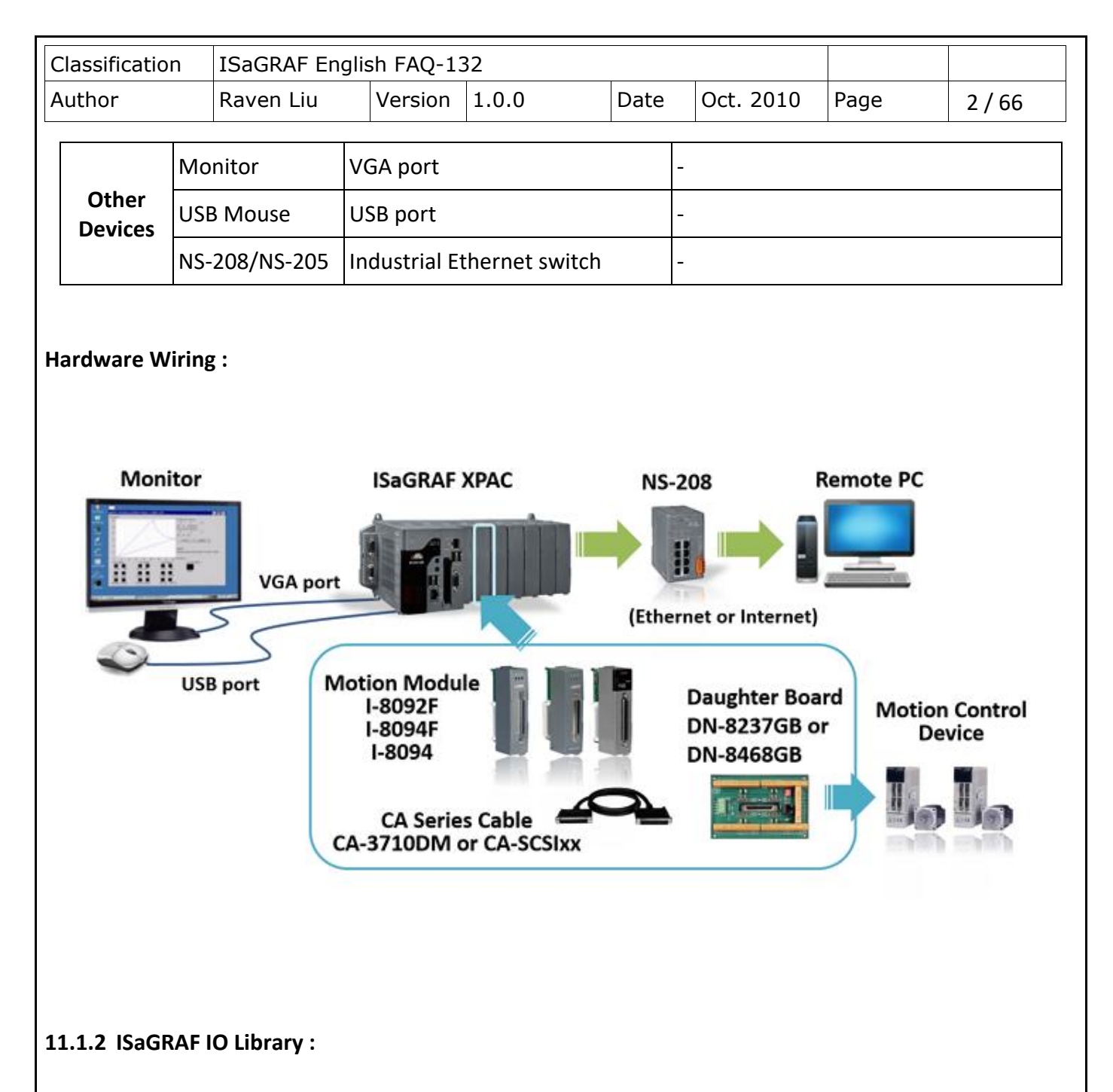

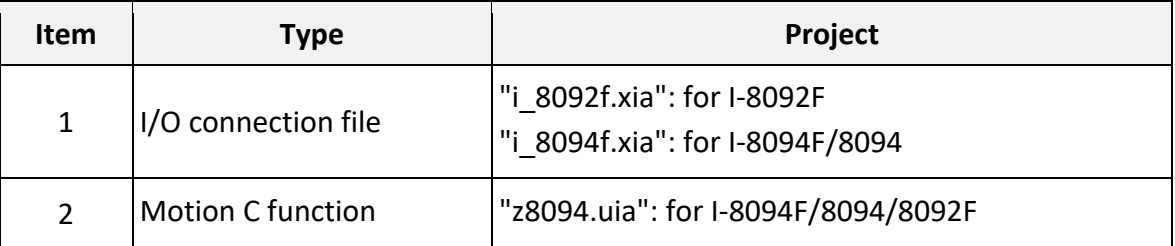

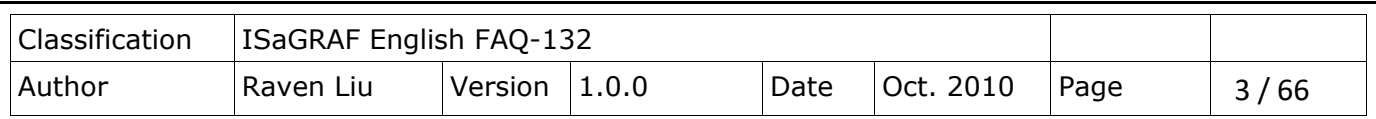

## **11.1.3 ISaGRAF Demo Programs :**

Please refer to Section 11.7 for detail demo descriptions.

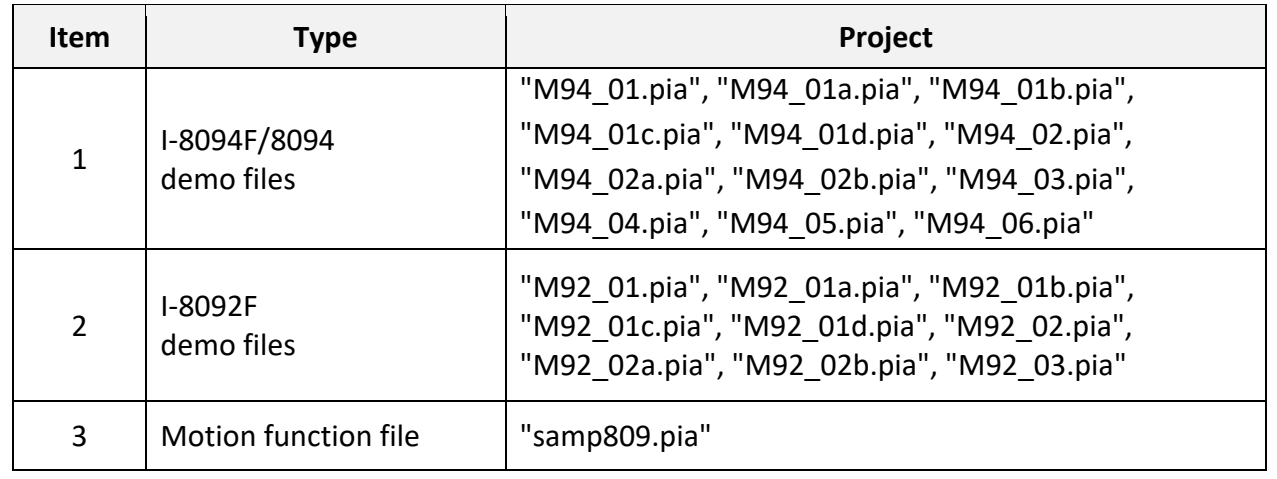

Before continuing this chapter, please copy all the files listed above to your PC and restore the demo program files to ISaGRAF Workbench (refer to [XP-8xx7-CE6 Getting Started](https://www.icpdas.com/en/download/show.php?num=343&nation=US&kind1=&model=&kw=isagraf) Ch.3.2).

## **NOTE:**

**If you have never installed ISaGRAF, please install the ISaGRAF and "ICPDAS Utility for ISaGRAF".** [https: //www.icpdas.com/en/download/show.php?num=368&nation=US&kind1=&model=&kw=isagraf](https://www.icpdas.com/en/download/show.php?num=368&nation=US&kind1=&model=&kw=isagraf)

If you are not familiar with the ISaGRAF programming, refer to Section 2.1 ~ 2.2 of the XP-8xx7-CE6 Getting Started:

<https://www.icpdas.com/en/download/show.php?num=343&nation=US&kind1=&model=&kw=isagraf>

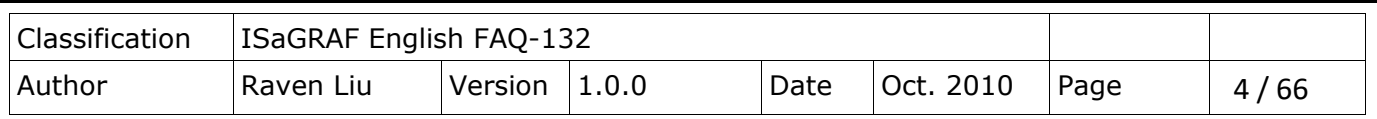

## **11.2 Introduction and installation for I-8094F/8092F/8094**

#### **11.2.1 Introduction**

The motion control modules, I-8094F/8092F/8094, support 4/2-axis stepping / servo motor controls with a maximum of 4M PPS pulse output rate for each axis. They provide several motion functions, such as 2/3-axis linear interpolation, 2-axis circular interpolation, T/S-curve acceleration/deceleration and autohome- search… functions.

Furthermore, based on its outstanding low CPU loading feature, several motion modules can be used on one ISaGRAF XPAC at the same time and other I/O statuses can be monitored simultaneously.

#### **11.2.2 Hardware Specification**

#### **I-8094F / I-8094 main specifications:**

ASIC Chip: MCX314As Number of axes: 4 axes, pulse-type output (Stepping or servo motor) Maximum pulse output: 4M PPS

#### **I-8092F main specifications:**

ASIC Chip: MCX312

Number of axes: 2-axis, pulse-type output (Stepping or servo motor) Maximum pulse output: 4M PPS

#### **I-8092F / I-8094F / I-8094 interpolation functions:**

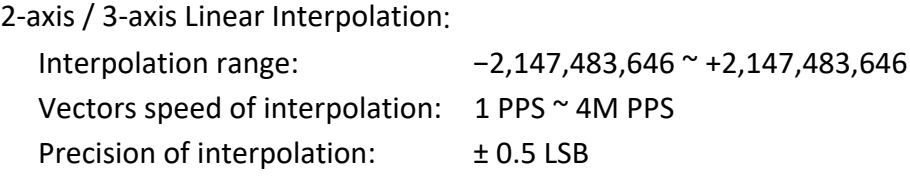

Circular interpolation:

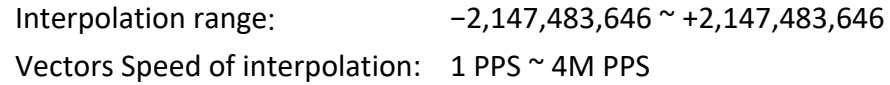

Relative interpolation function:

Any 2-axis or 3-axis interpolation; Fixed vectors speed

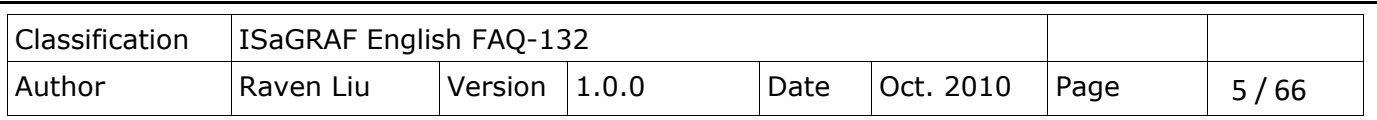

## **11.2.3 Hardware Connection**

• I-8092F Module Wiring Reference:

Manual: I-8092F-G Getting Started for PAC(EN)

<https://www.icpdas.com/en/download/show.php?num=593&nation=US&kind1=&model=&kw=I-8092F+> Web:

I-8092F-G: <http://www.icpdas.com/en/product/I-8092F-G>

## I-8094F/8094 Module Wiring Reference

Manual: I-8094-G,I-9094,I-8094F-G,I-9094F Getting\_Started\_for\_PAC(EN)

<https://www.icpdas.com/en/download/show.php?num=589&nation=US&kind1=&model=&kw=I-8094-G> Web:

I-8094F-G: <http://www.icpdas.com/en/product/I-8094F-G> I-8094-G: <http://www.icpdas.com/en/product/I-8094-G>

**11.2.4 Installation for the Motion Module**

Before the first time using the I-8094F / I-8092F / I-8094 modules, user has to update ISaGRAF Driver to V.1.09 or latter version and then install the Drivers, Libraries and the Utilities for the modules.

## **Step 1: Install the PAC CAB file**

Run the "My Device" on the XPAC, switch to " **\System\_Disk\ISaGRAF** ", and then double click the PAC file to install it.

> I-8094(F) CAB file: i8094f\_XP8KCE\_20100208.CAB I-8092F CAB file: i8092f\_XP8KCE\_20100208.CAB

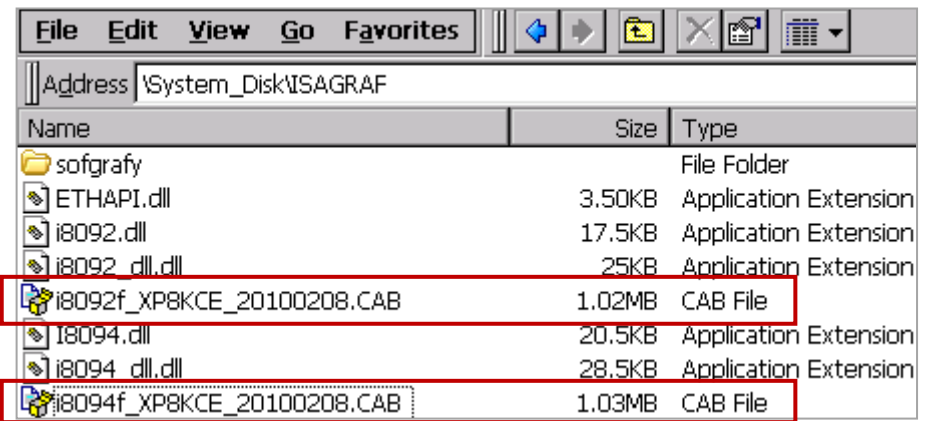

Now, the Drivers and Libraries are installed into the XP-8xx7-CE6.

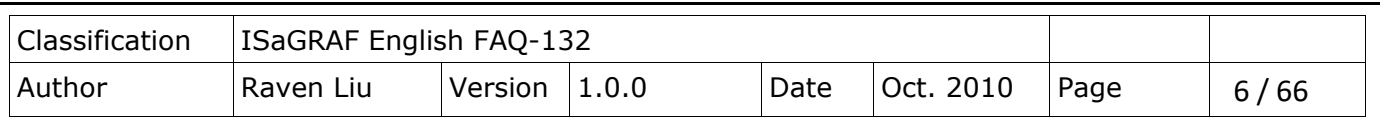

The Utilities are installed to the XP-8xx7-CE6, in the folder of "\System\_Disk\i8094".

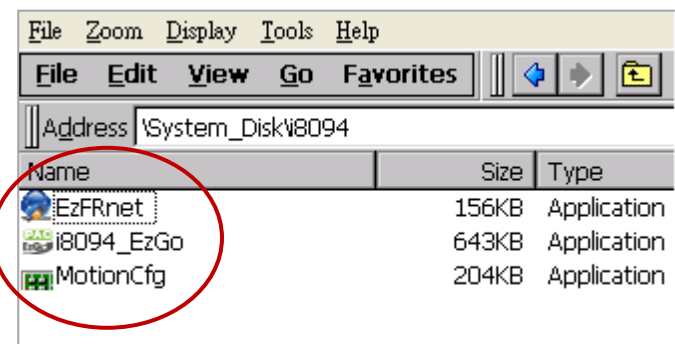

#### The Utilities files:

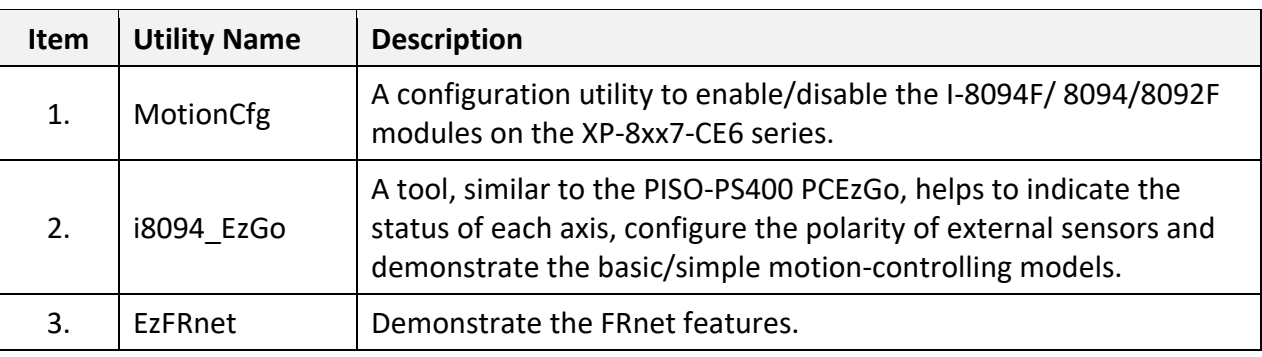

**Step 2 : Add system registries of I-8094F/I-8092F card:** double click "\System\_Disk\i8094\ MotionCfg.exe" to open the "I-8012/I-8094 Configuration Tool" window, check the box "AddReg" that mapping to the module slot number, then click "Update Registries" and "OK". If the module on the slot is changed, please execute "MotionCfg" again and then the module can be used well and correctly.

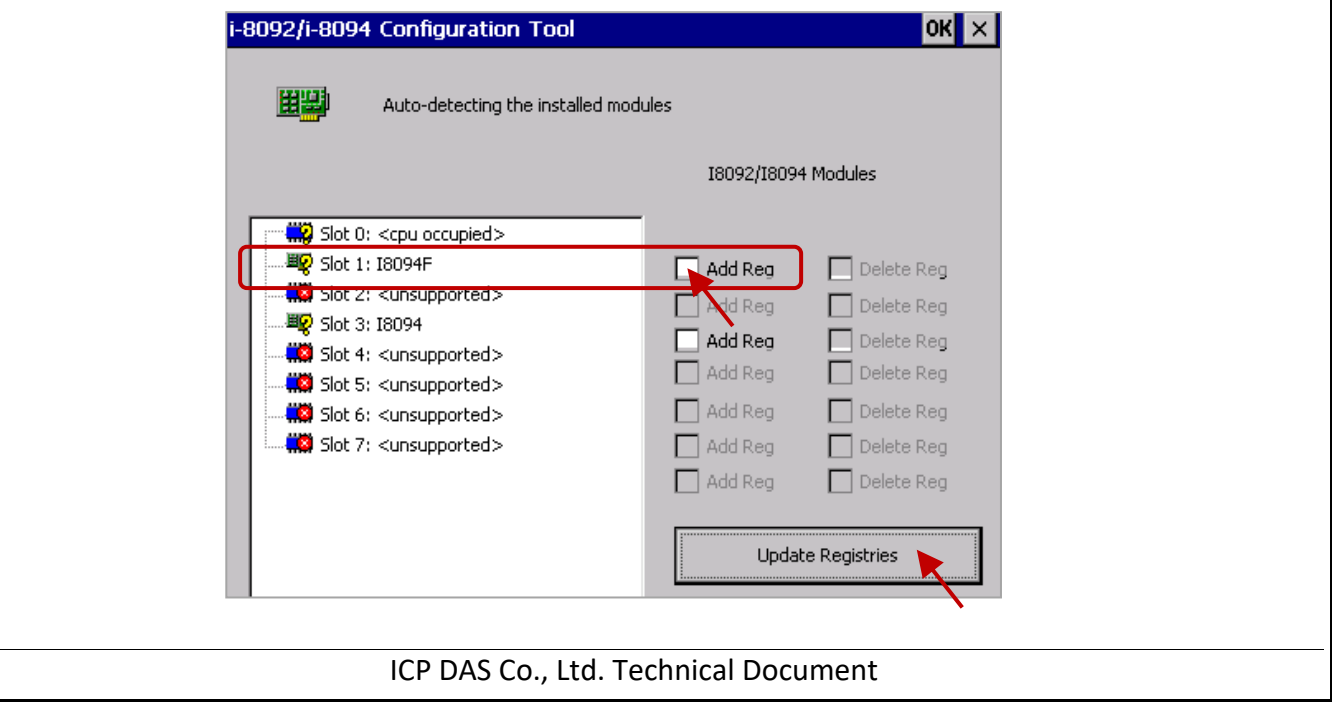

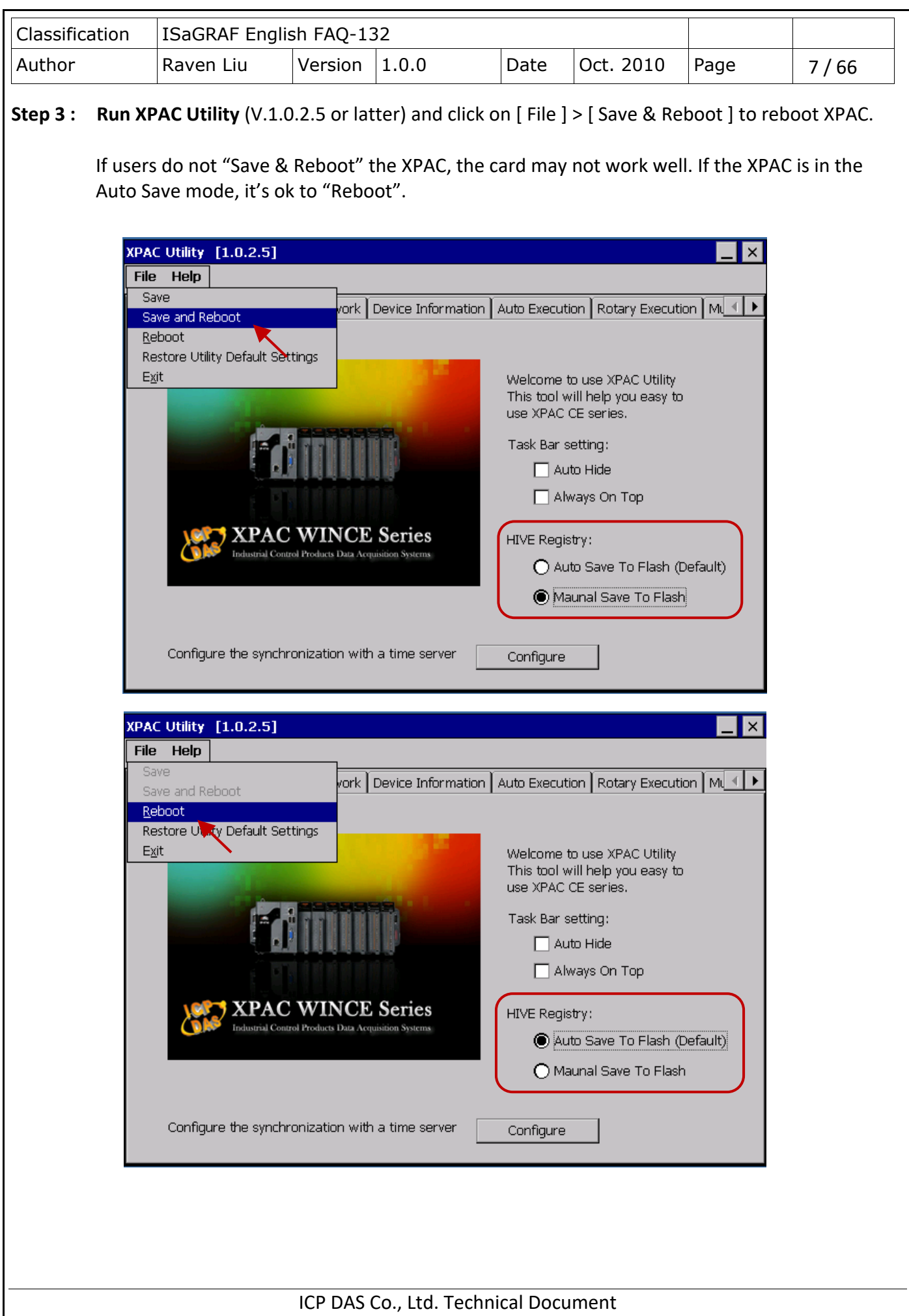

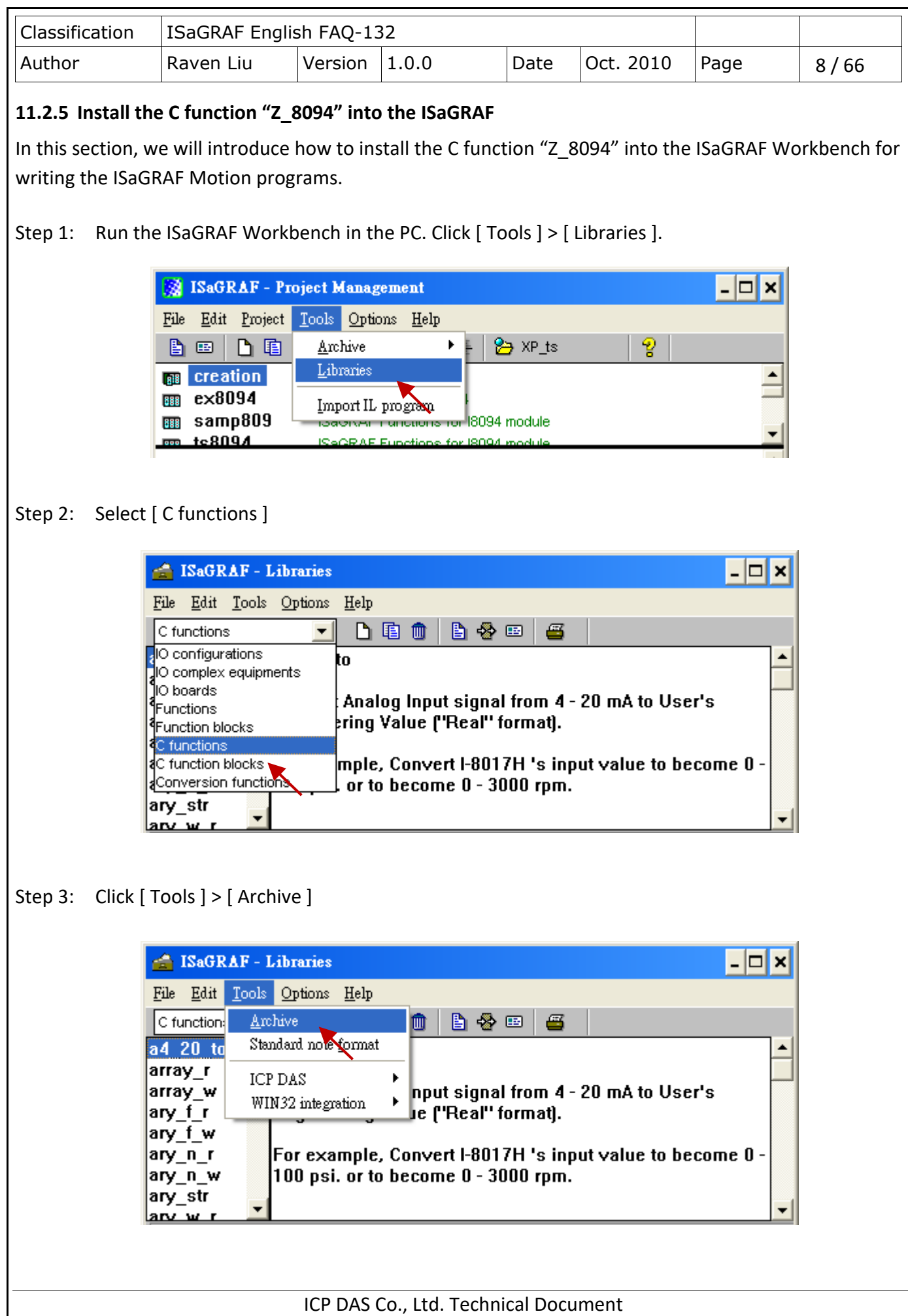

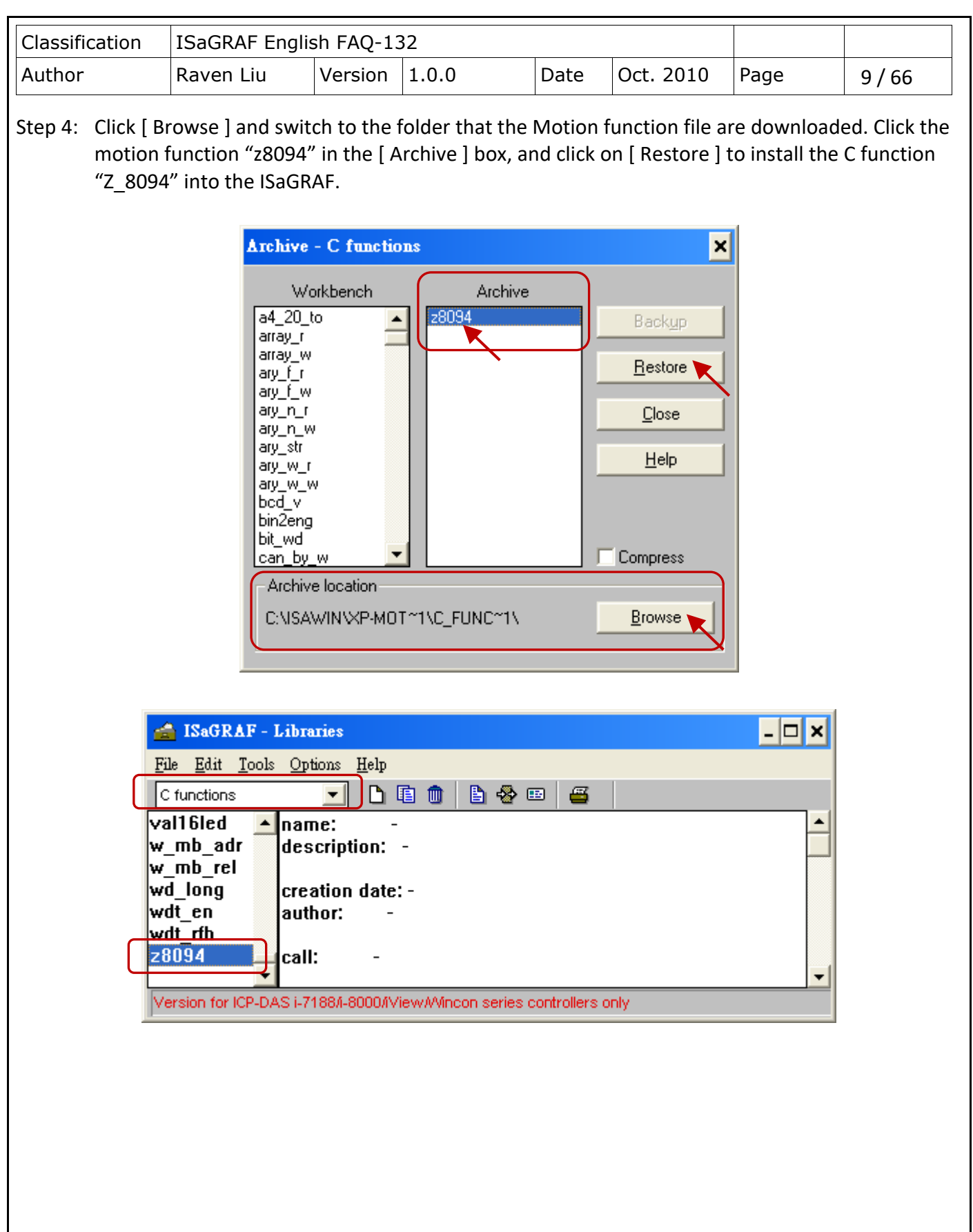

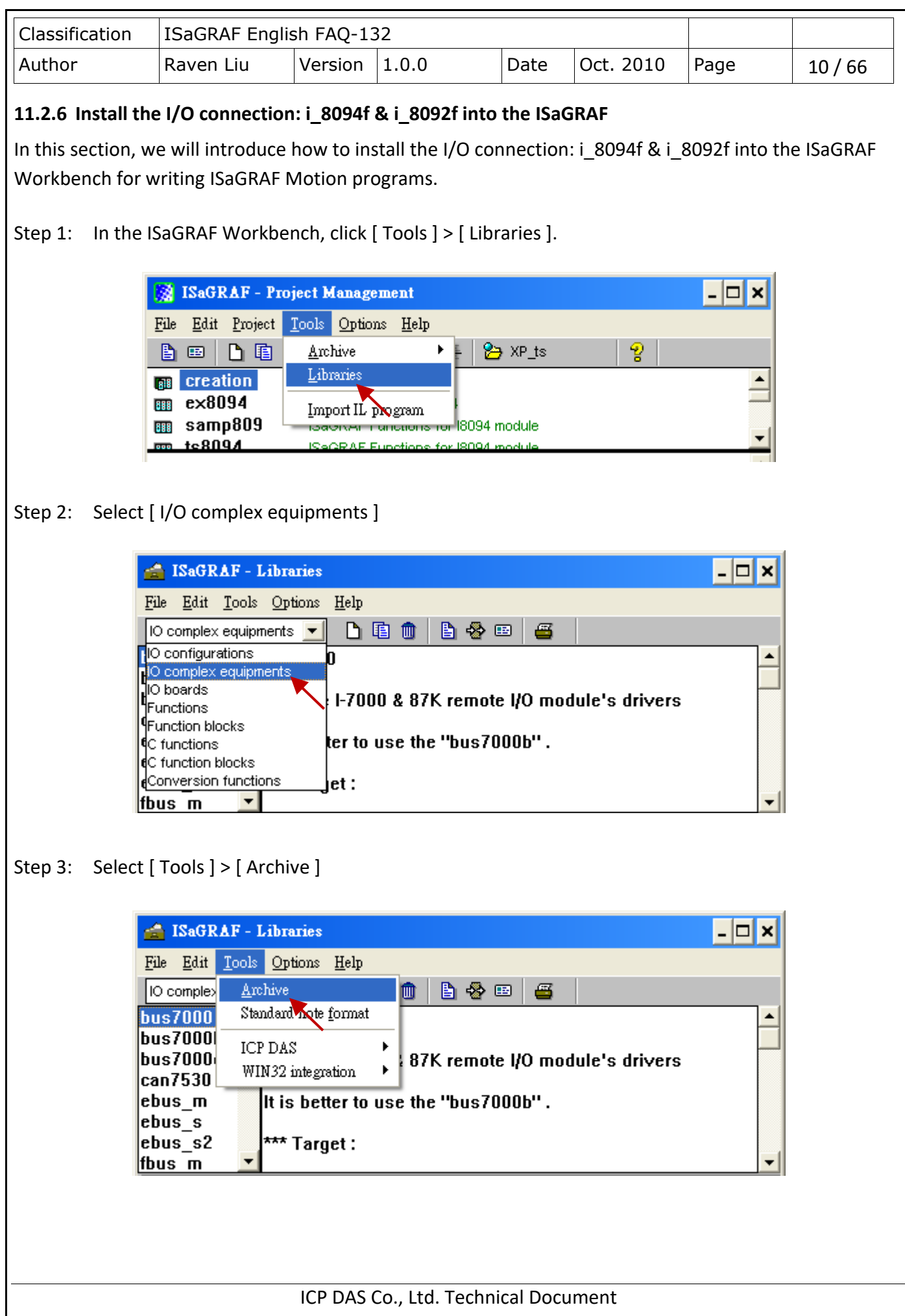

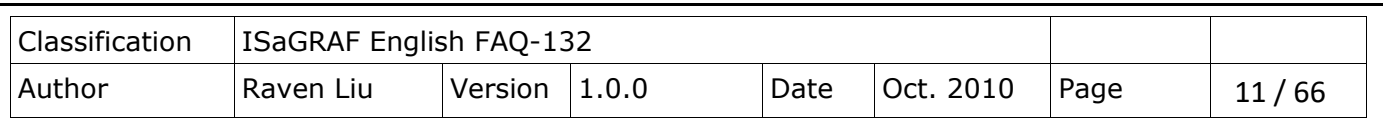

Step 4: Click [ Browse ] and switch to the folder that the I/O connection files are downloaded, then select the files in the [ Archive ] box (press and hold the "Shift" key to select continuous multiple files; press and hold the "Ctrl" key to select non-continuous multiple files.), then click [ Restore ] to install them into the ISaGRAF Workbench.

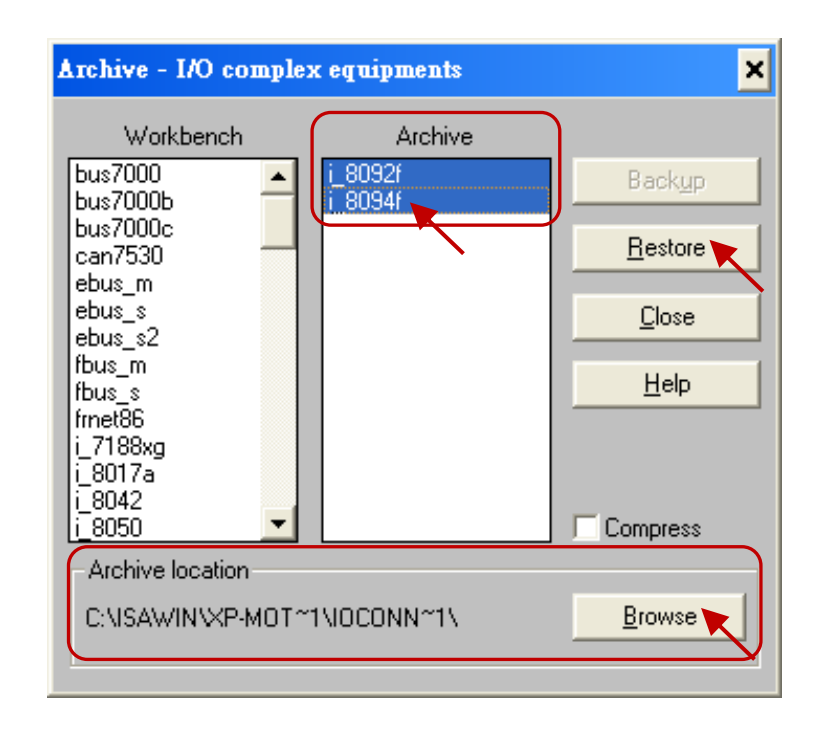

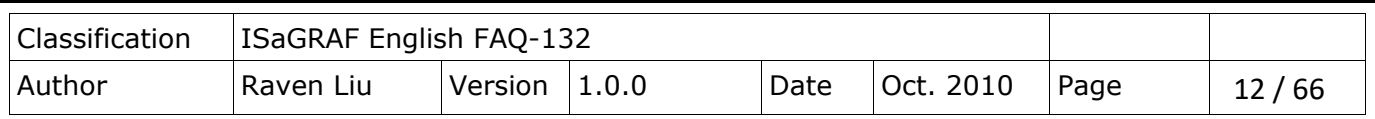

## **11.3 A simple Motion Example - Using I-8094F Module**

In this section, we introduce how to program the motion control project, using I-8094F motion module, by creating a simple ISaGRAF example "M94\_01". All the motion functions are collected in the "samp809" file. We need to copy "samp809" into the new project and the method will be introduced in the following steps.

## **NOTE:**

- **1. All about speed and pulse output setting must be set according to your actual motion machines to avoid any danger.**
- **2. If you are not familiar with the ISaGRAF programming, refer to Section 2.1 of the XP-8xx7-ce6 manual.**

<https://www.icpdas.com/en/download/show.php?num=343&nation=US&kind1=&model=&kw=isagraf>

## **11.3.1 Create an ISaGRAF Motion Project**

Please make sure the Motion demo files are restored already. If not yet, please refer to Ch.11.1 for the files. And refer to the Chapter 3.2. of XP-8xx7-CE6 user manual for the restoring steps.

In this section, user will create a simple ISaGRAF project (the same as the example "M94\_01" when finish.) in the ISaGRAF Workbench and download to the XP-8xx7-CE6 PAC (slot1: I-8094F), then execute this project. This project includes 2 LD (LD1 & LD2) and one ST (HMI-1) programs which code can be copied from the "M94\_01".

Step 1. Copy the Motion function file "samp809" to the new project. Double click the file to open it.

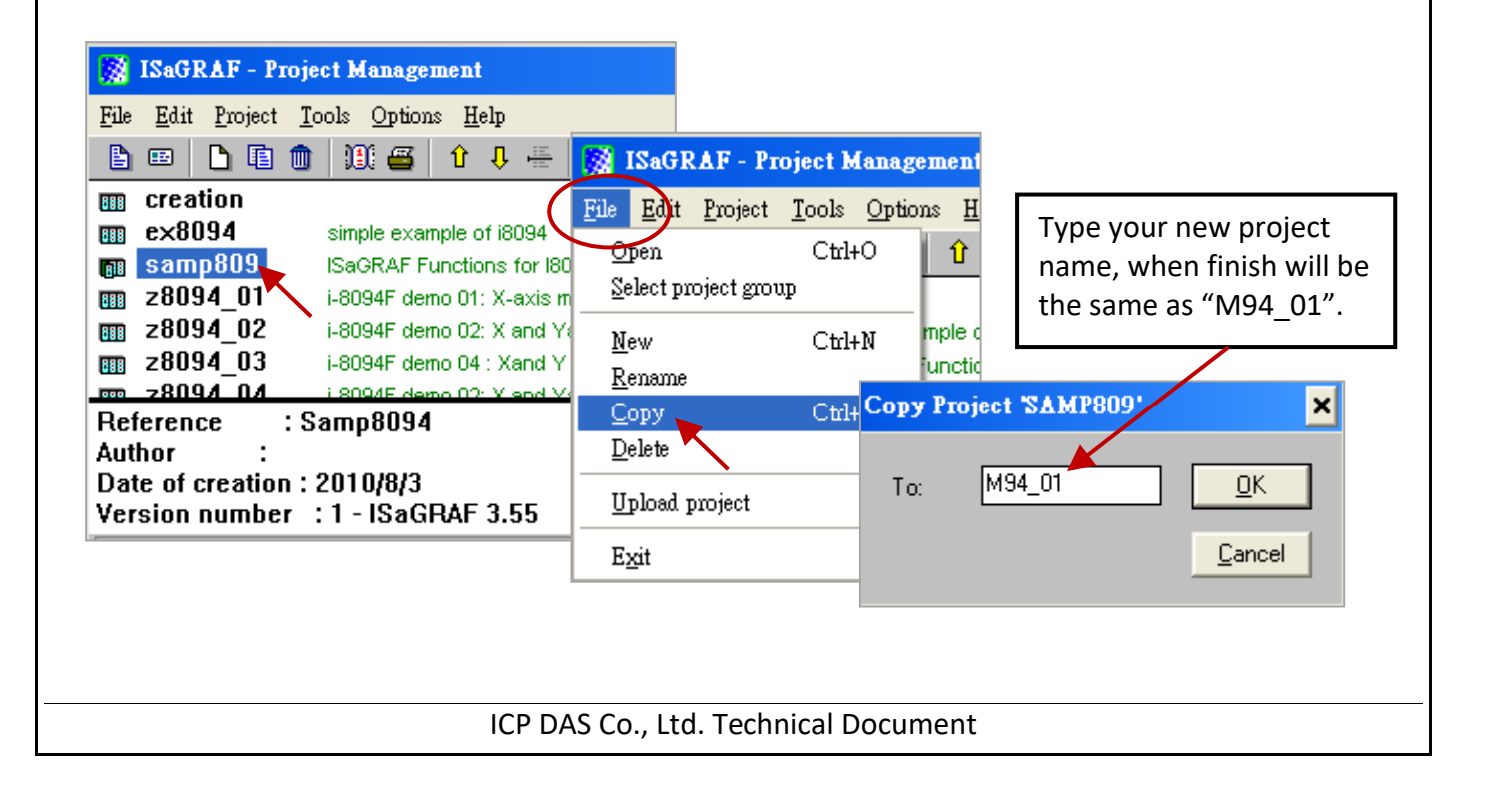

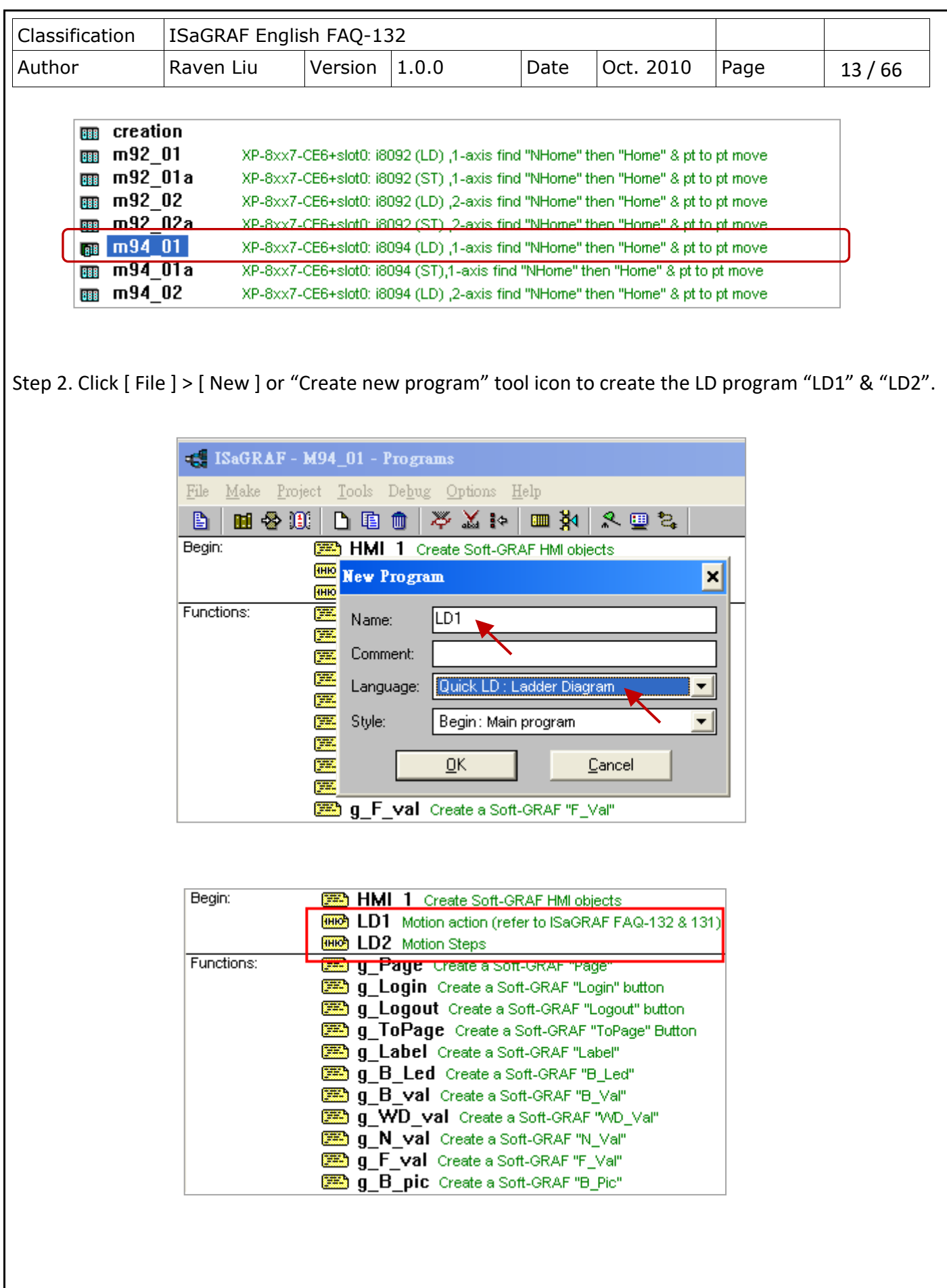

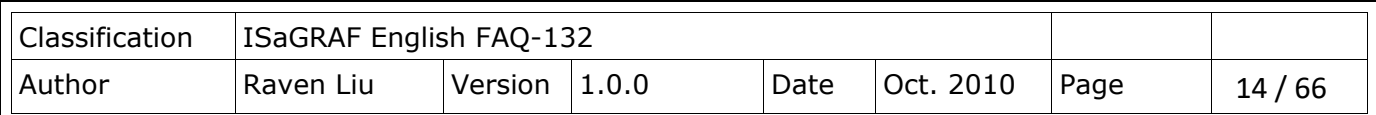

Step 3. Declare variables and write the ST code.

## **Variables Declaration:**

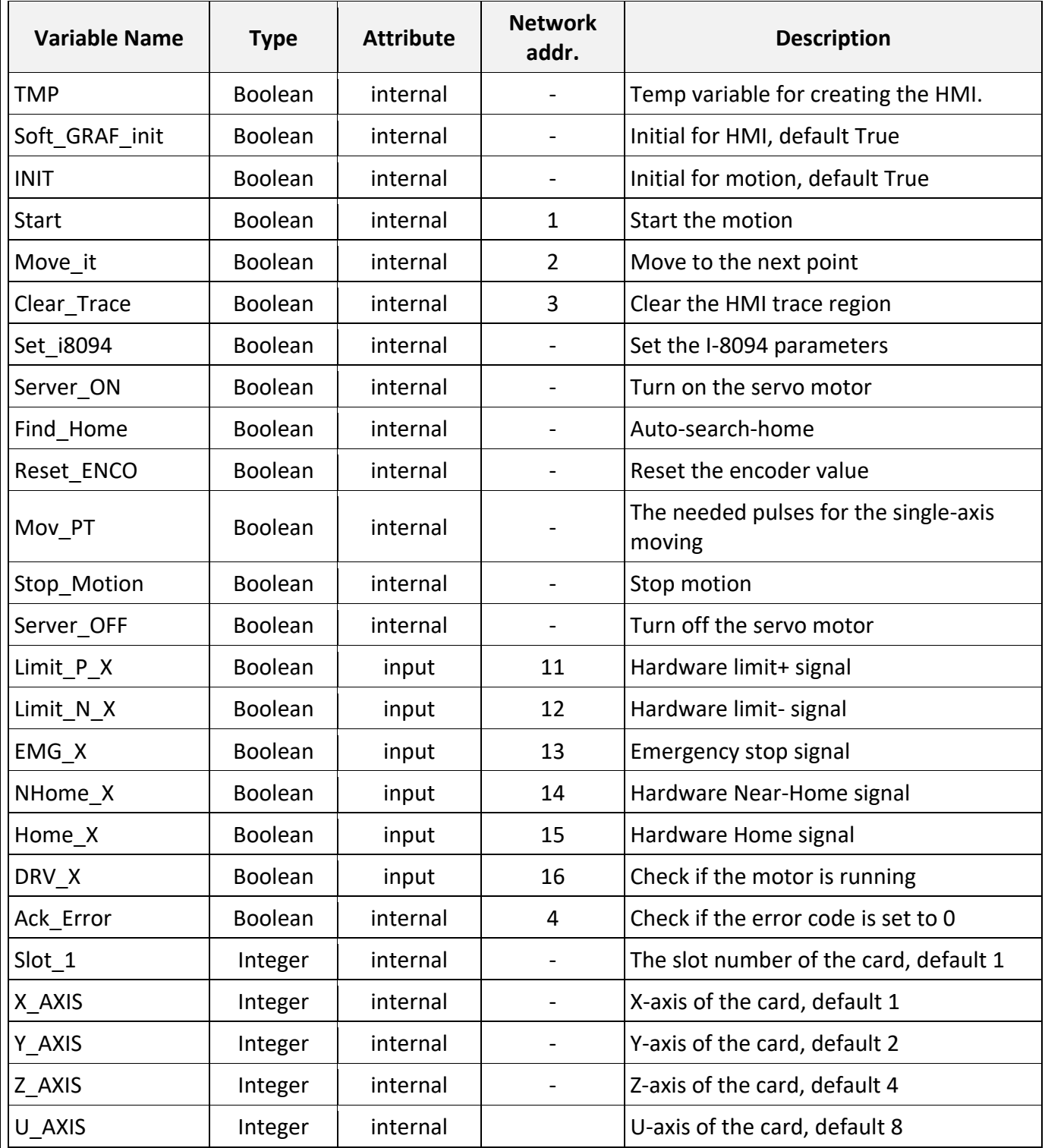

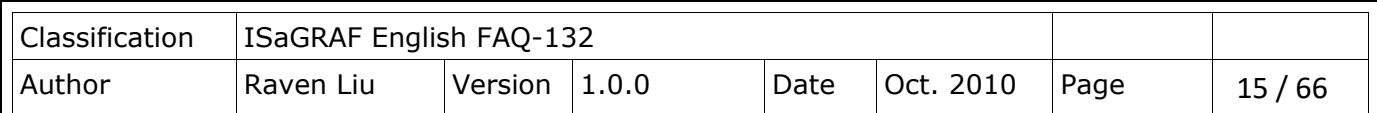

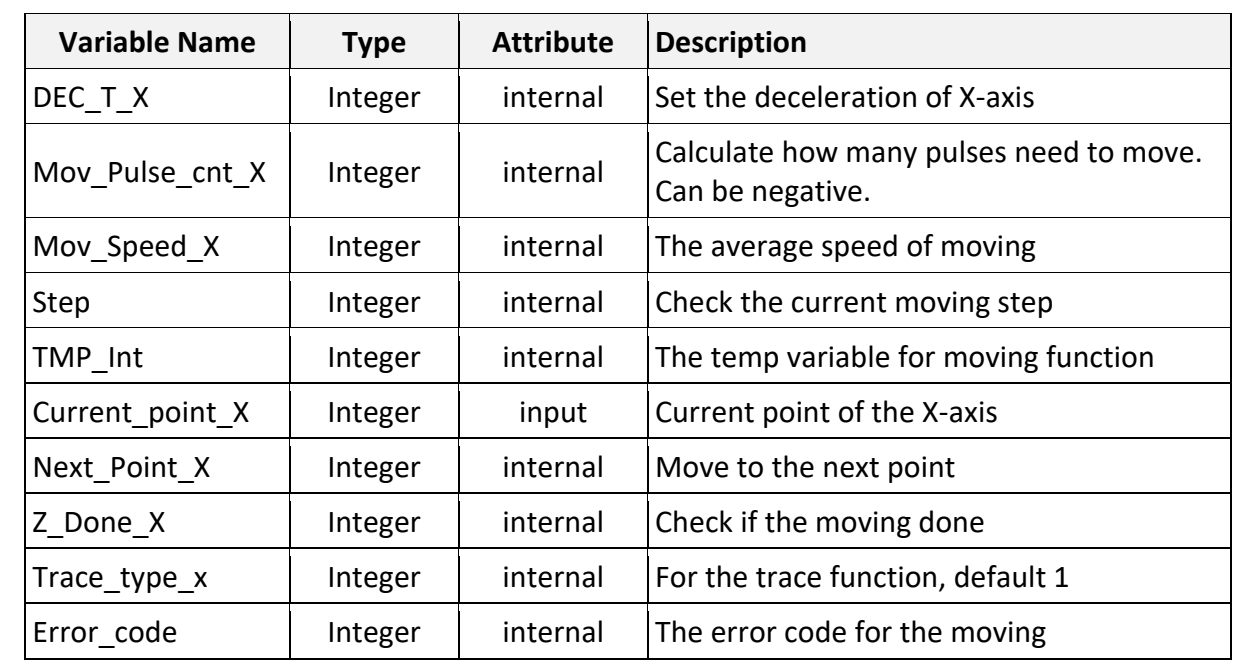

## **NOTE:**

**The [Soft-GRAF HMI](http://www.icpdas.com/root/product/solutions/softplc_based_on_pac/soft_graf/soft-graf.html) has been phased out on Mar. 6, 2017. The suggested replacement software: eLogger HMI. Please refer to the** [FAQ-115](http://www.icpdas.com/web/product/download/software/development_tool/isagraf/document/faq/faq115.pdf)**.** 

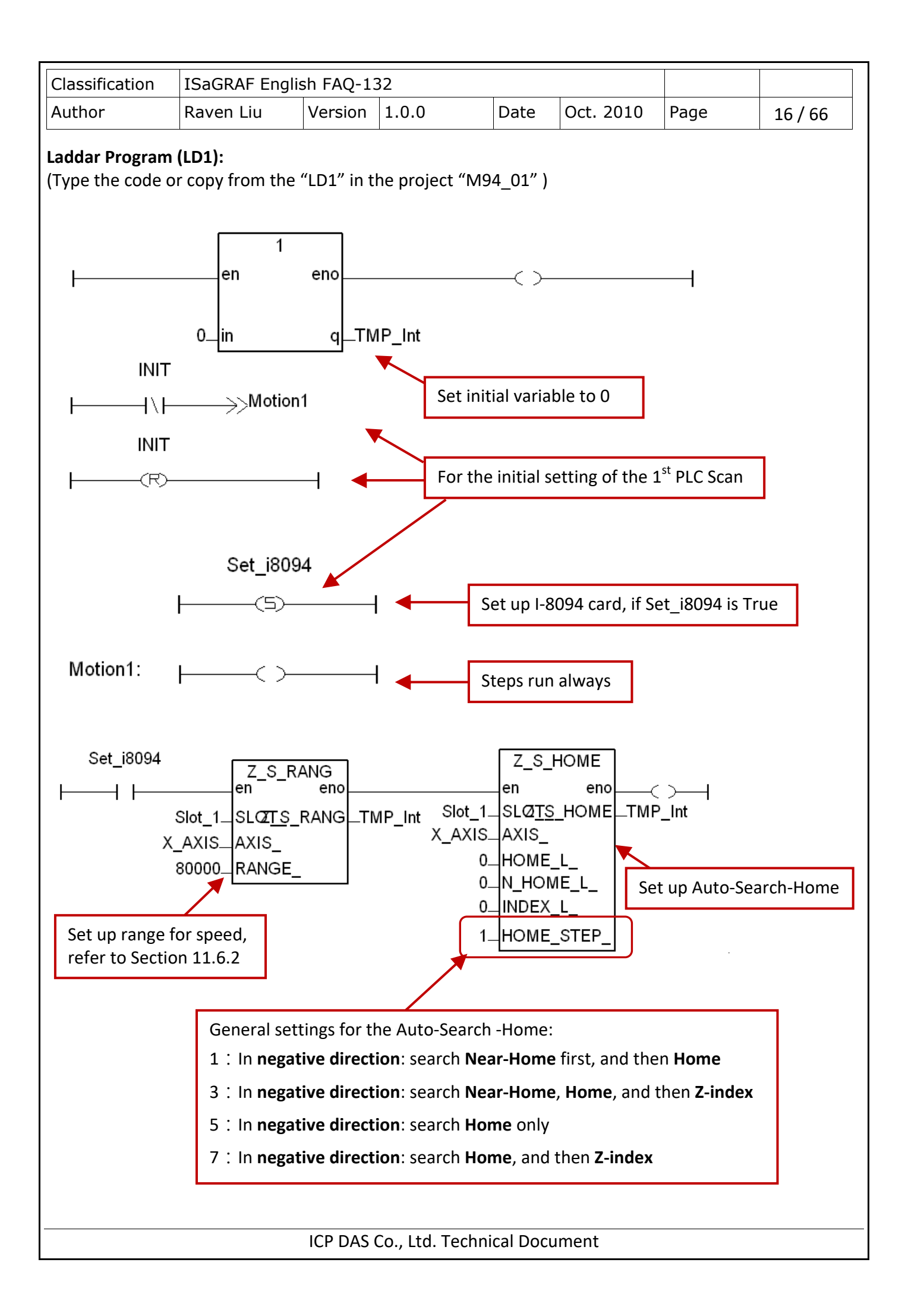

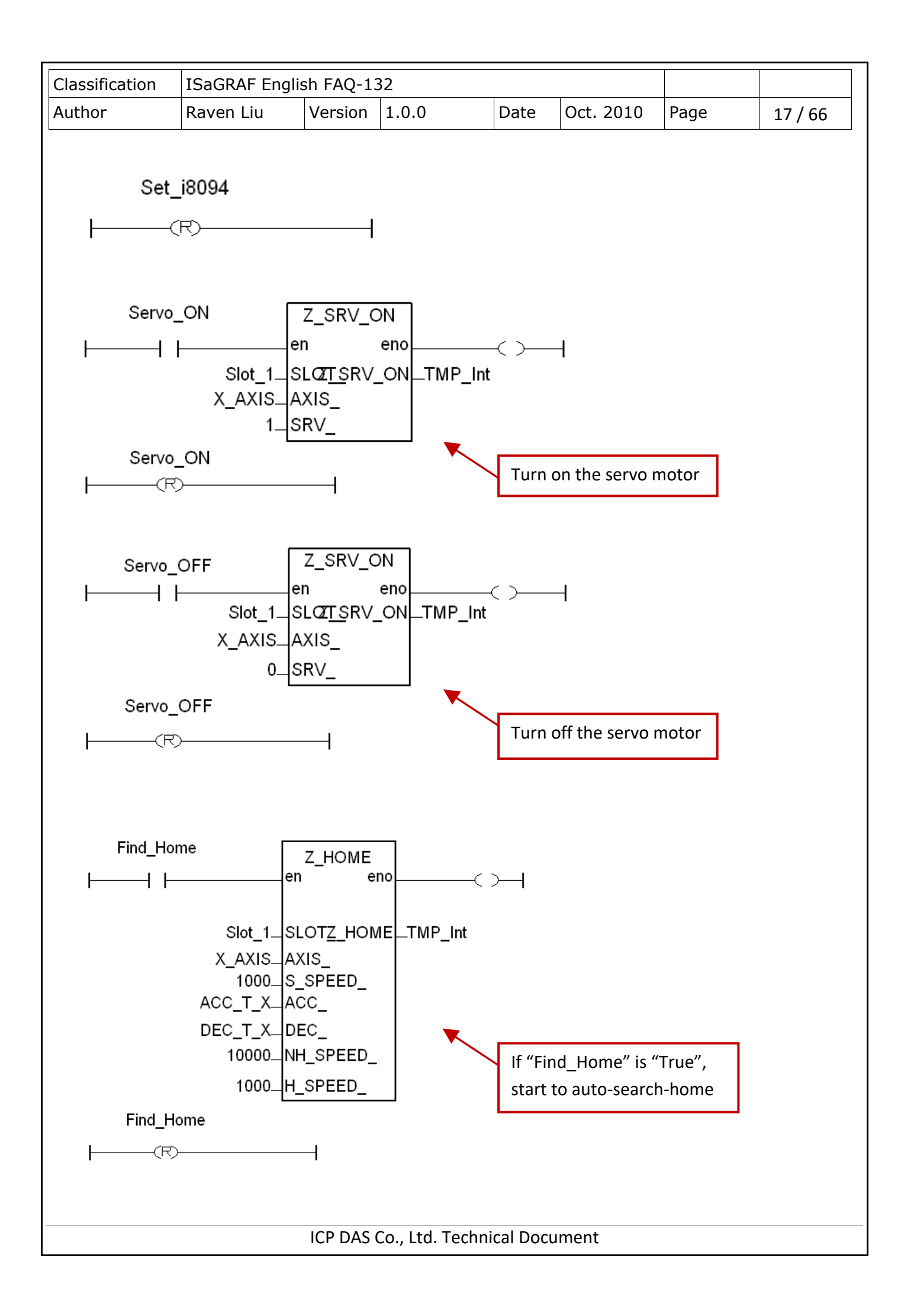

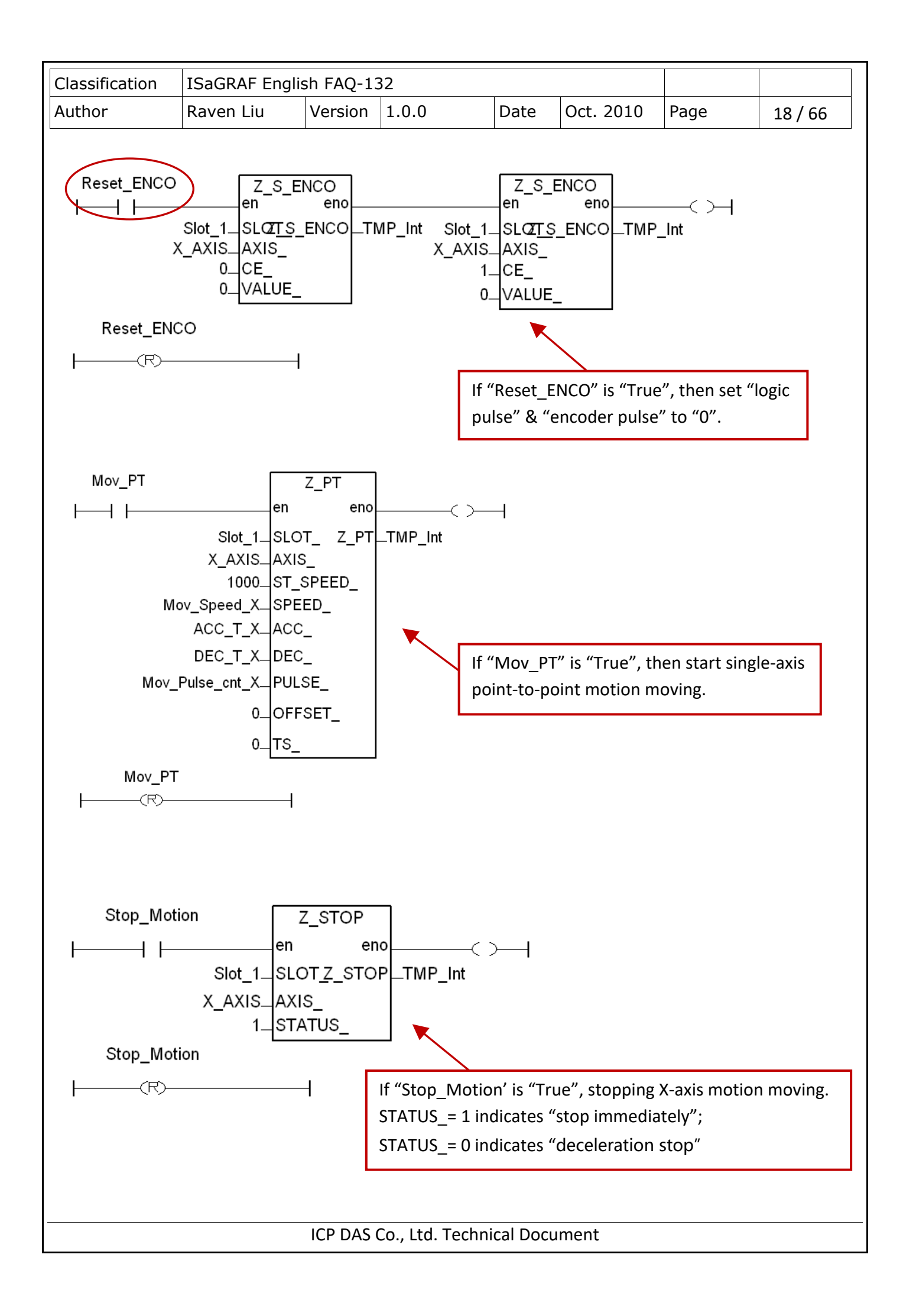

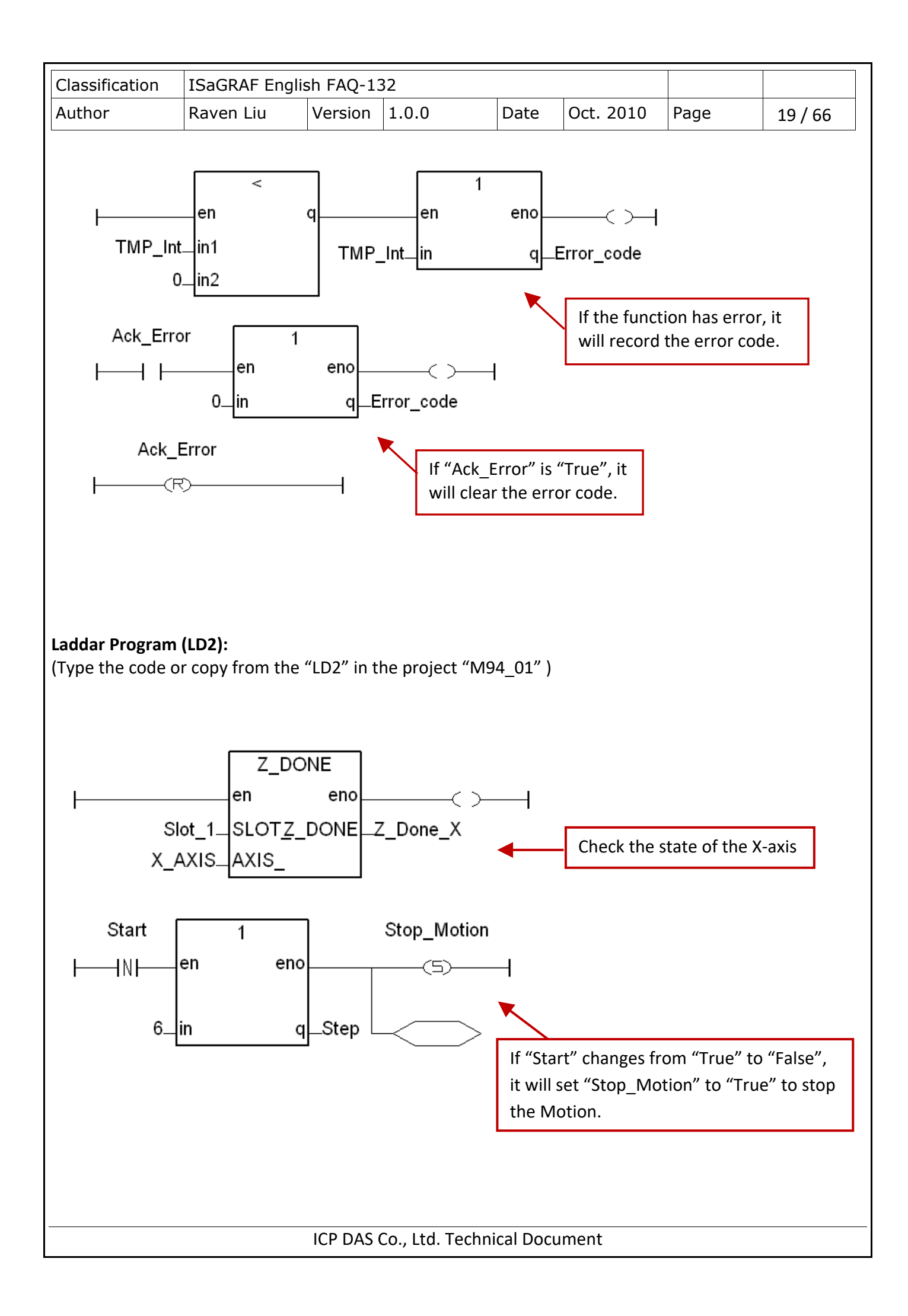

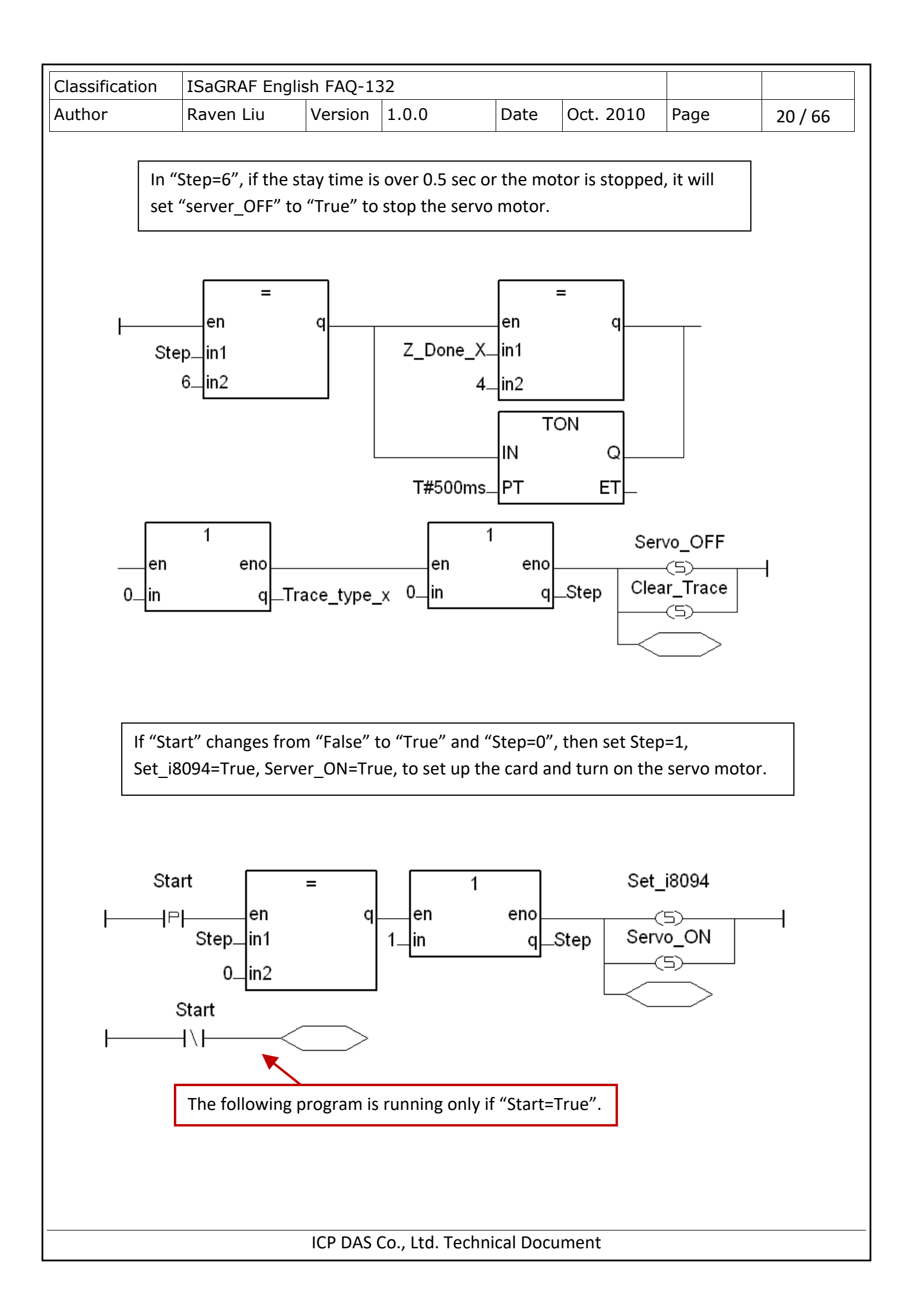

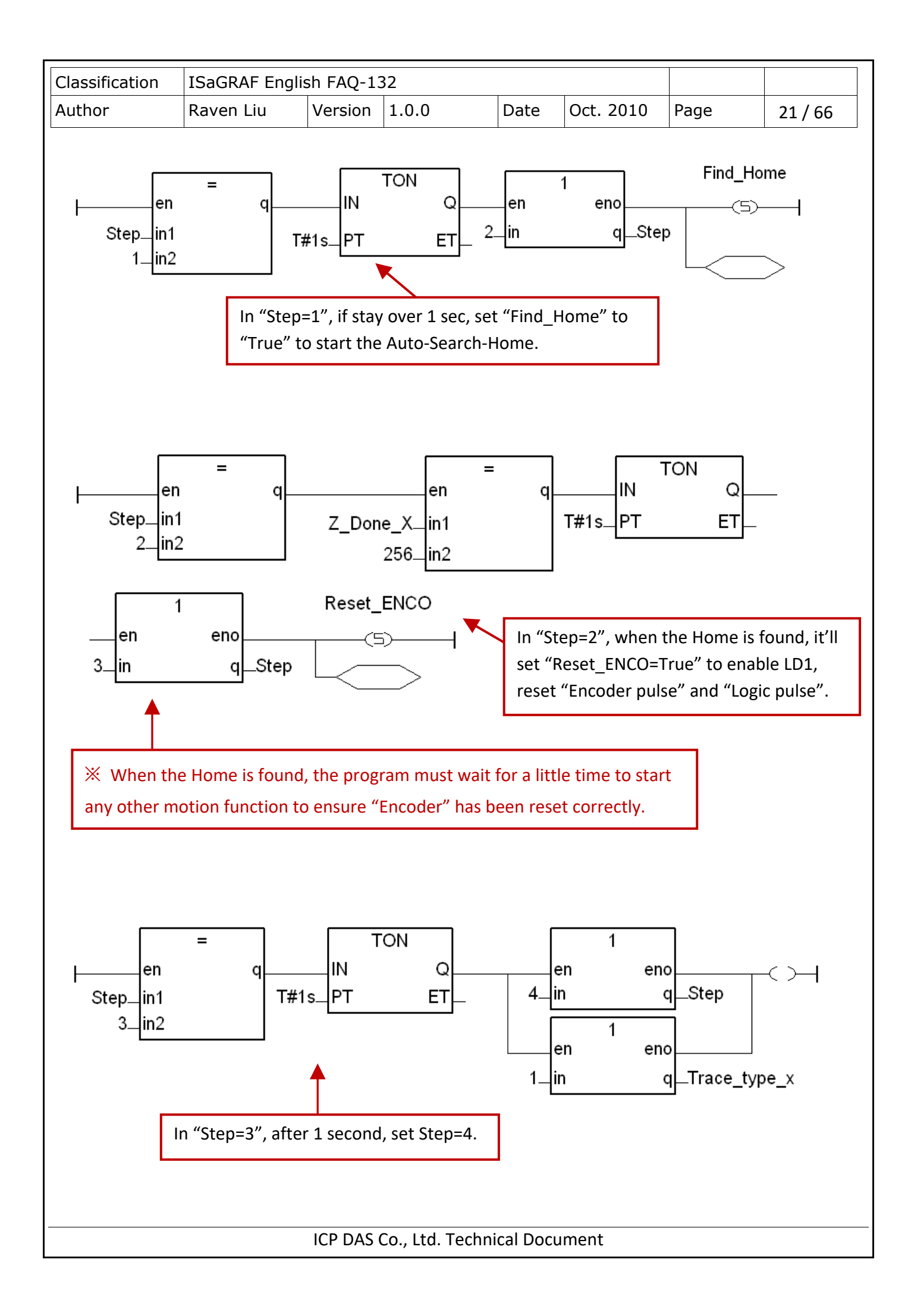

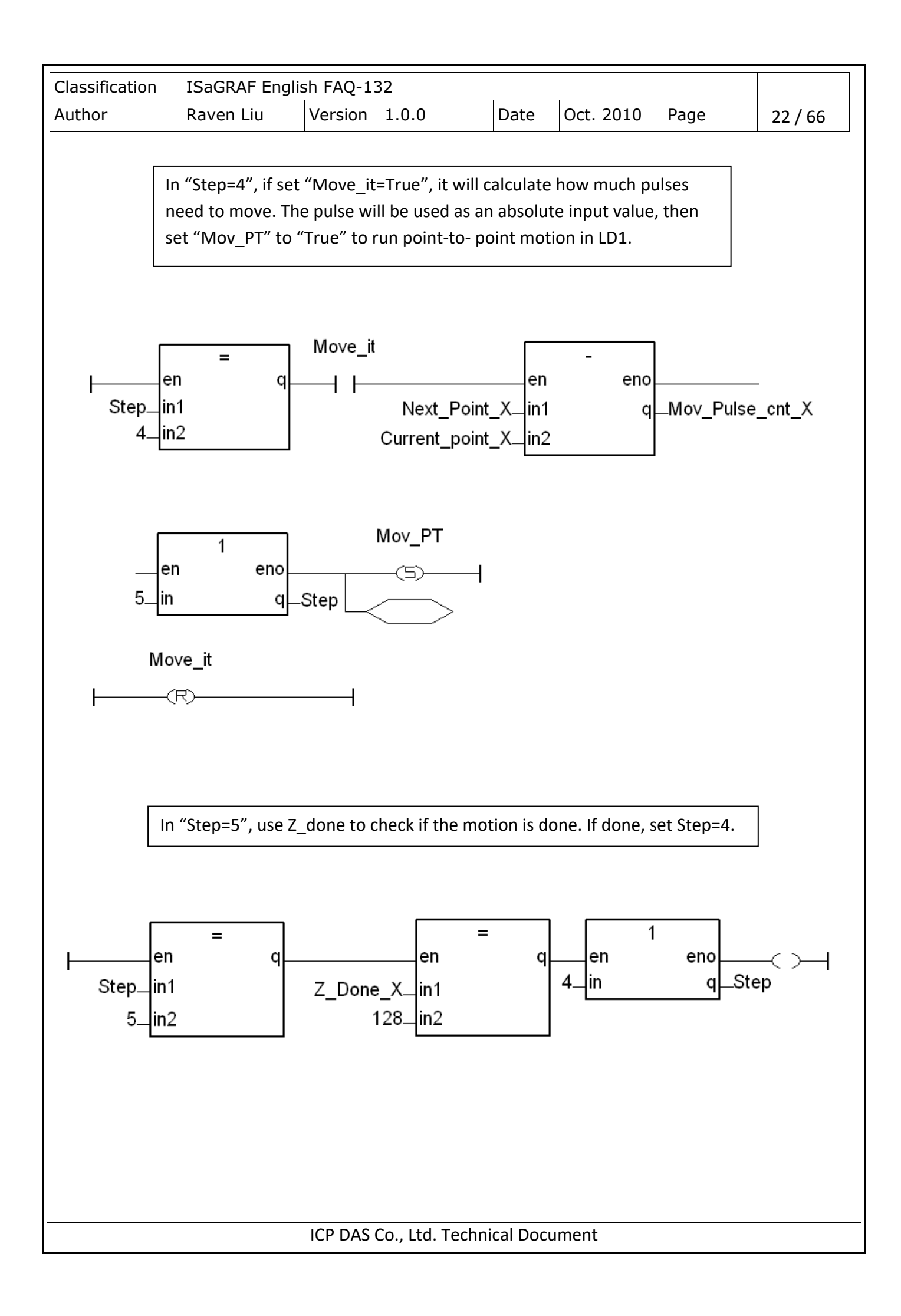

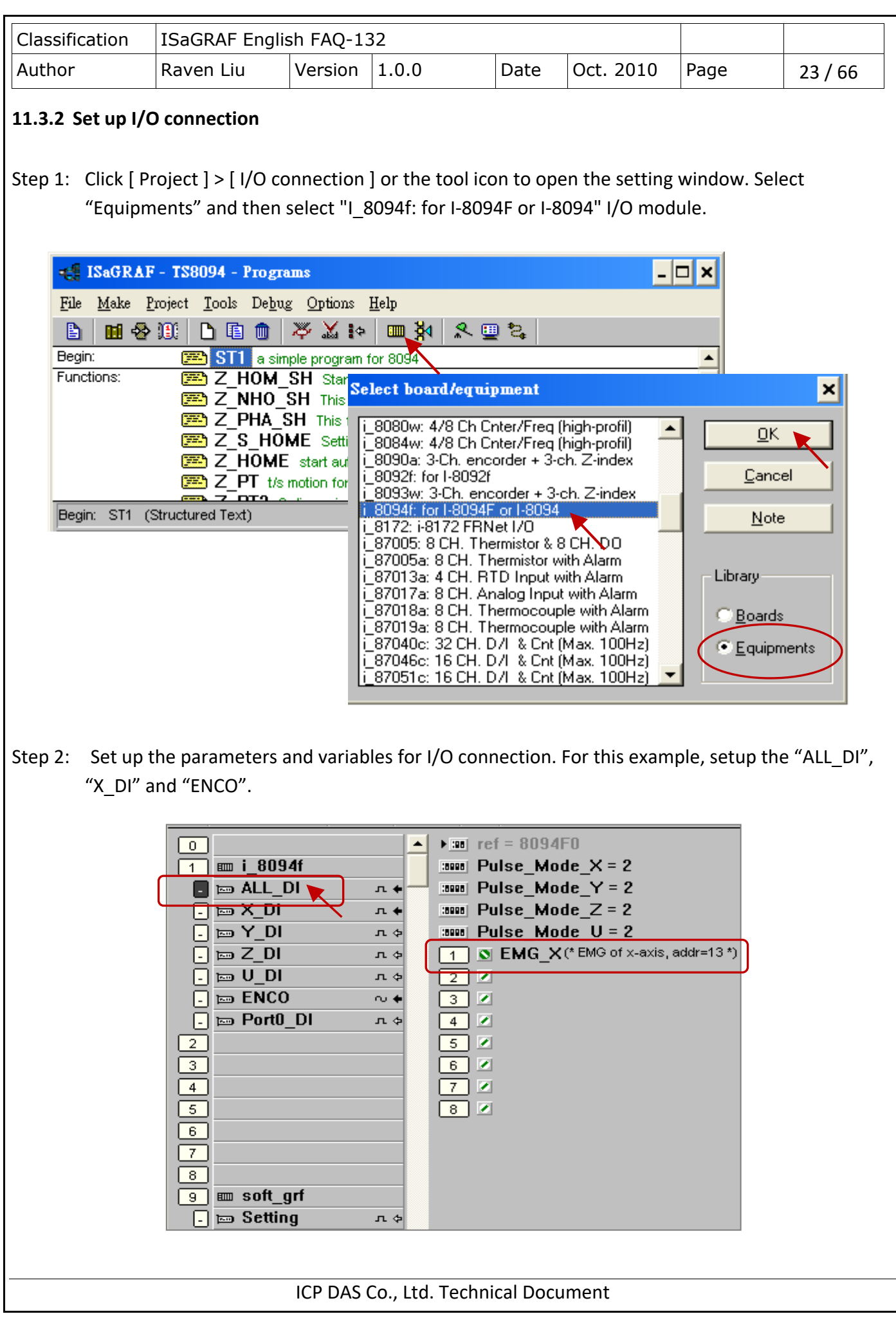

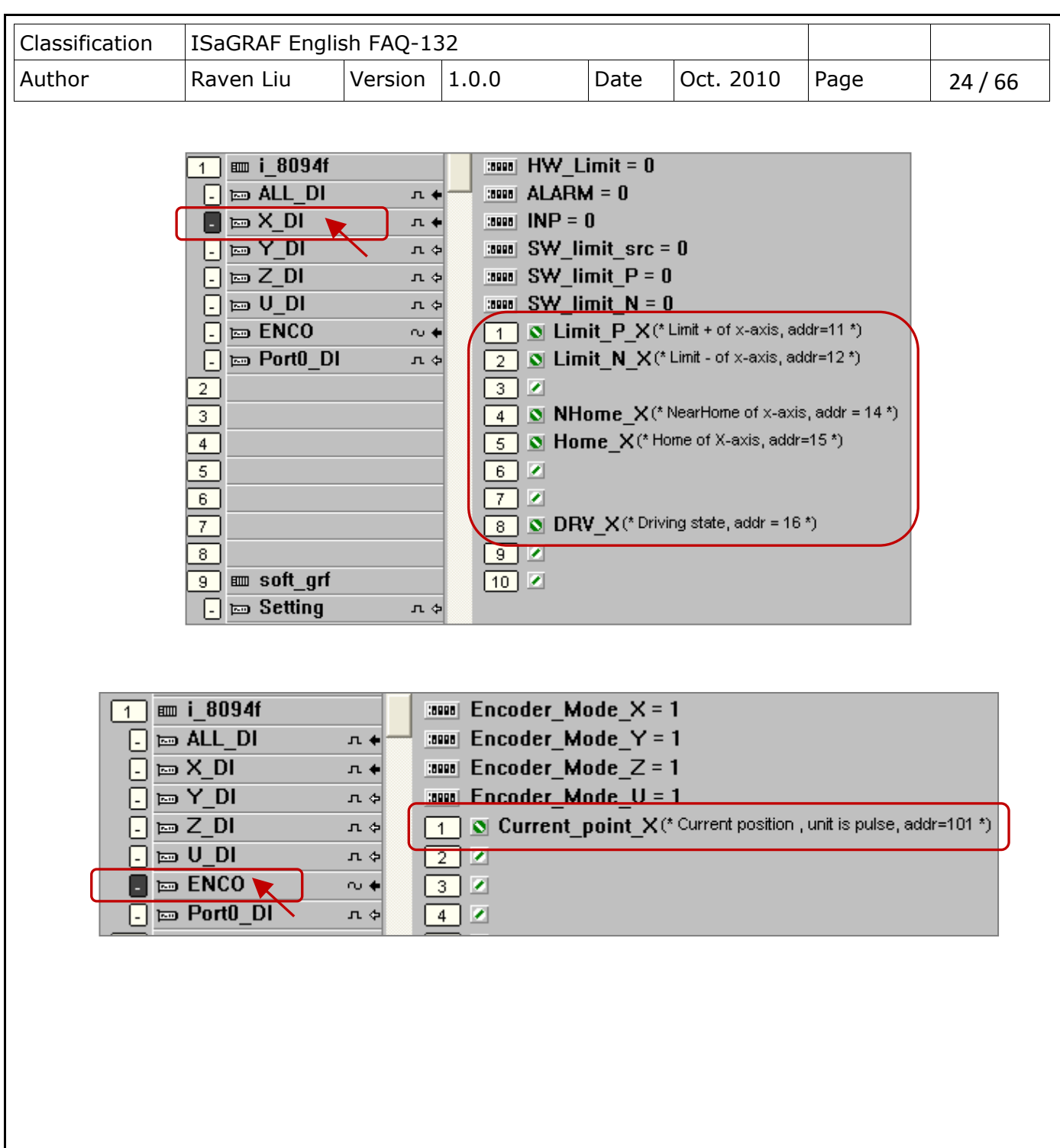

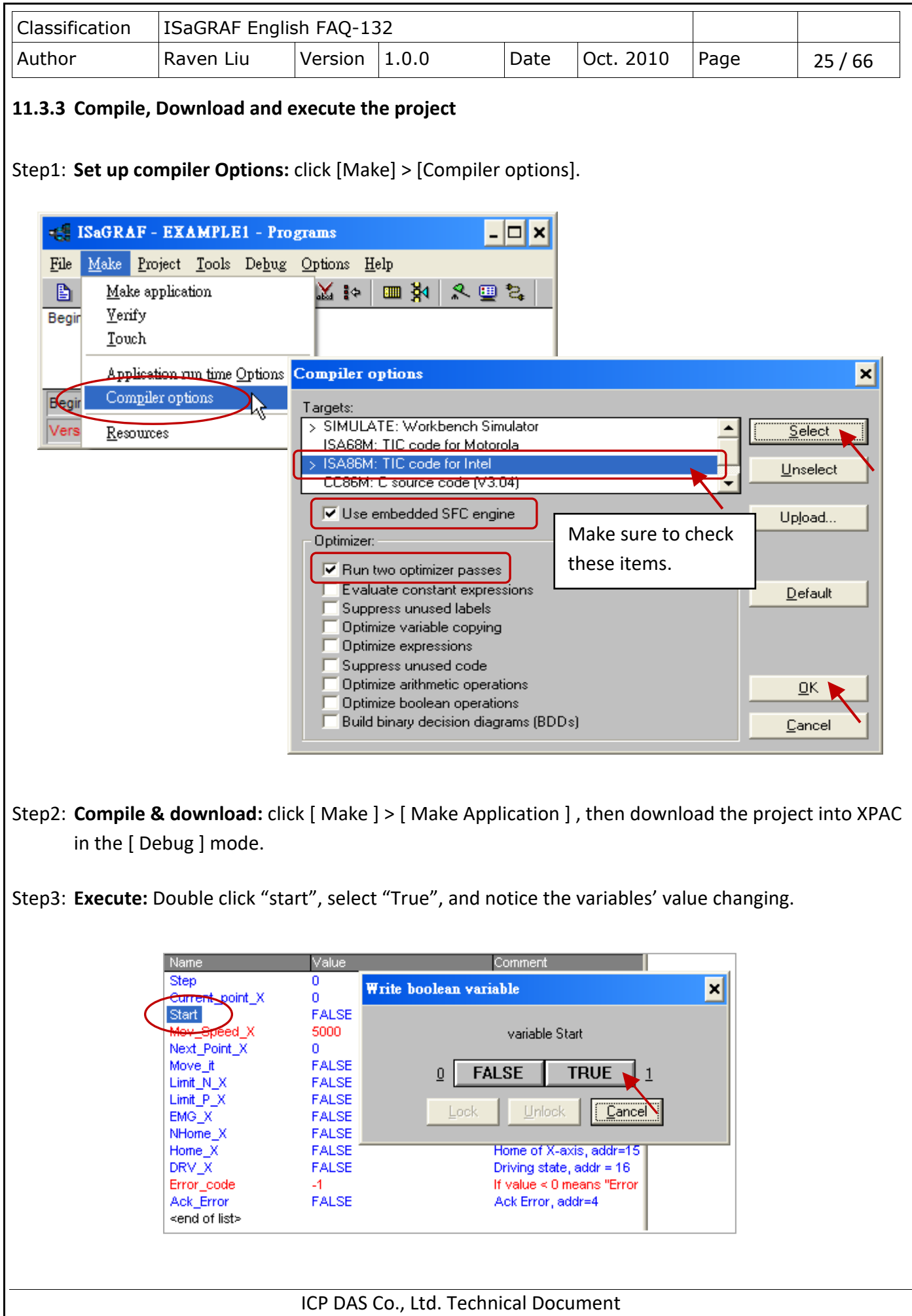

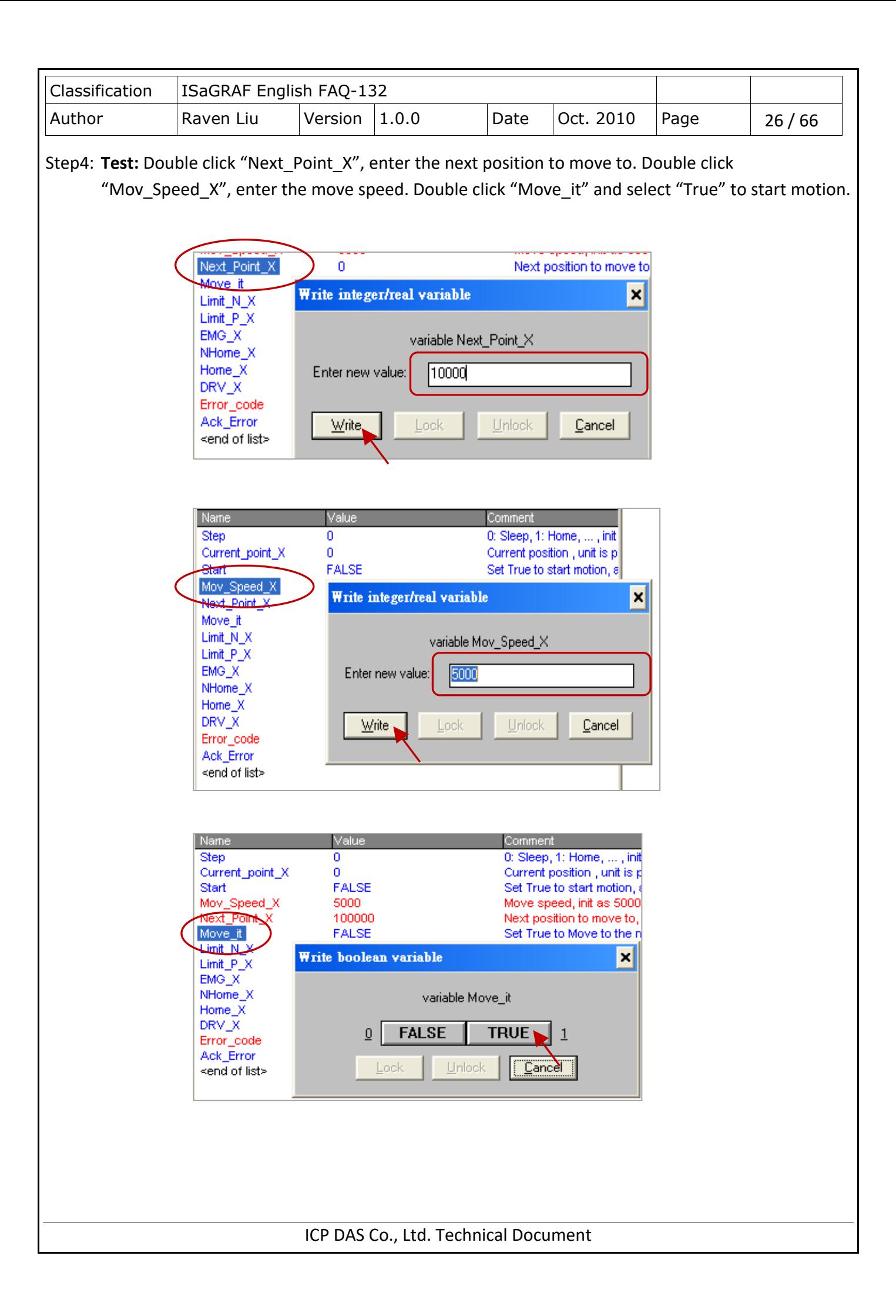

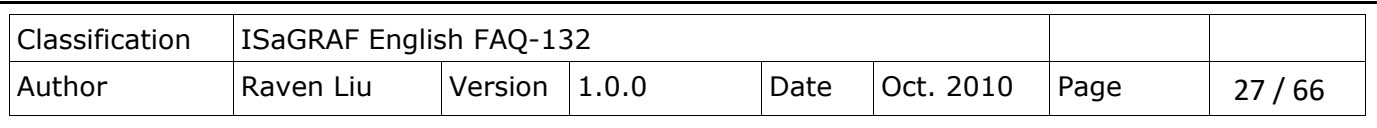

## **11.4 Descriptions for the Setting of I/O Connection**

We use the I-8094F module as an example to illustrate the motion settings of I/O connection. Differ from the I-8094F, the 2-axis motion module I-8092F has the settings about X-axis and Y-axis only, without the settings about Z-axis and U-axis.

## **ALL\_DI**

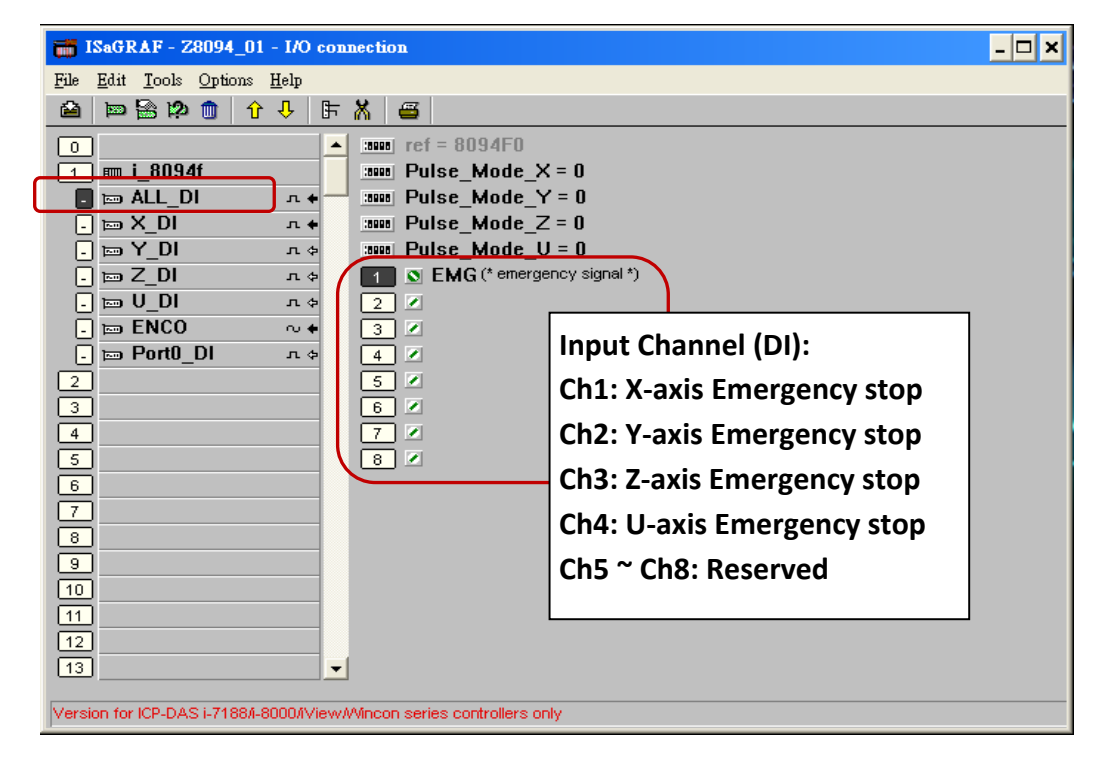

**Pulse\_Mode\_X: Set the X-axis pulse output mode Pulse\_Mode\_Y: Set the Y-axis pulse output mode Pulse\_Mode\_Z: Set the Z-axis pulse output mode**

- **Pulse\_Mode\_U: Set the U-axis pulse output mode**
	- 0: CW/CCW (Active Low); The default setting.
	- 1: CW/CCW (Active High)
	- 2: Pulse (Active High) / Dir. + (Active Low)
	- 3: Pulse (Active Low ) / Dir. + (Active Low)
	- 4: Pulse (Active High) / Dir. + (Active High)
	- 5: Pulse (Active Low ) / Dir. + (Active High)

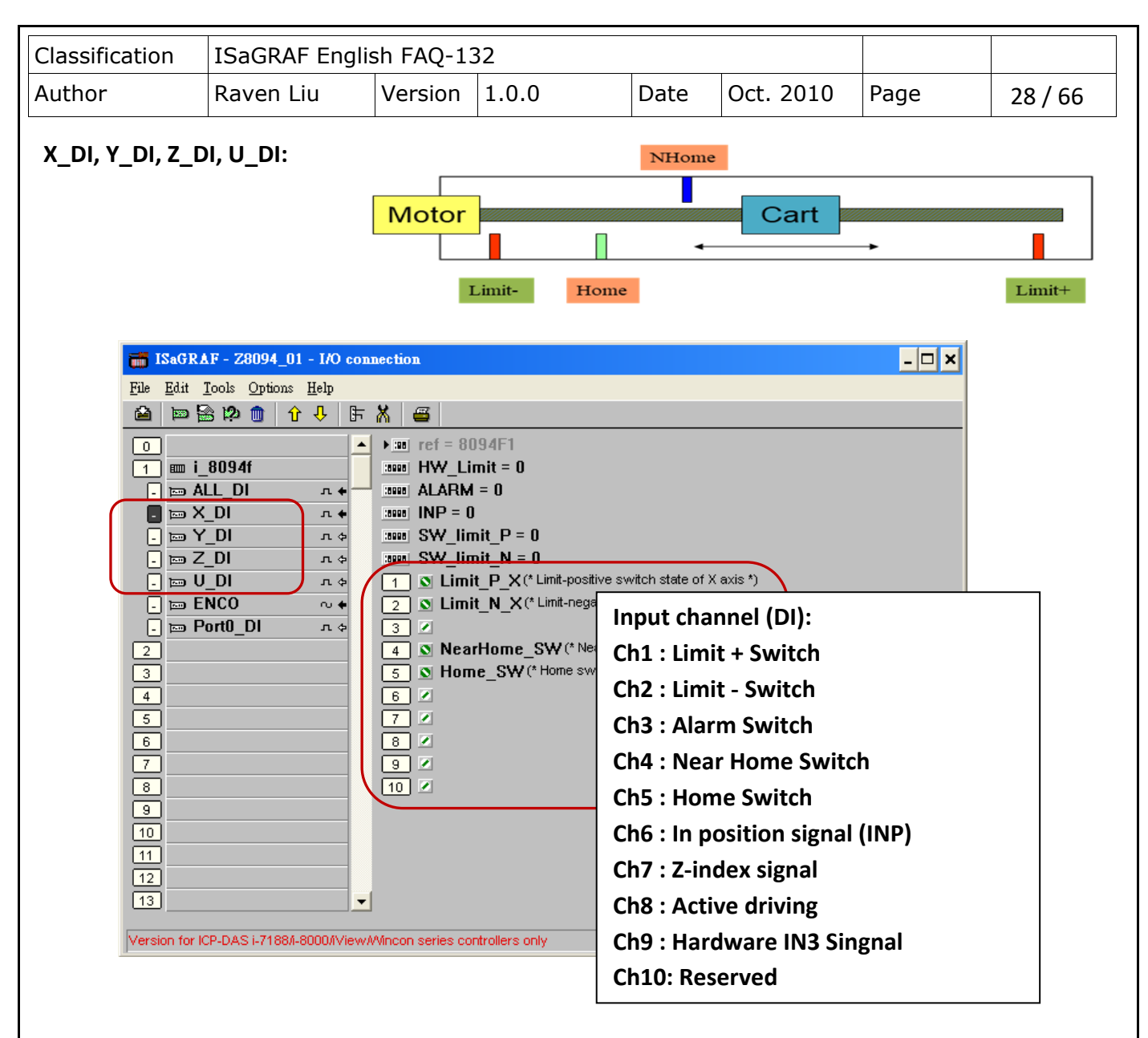

**HW\_Limit:** Setting the hardware limit positions (Limit+ and Limit-).

- 0 : Active Low, slowdown stop; The default setting.
- 1 : Active Low, suddenly stop.
- 2 : Active High, slowdown stop.
- 3 : Active High, suddenly stop.

**ALARM:** Setting the hardware alarm.

- 0: Disable alarm; The default setting.
- 1: Enable alarm, active Low.
- 2: Enable alarm, active High.
- **INP:** Setting INP status.
	- 0: Disable INP; The default setting.
	- 1: Enable INP, active low.
	- 2: Enable INP, active high.

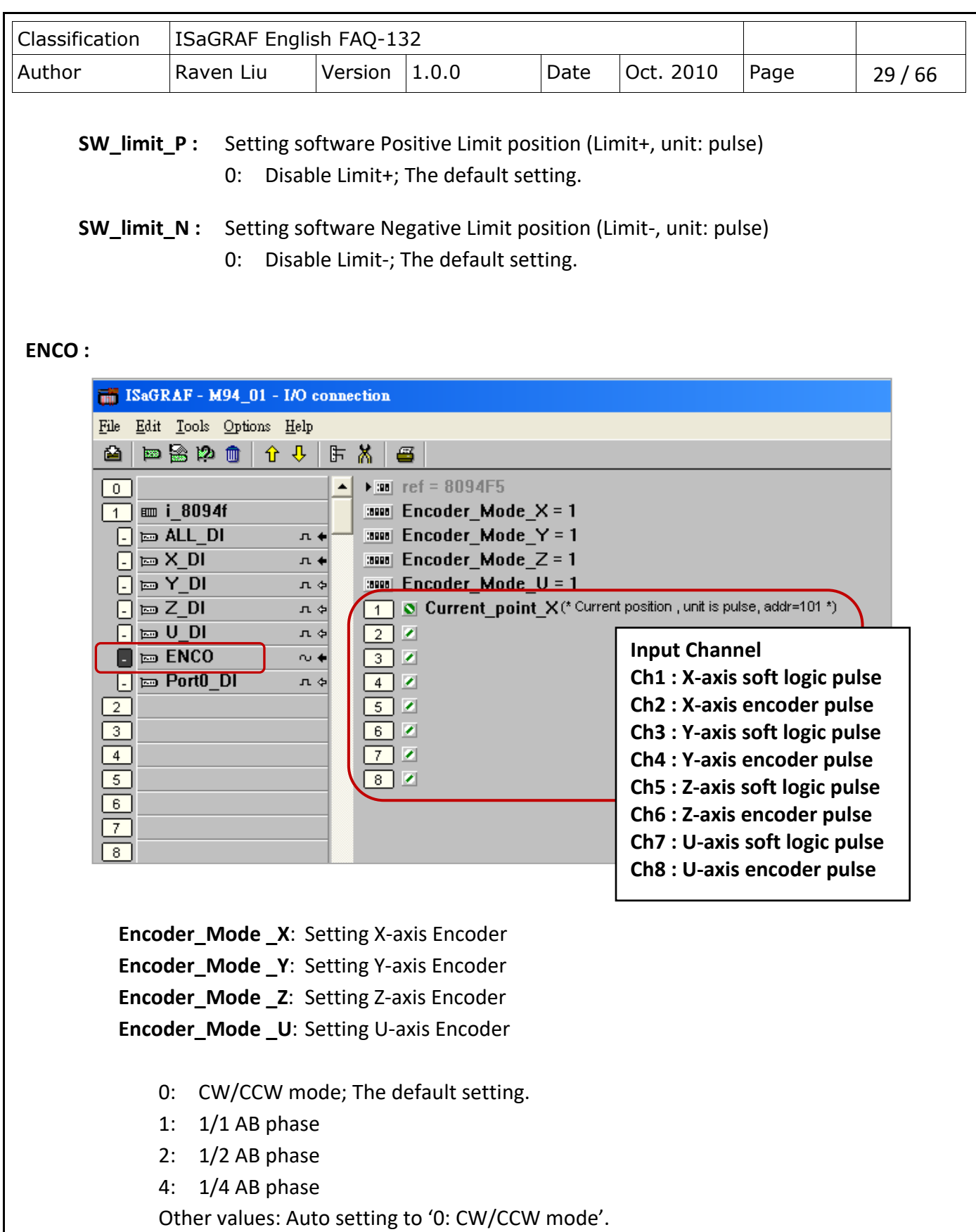

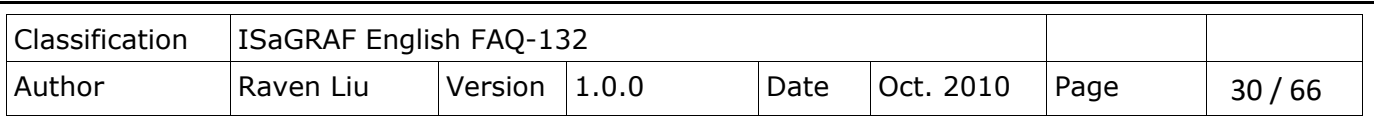

## **Port0\_DI :**

There is one FRnet port in the I-8094F or I-8092F module to connect with the FRnet I/O. For writing the programs to connect with the FRnet I/O, please refer to [FAQ-082](http://www.icpdas.com/web/product/download/software/development_tool/isagraf/document/faq/faq082.pdf) about using "FR\_16DO", "FR\_16DI" and "FR\_B\_A" C-function- blocks.

**[FAQ-082](http://www.icpdas.com/faq/isagraf/082.htm) :** [http: //www.icpdas.com/faq/isagraf/082.htm](http://www.icpdas.com/faq/isagraf/082.htm)

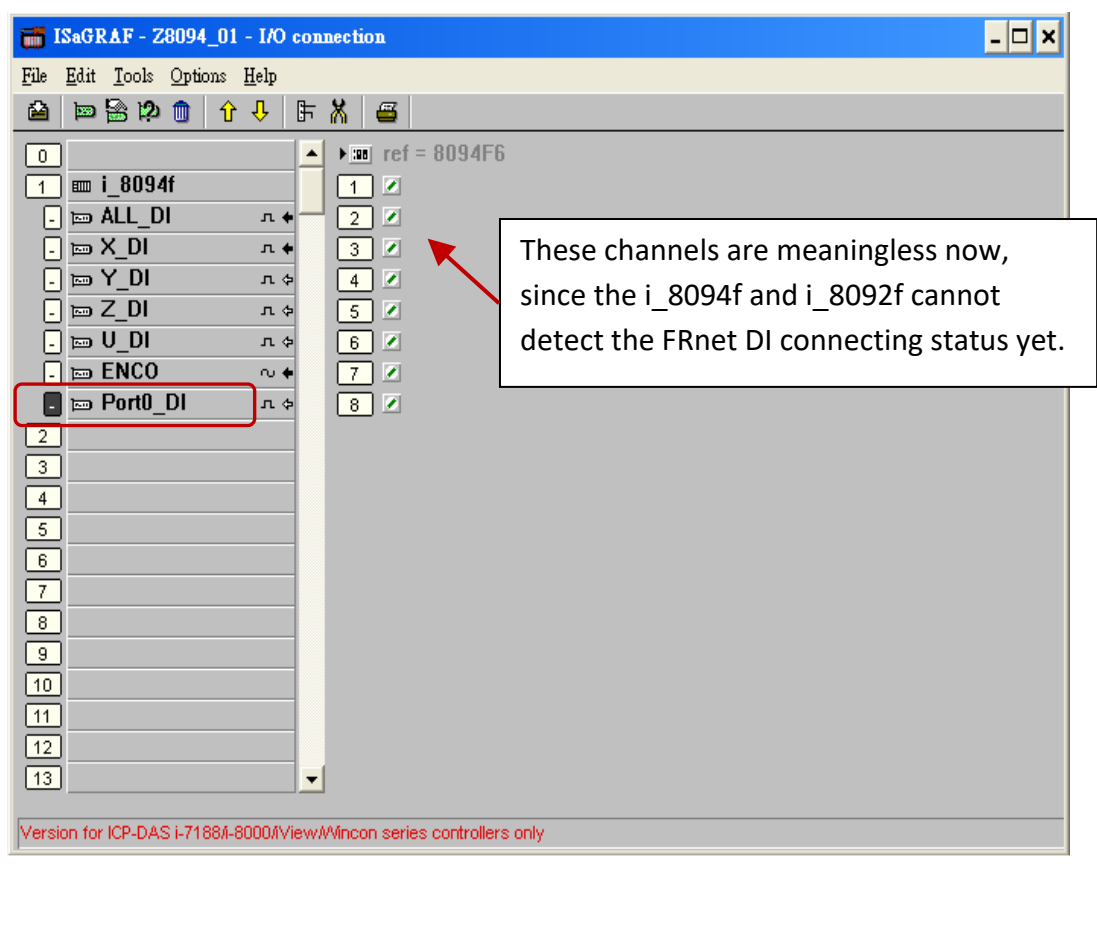

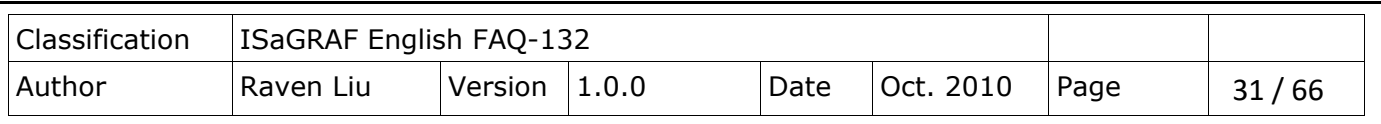

## **11.5 The Motion Control Programming Steps for ISaGRAF**

## **11.5.1 The Motion Control Steps:**

The Motion control programming steps for ISaGRAF are the steps to use the axis cards to control the motor moving. The basic flow chart is as below:

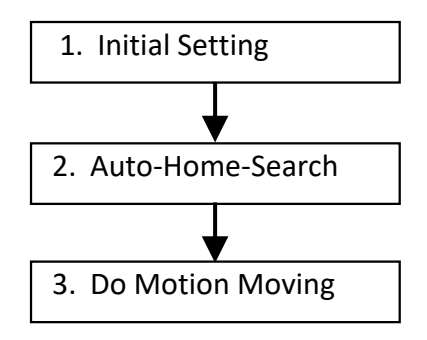

## **Step 1. Initial Setting:**

It includes the initial setting of the range for speed (rate), the hardware active, the Auto-Home-Search, the servo motor etc. In ISaGRAF programming, the **Near Home/NORG**, **Home/ORG** and **Z-index** are set in the motion functions and the other hardware settings are set in the I/O connection.

The initial setting functions:

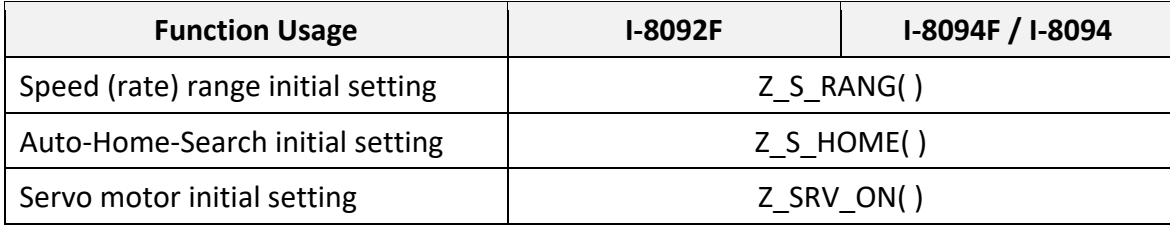

## **Step 2. Auto-Home-Search:**

This step will search and check **Near Home**, **Home** and **Z-index** signals automatically before the motion moving. The Z-index may not be searched in this step if it's set not to search the Z-index in the initial setting.

## The Auto-Home-Search functions:

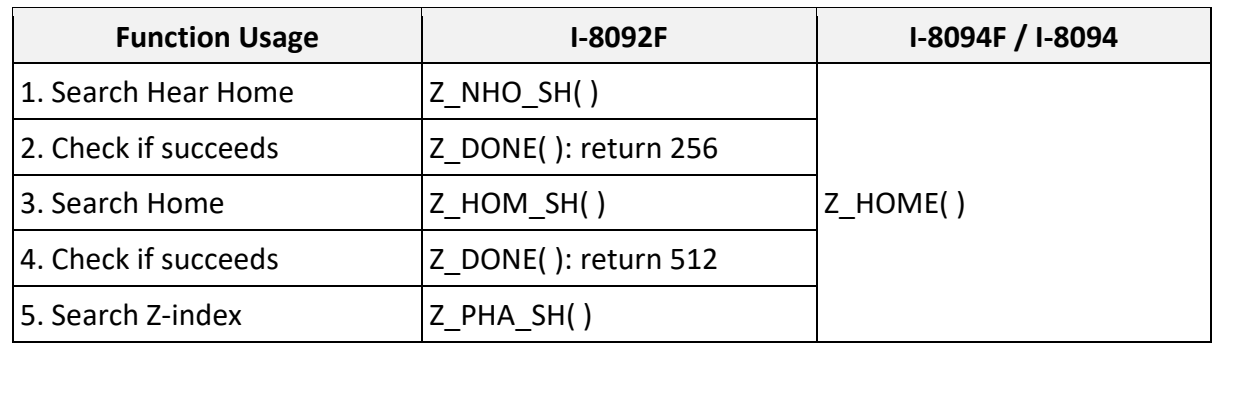

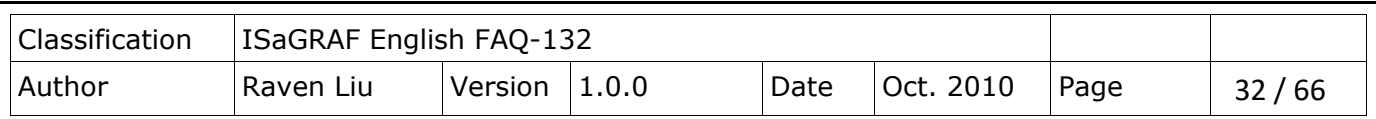

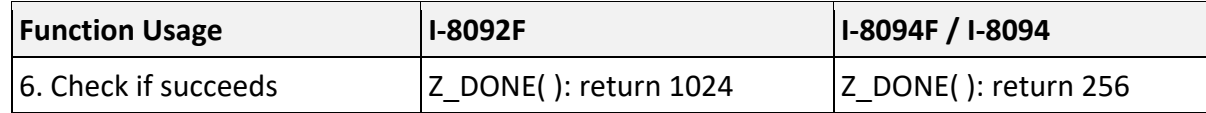

#### **Step 3. Do Motion Moving:**

Start to do the motion moving. The I-8094F, for instance, can do the single-axis motion, 2/3-axis interpolation motion, 2-axis circular interpolation…etc.

Motion Moving functions: (Refer to Ch.11.6.2 for more functions)

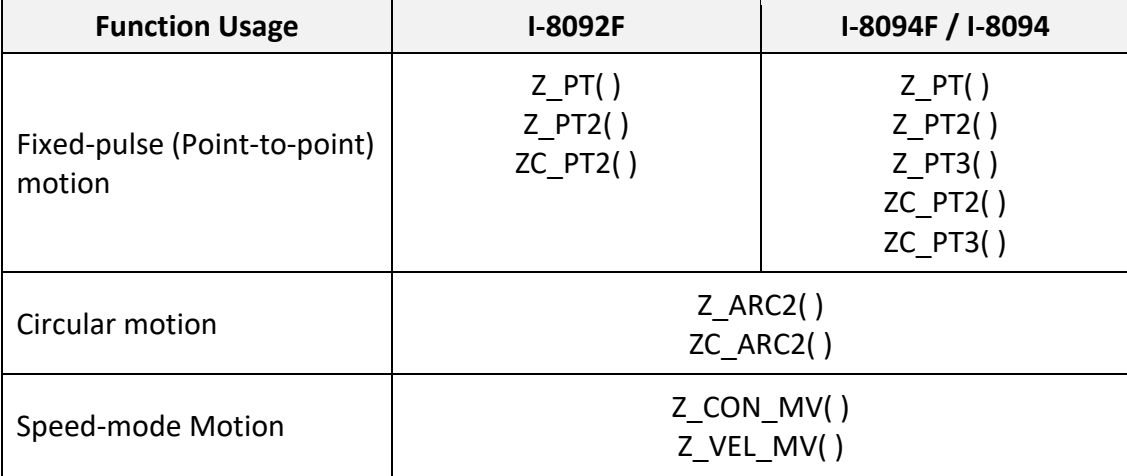

#### **Accident Situation:**

When the motion is moving, it will be stopped at once if some hardware signals are activated, such as Limit+, Limit- or EMG (emergency) signals.

In the next section, we will explain the ISaGRAF motion steps by the examples written in LD program using I-8092F motion module.

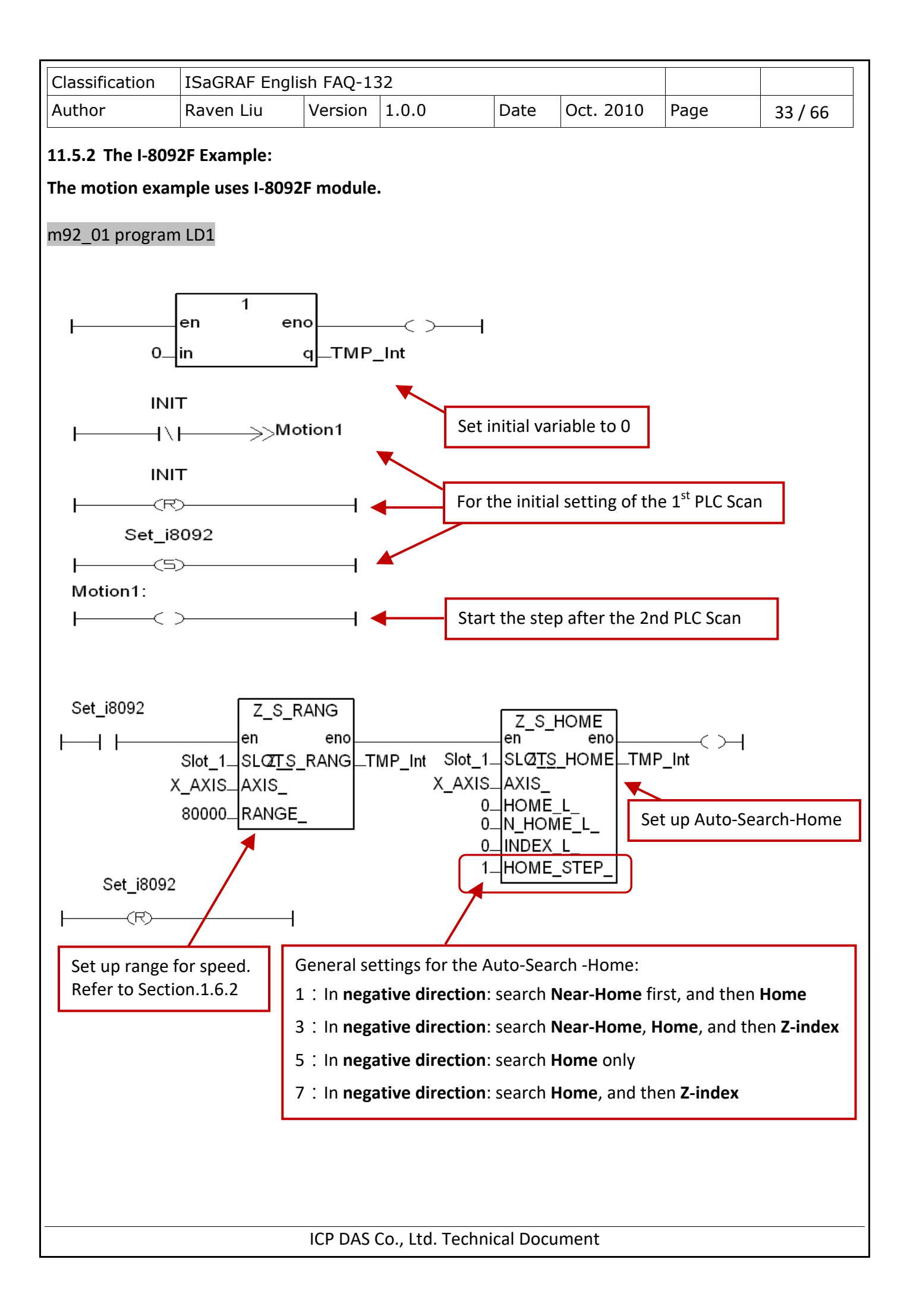

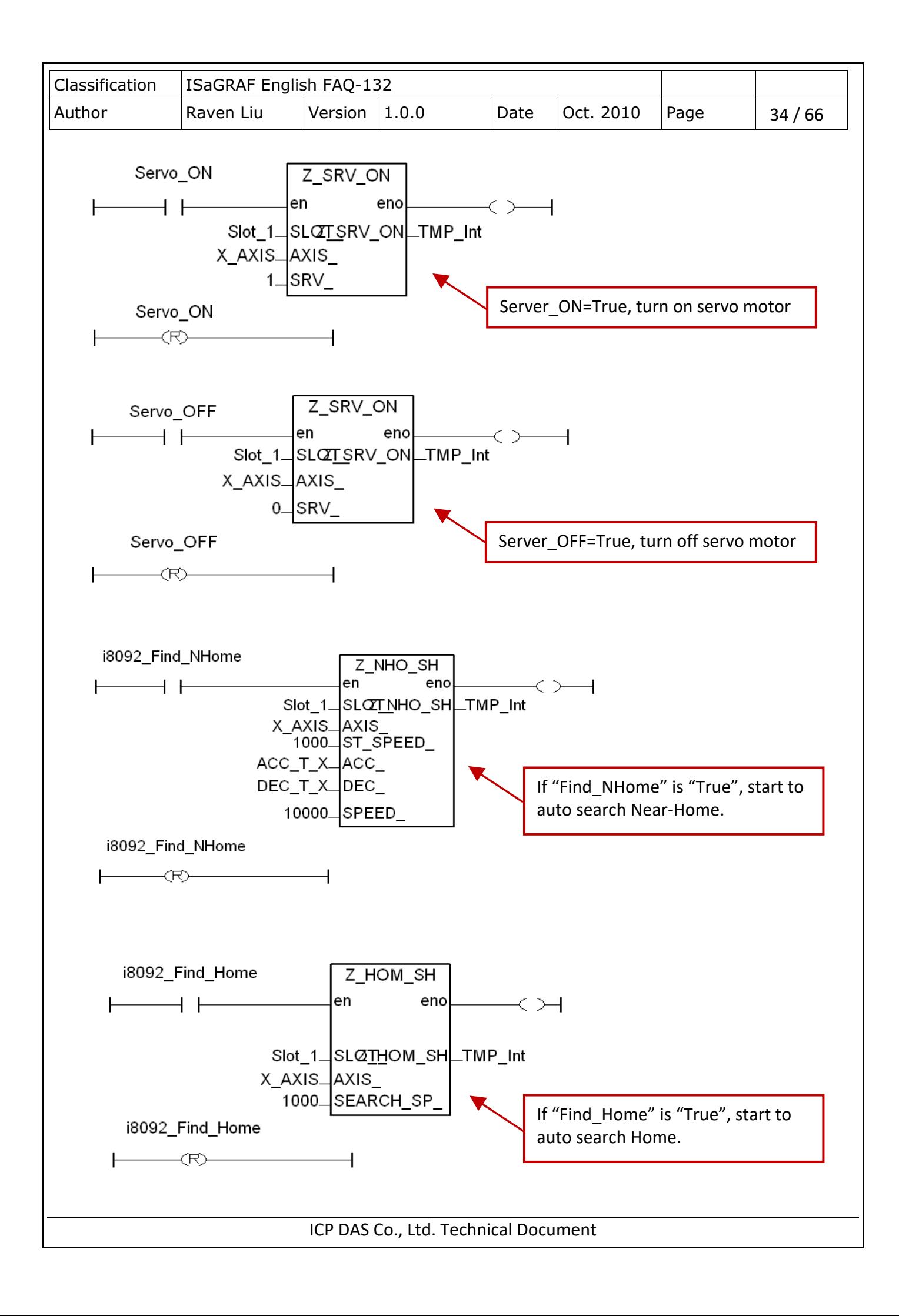

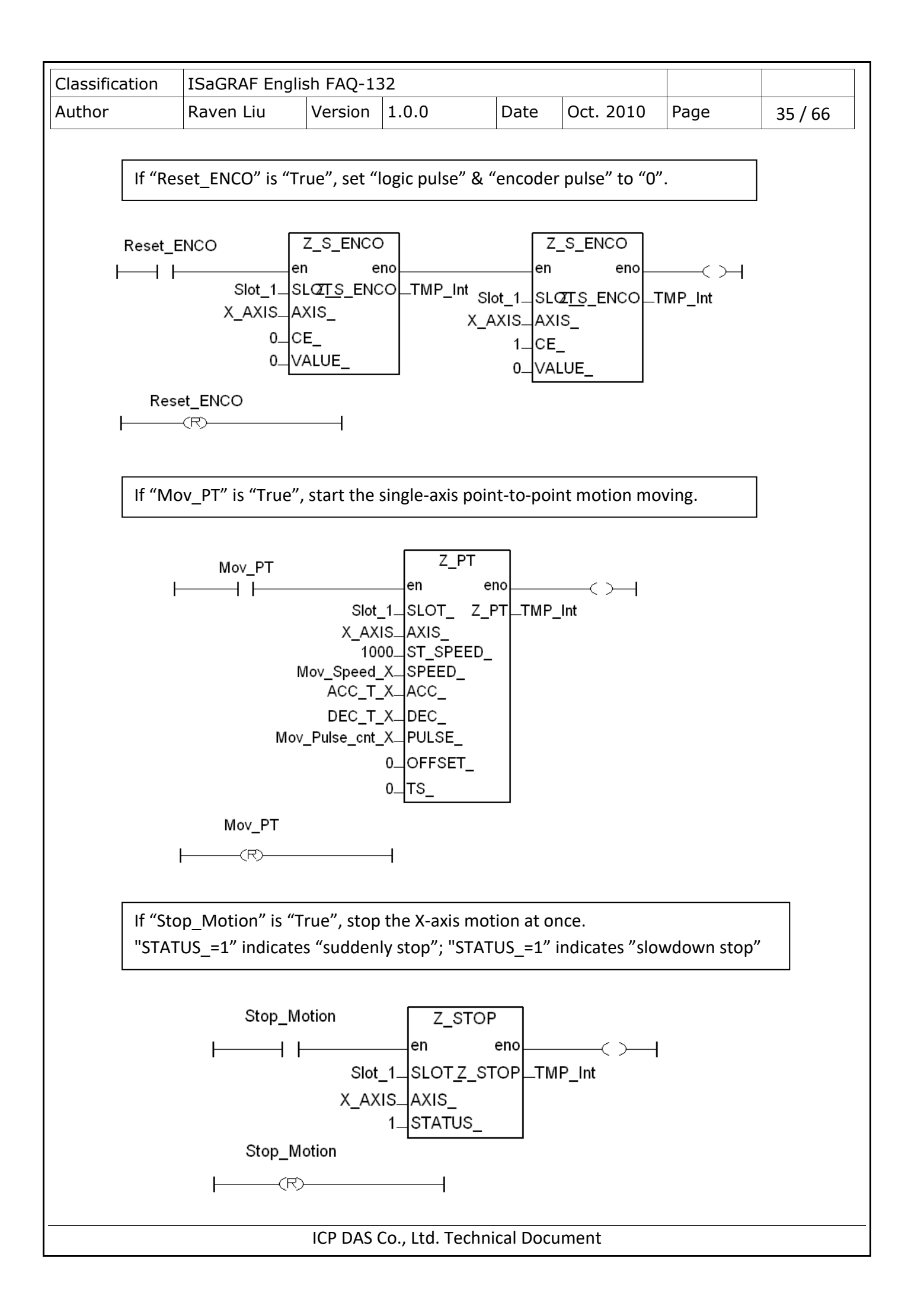

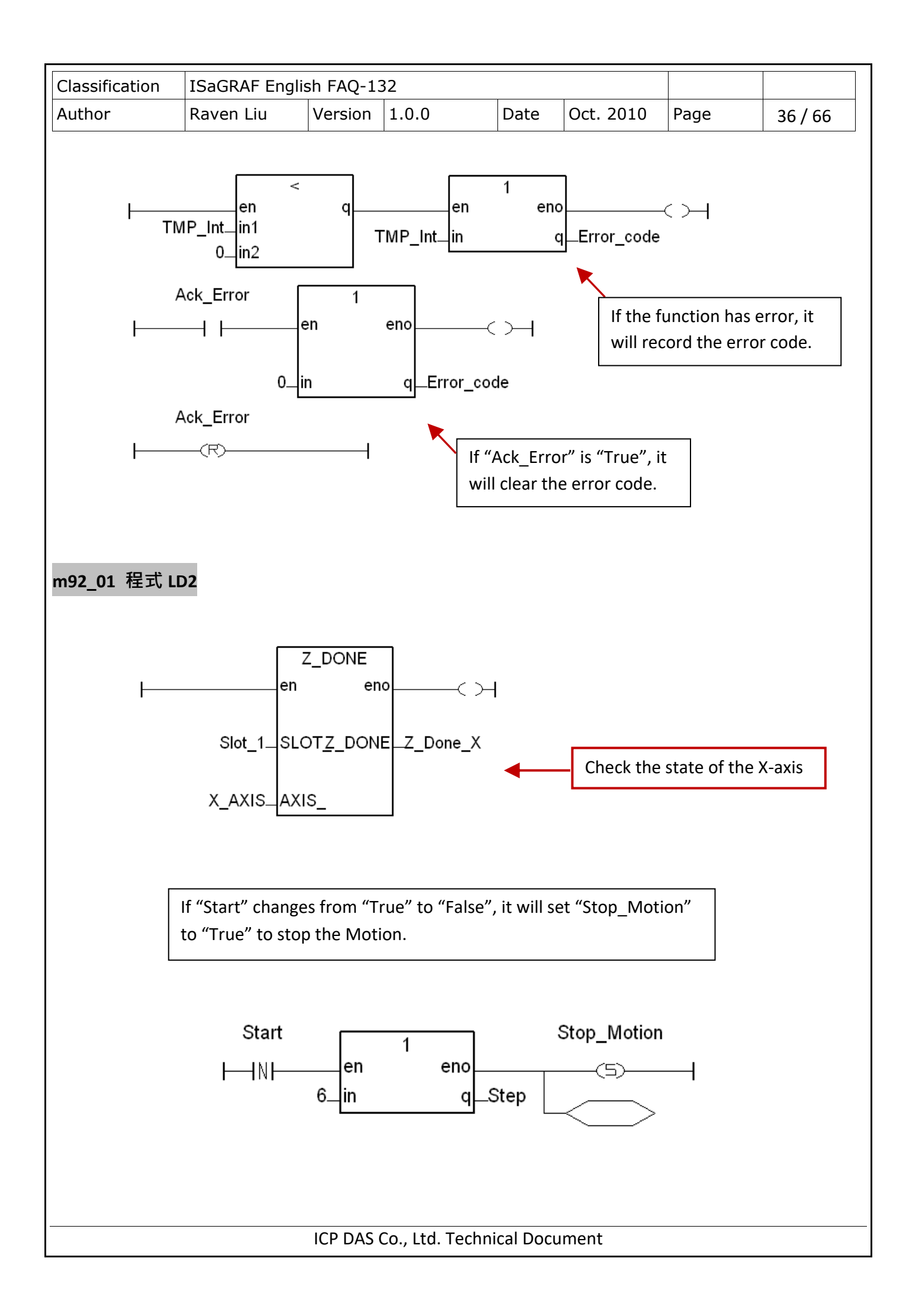

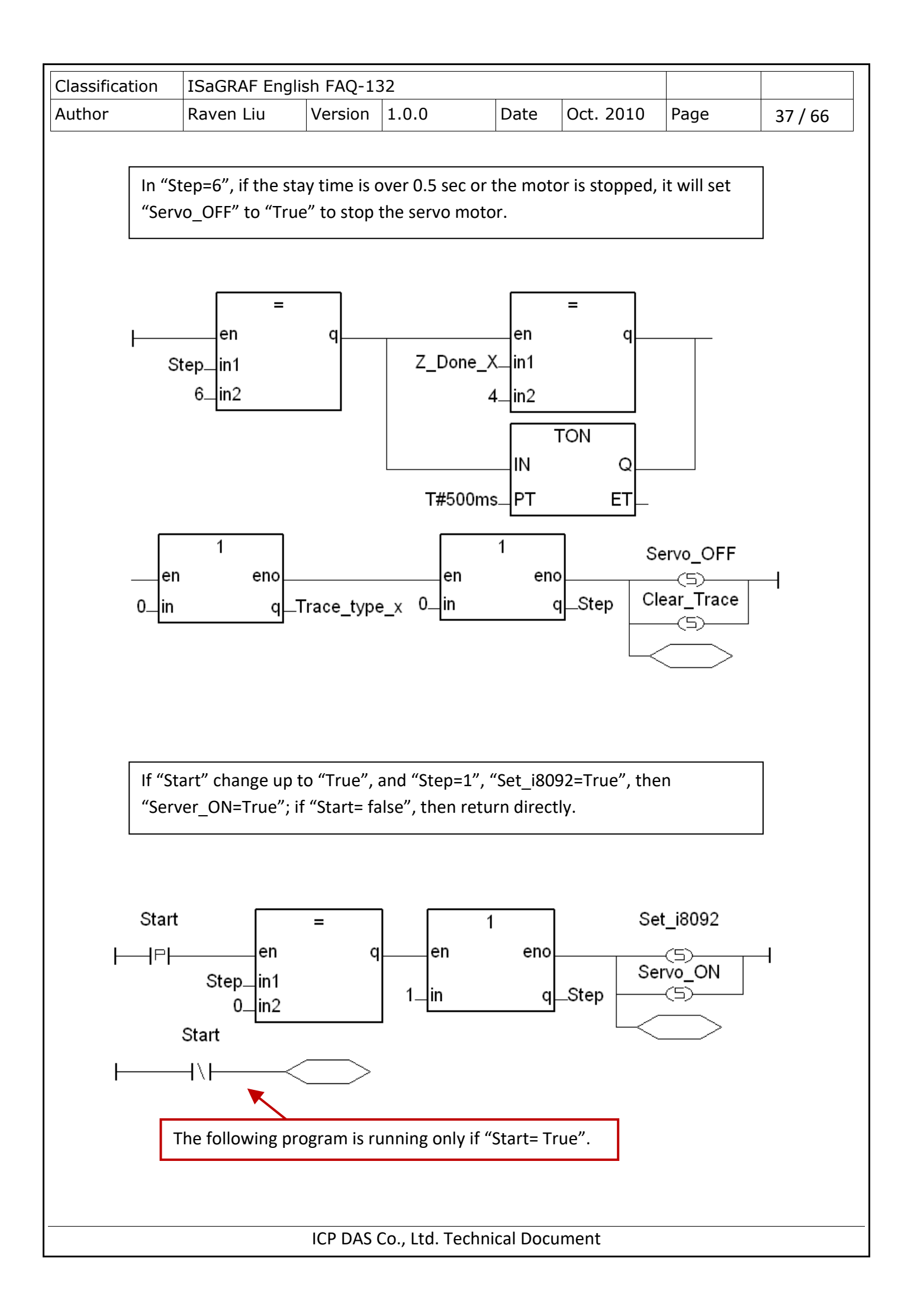

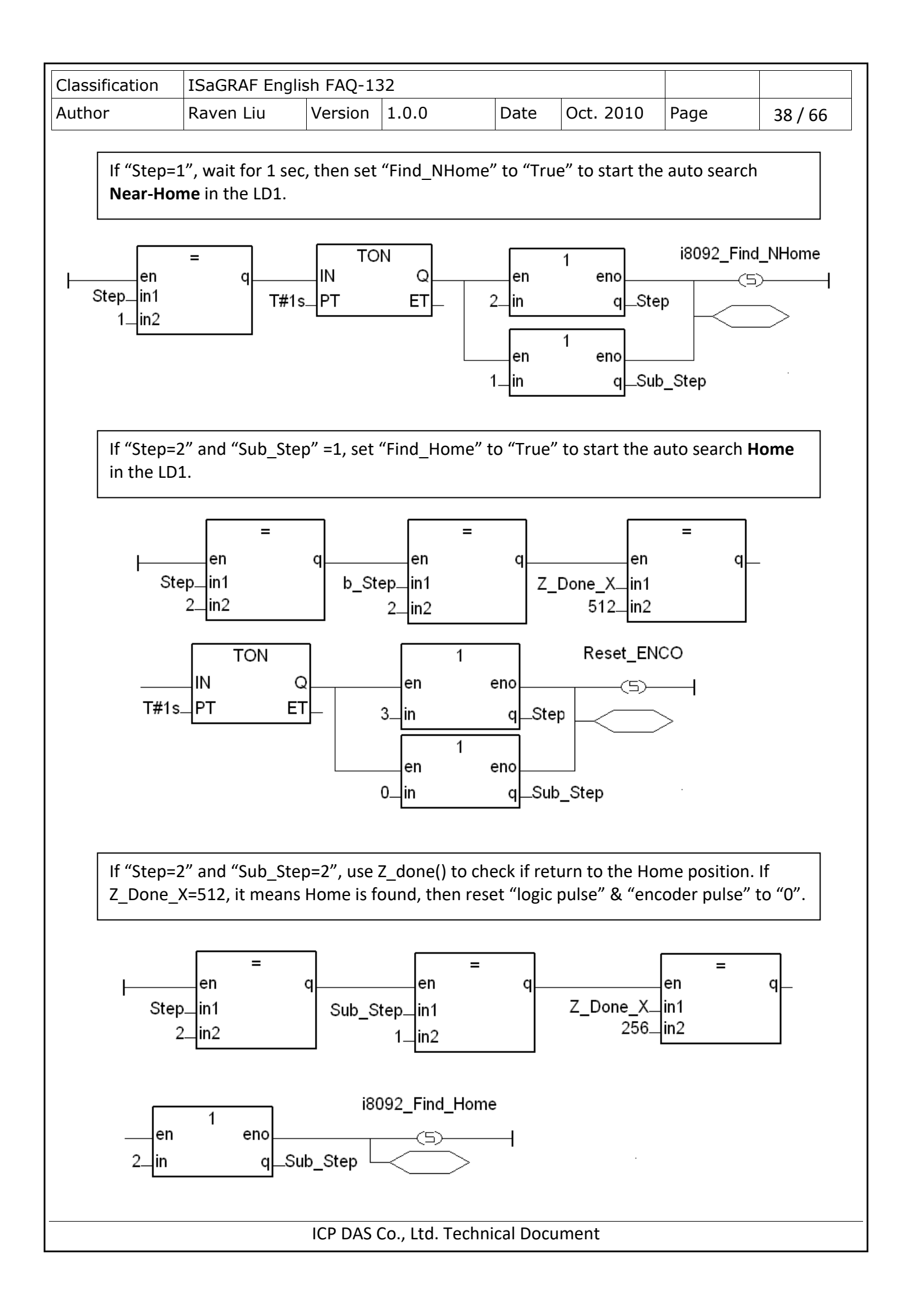

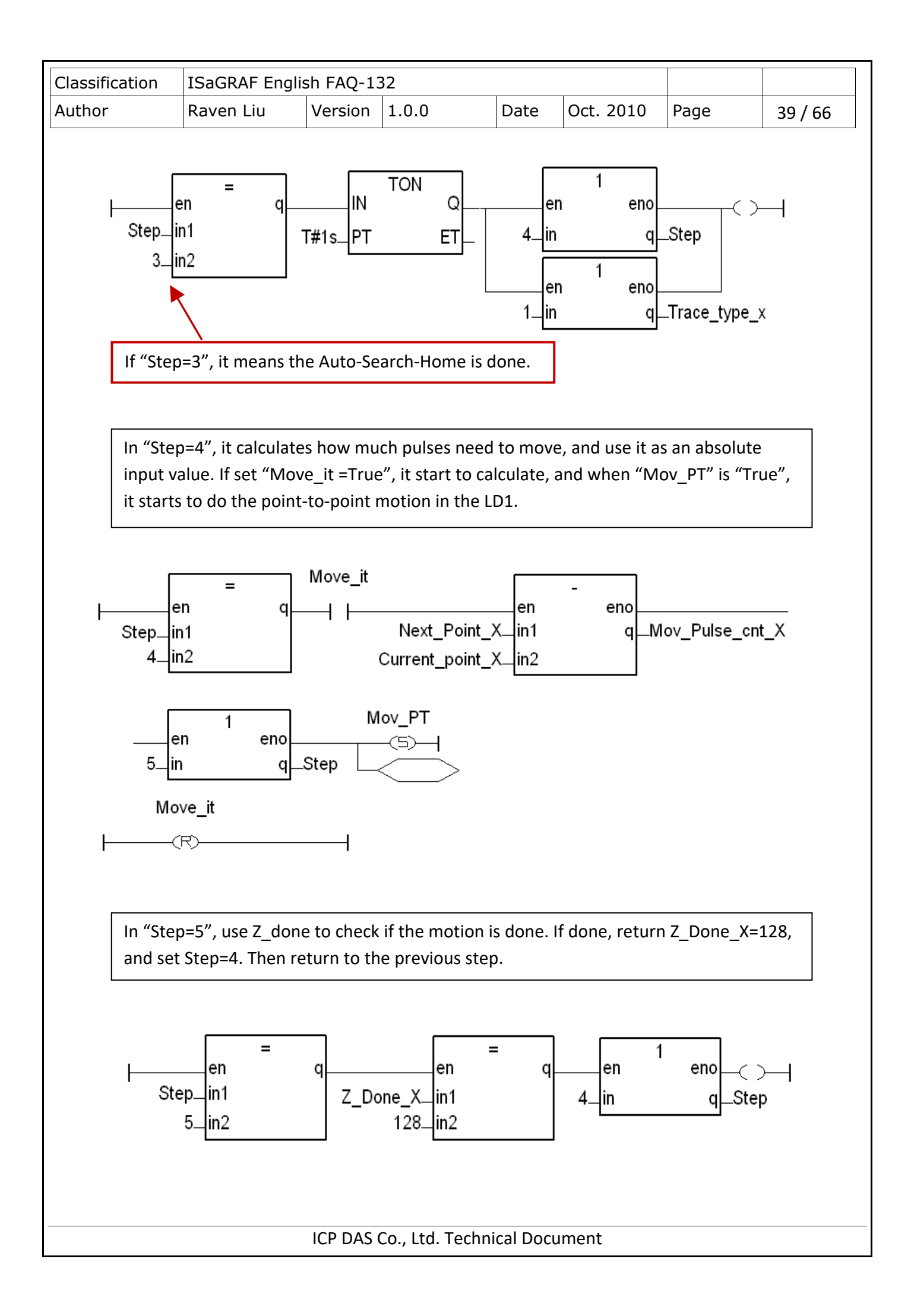

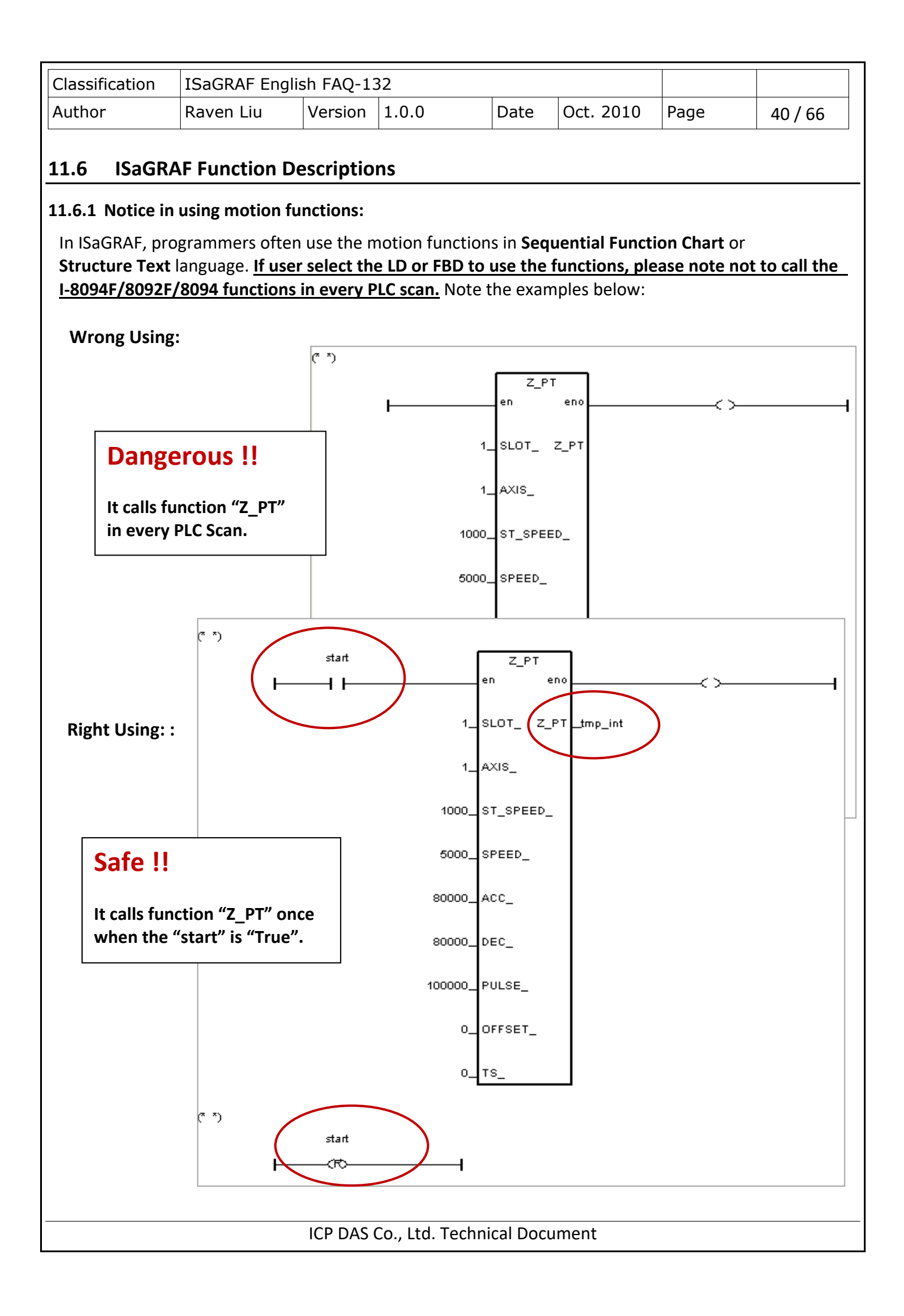

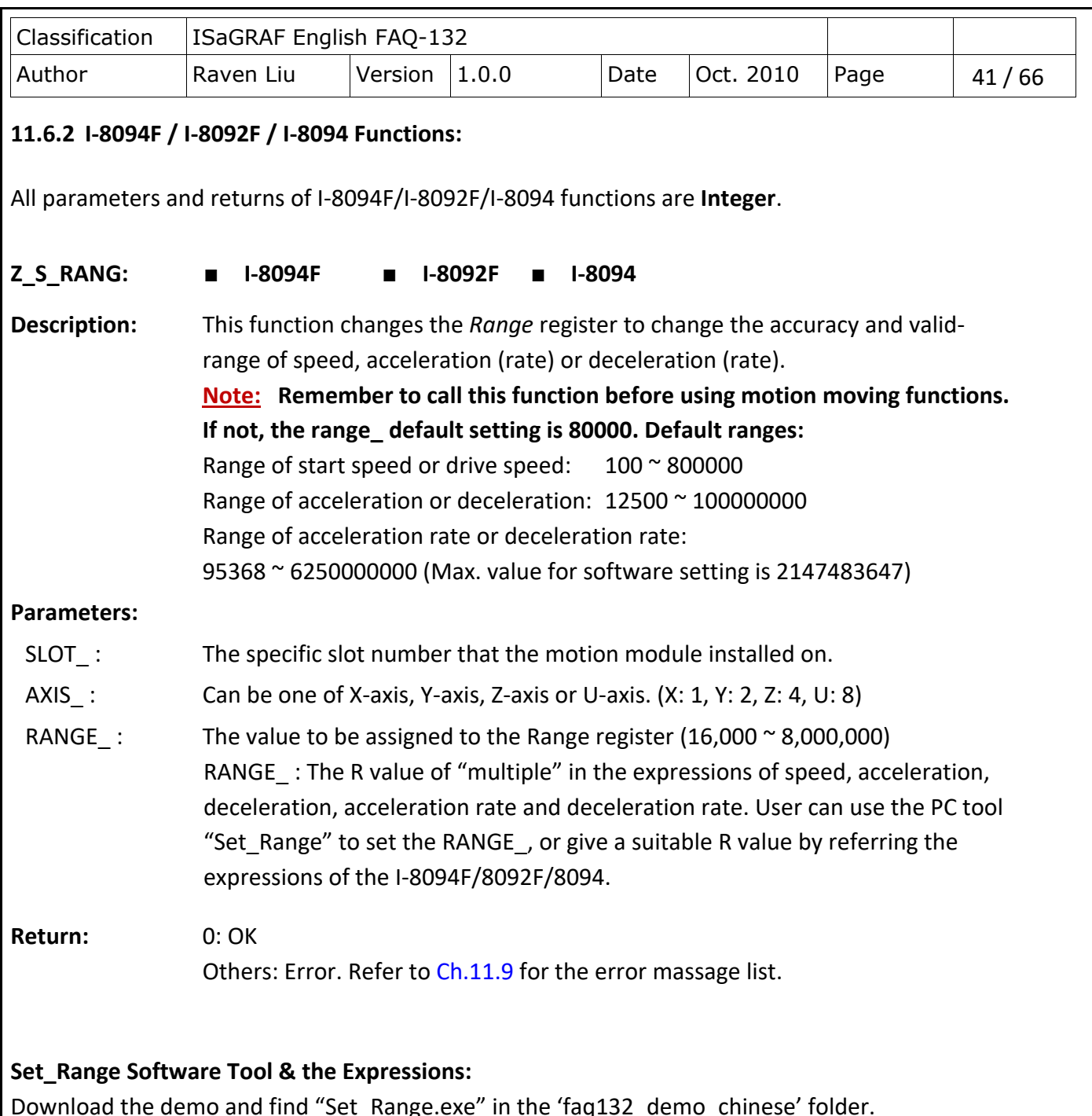

Download the demo and find "Set\_Range.exe" in the 'faq132\_demo\_chinese' folder. [http://www.icpdas.com/web/product/download/software/development\\_tool/isagraf/document/faq/faq](http://www.icpdas.com/web/product/download/software/development_tool/isagraf/document/faq/faq132_demo.zip) [132\\_demo.zip](http://www.icpdas.com/web/product/download/software/development_tool/isagraf/document/faq/faq132_demo.zip)

As the figure below, run "Set\_Range.exe" tool, enter a RANGE\_ value in the "Range" column and click "Calculate" to show the ranges of start speed, drive speed, acceleration (rate) and deceleration (rate) that are the valid & safe ranges for the parameters in the motion moving functions. Please set a suitable "RANGE\_" value.

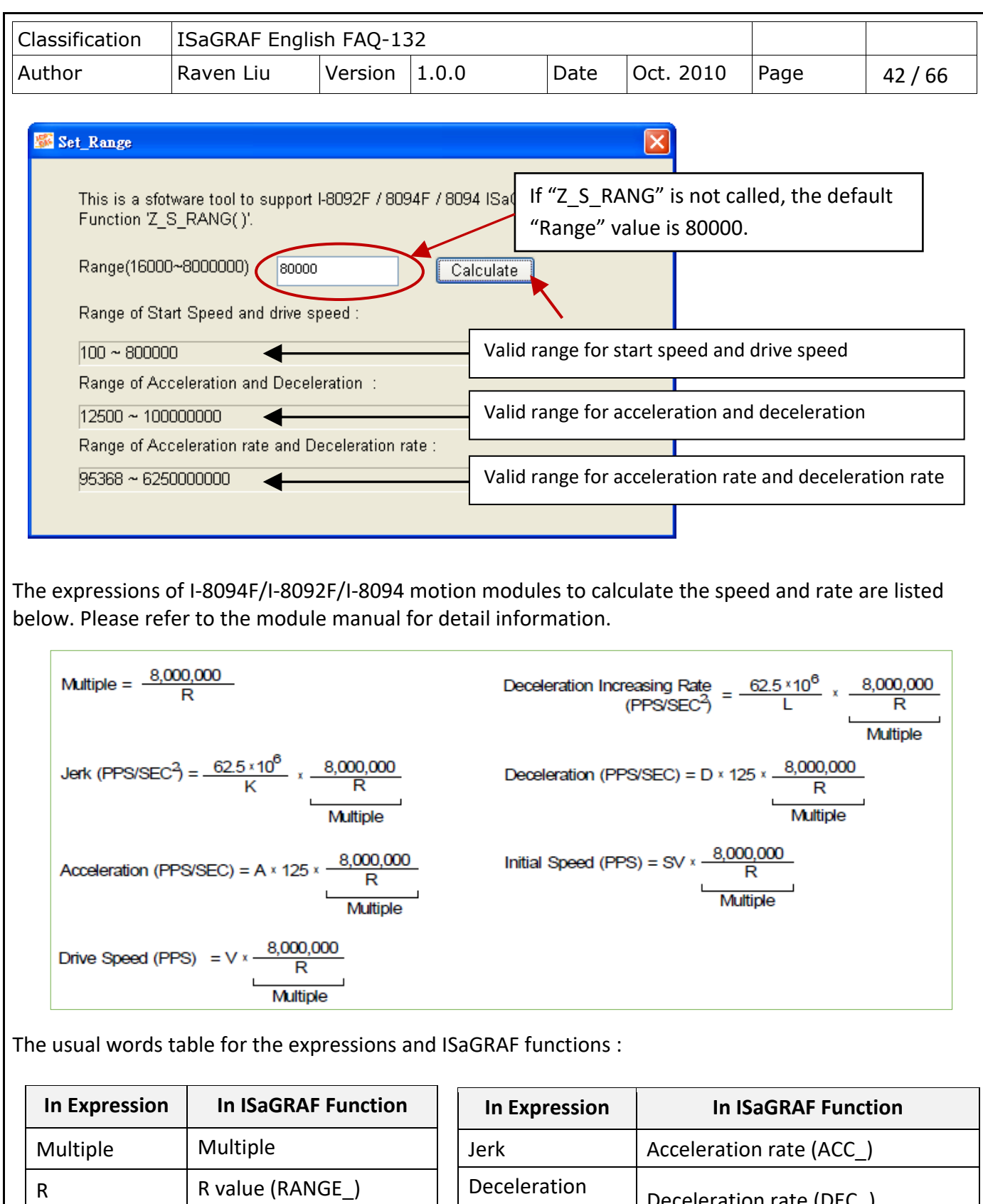

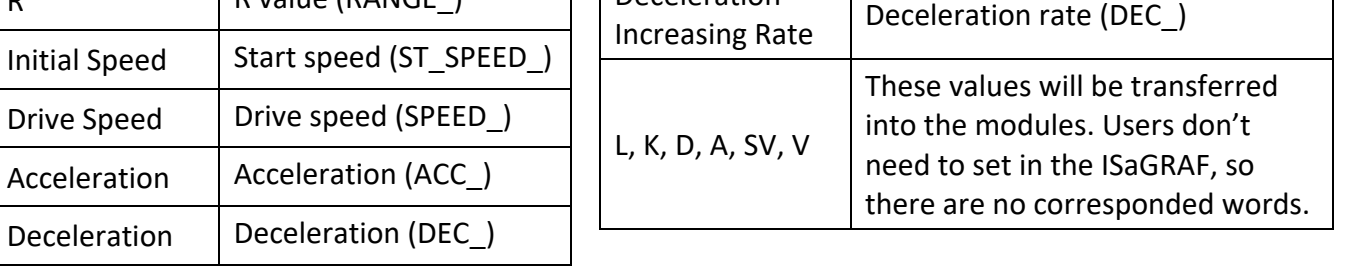

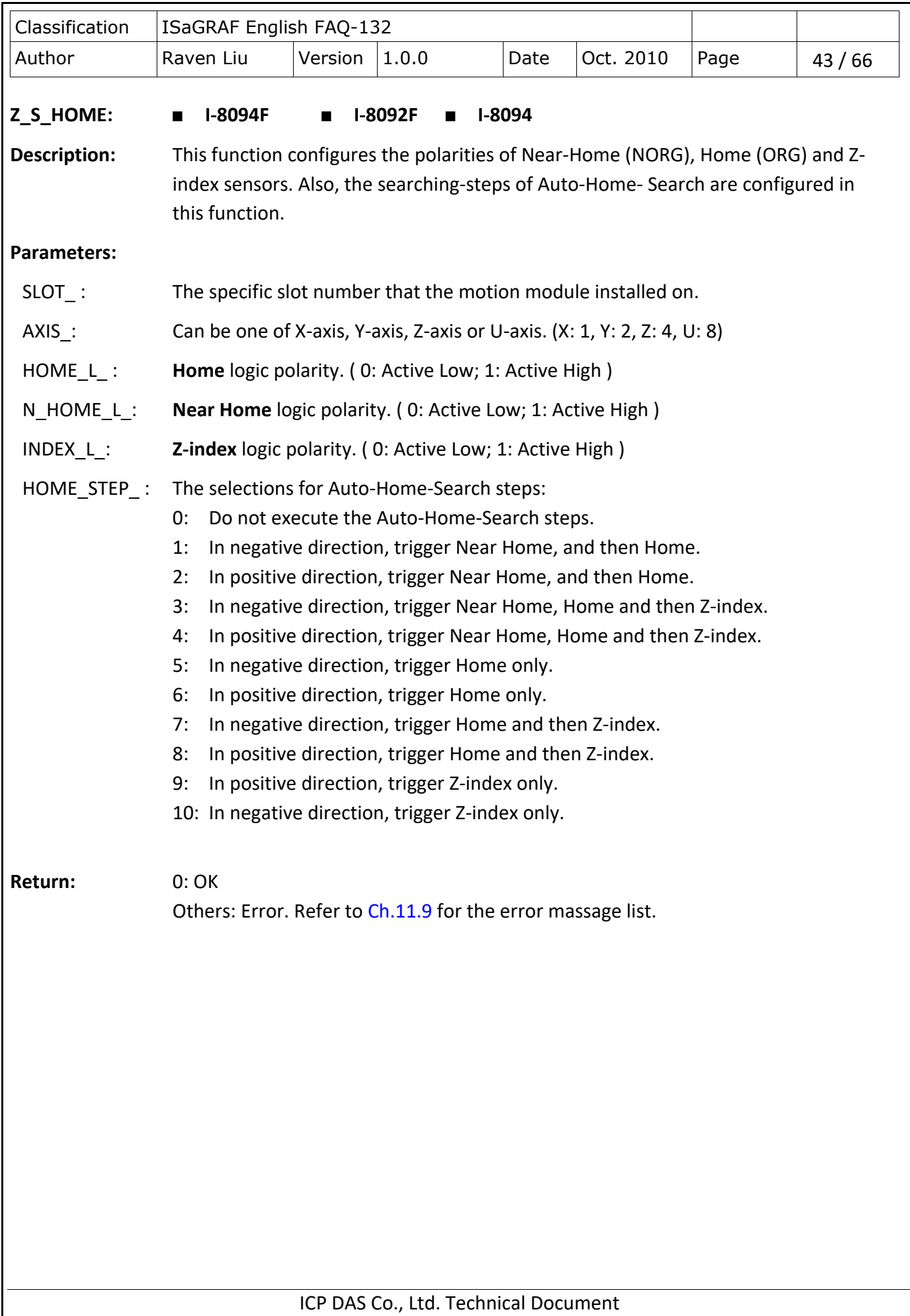

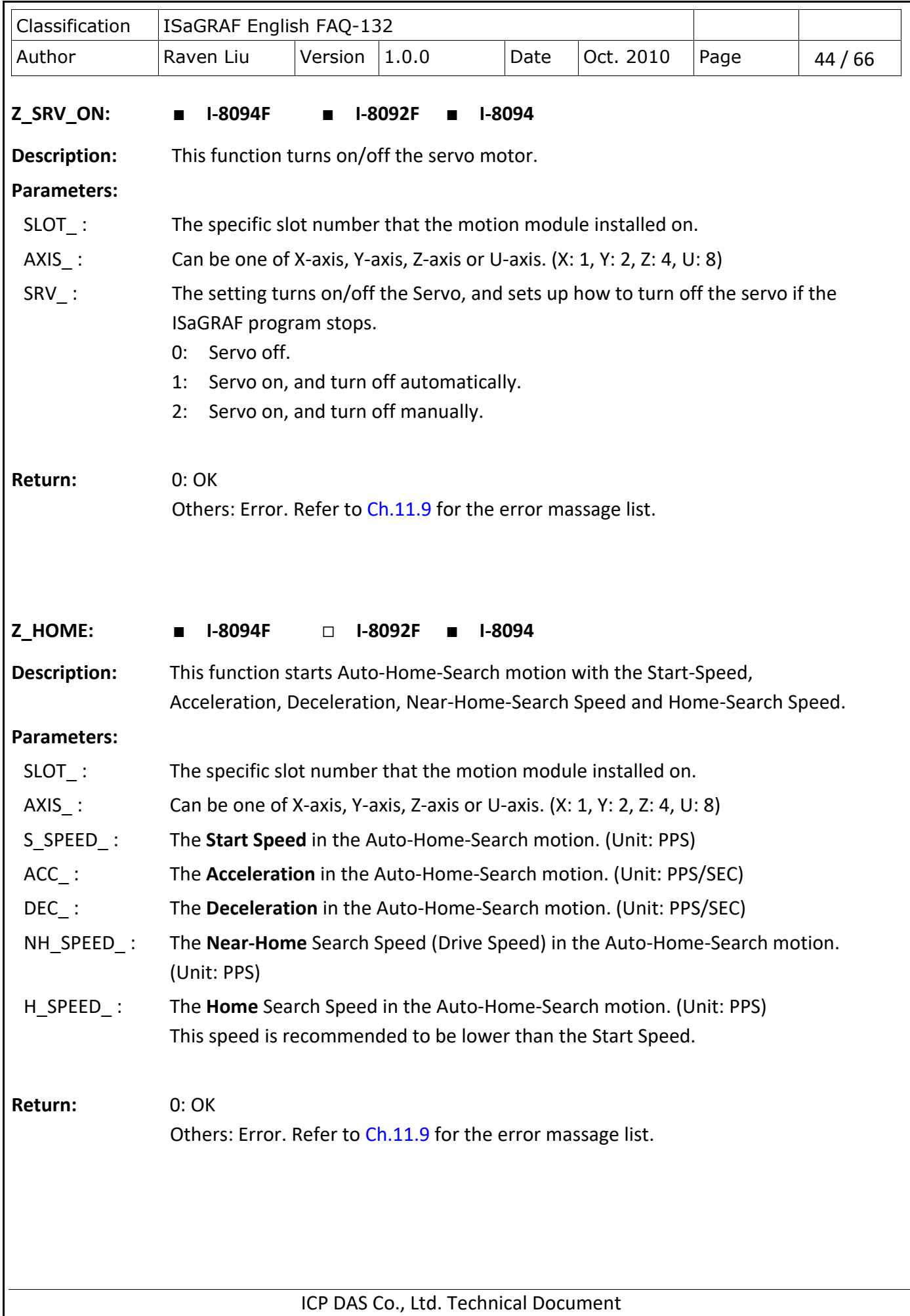

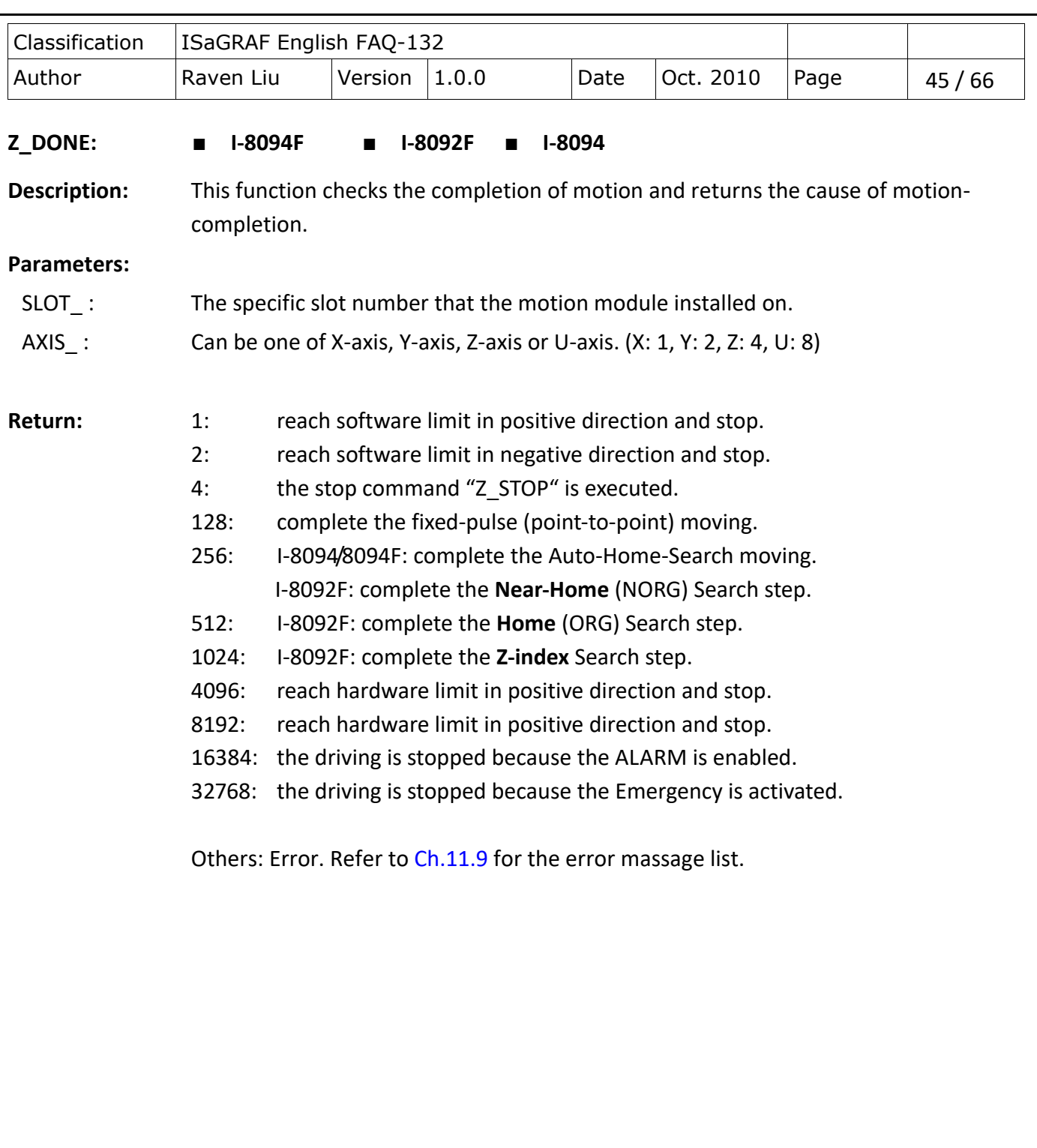

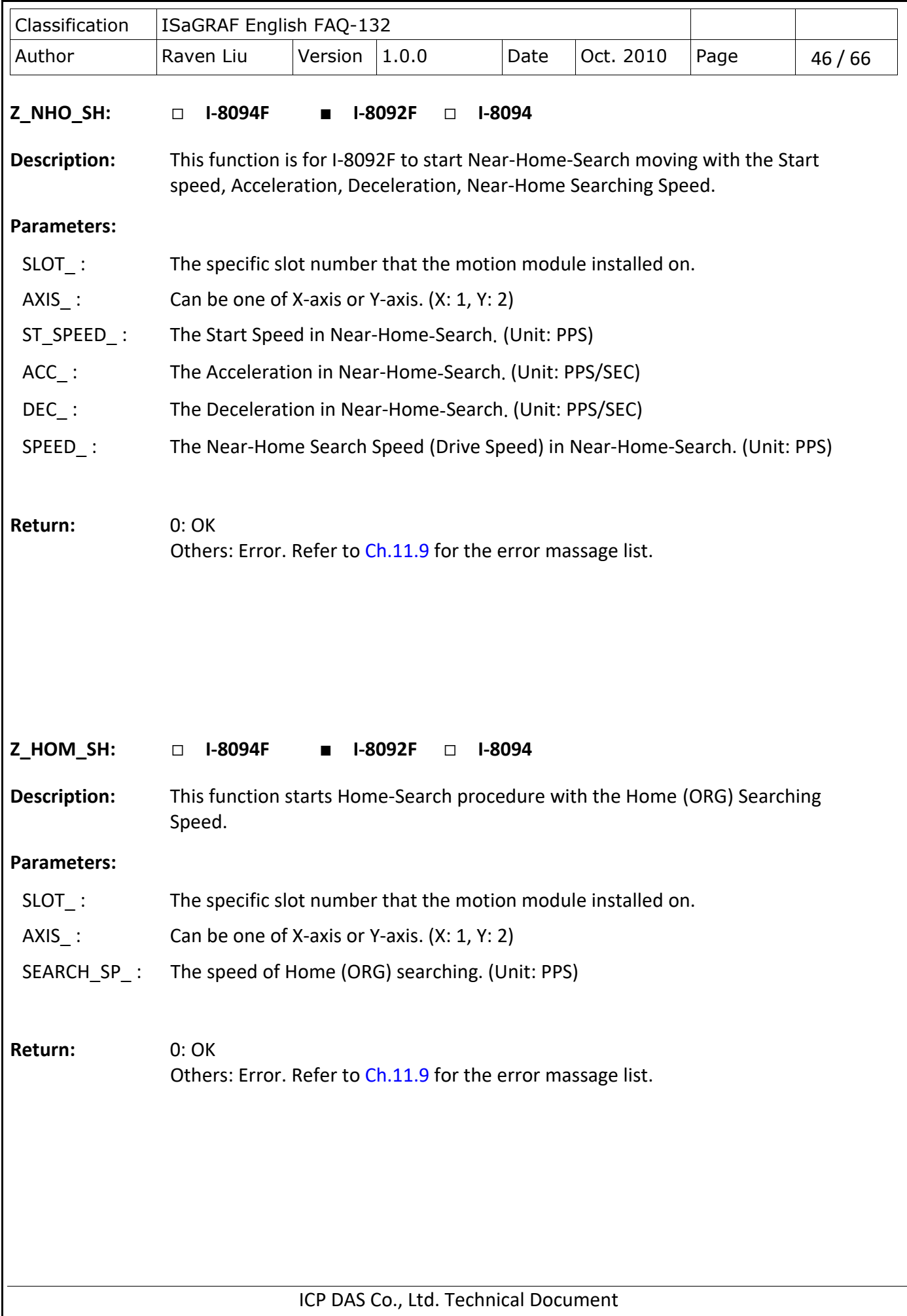

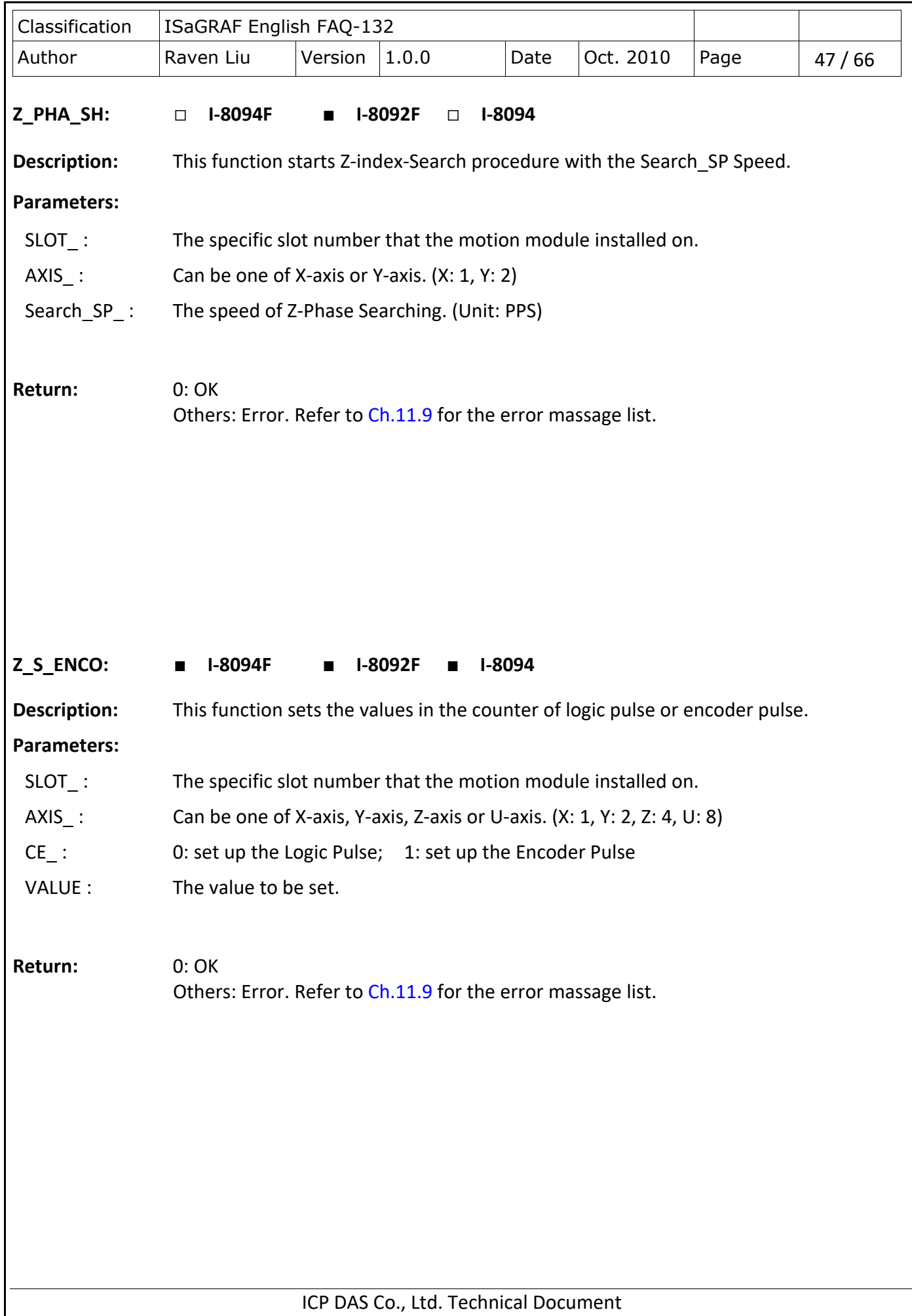

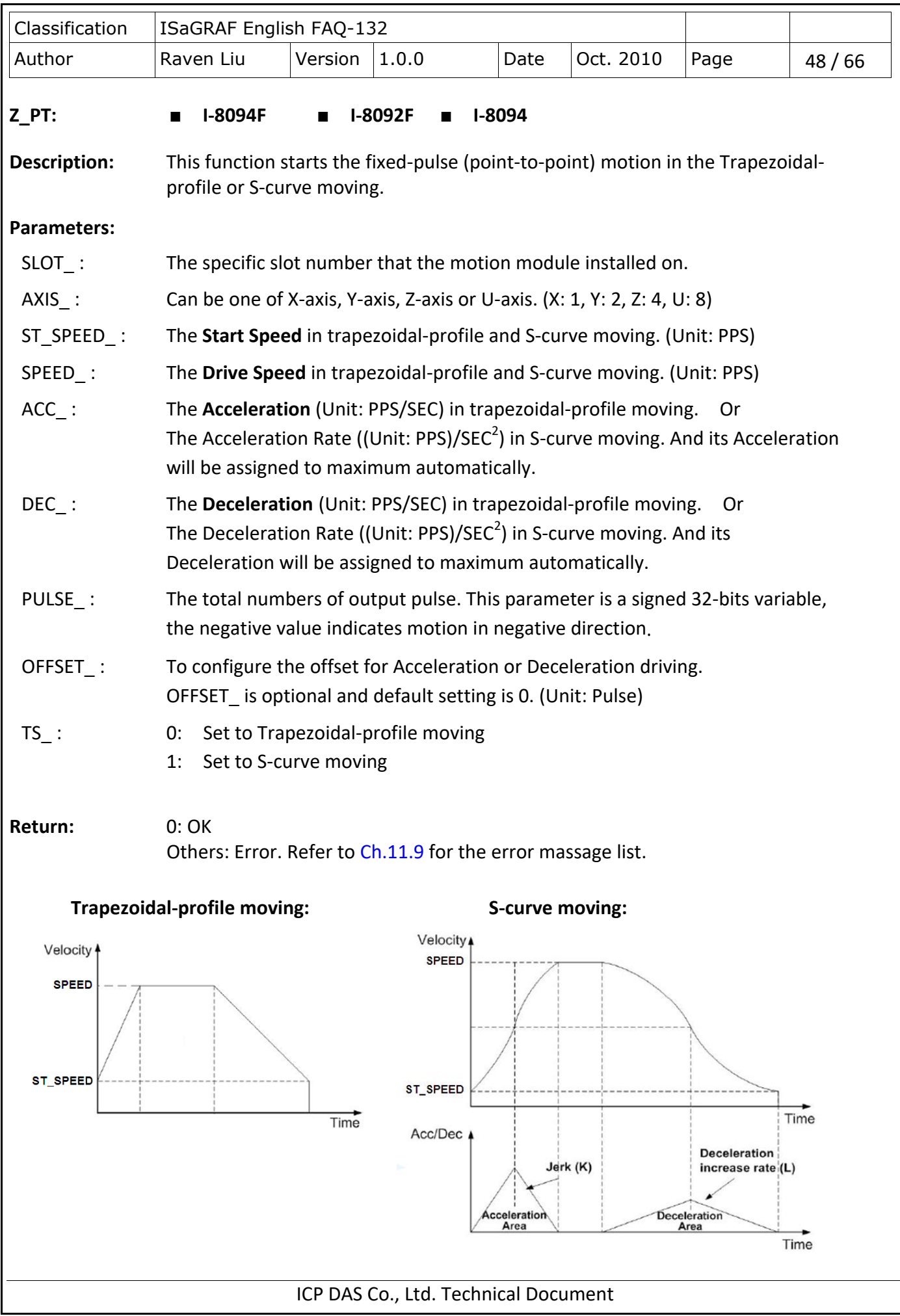

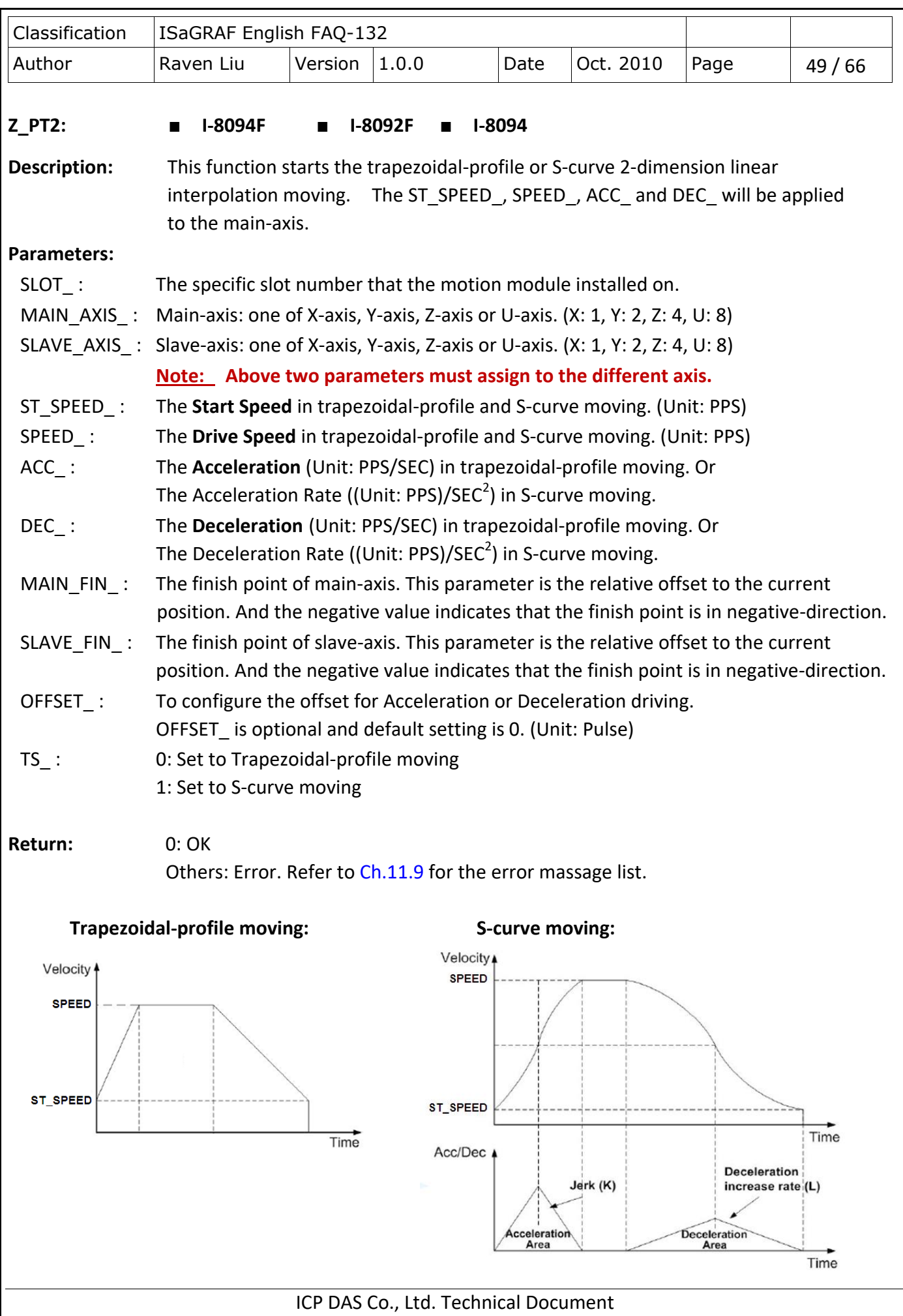

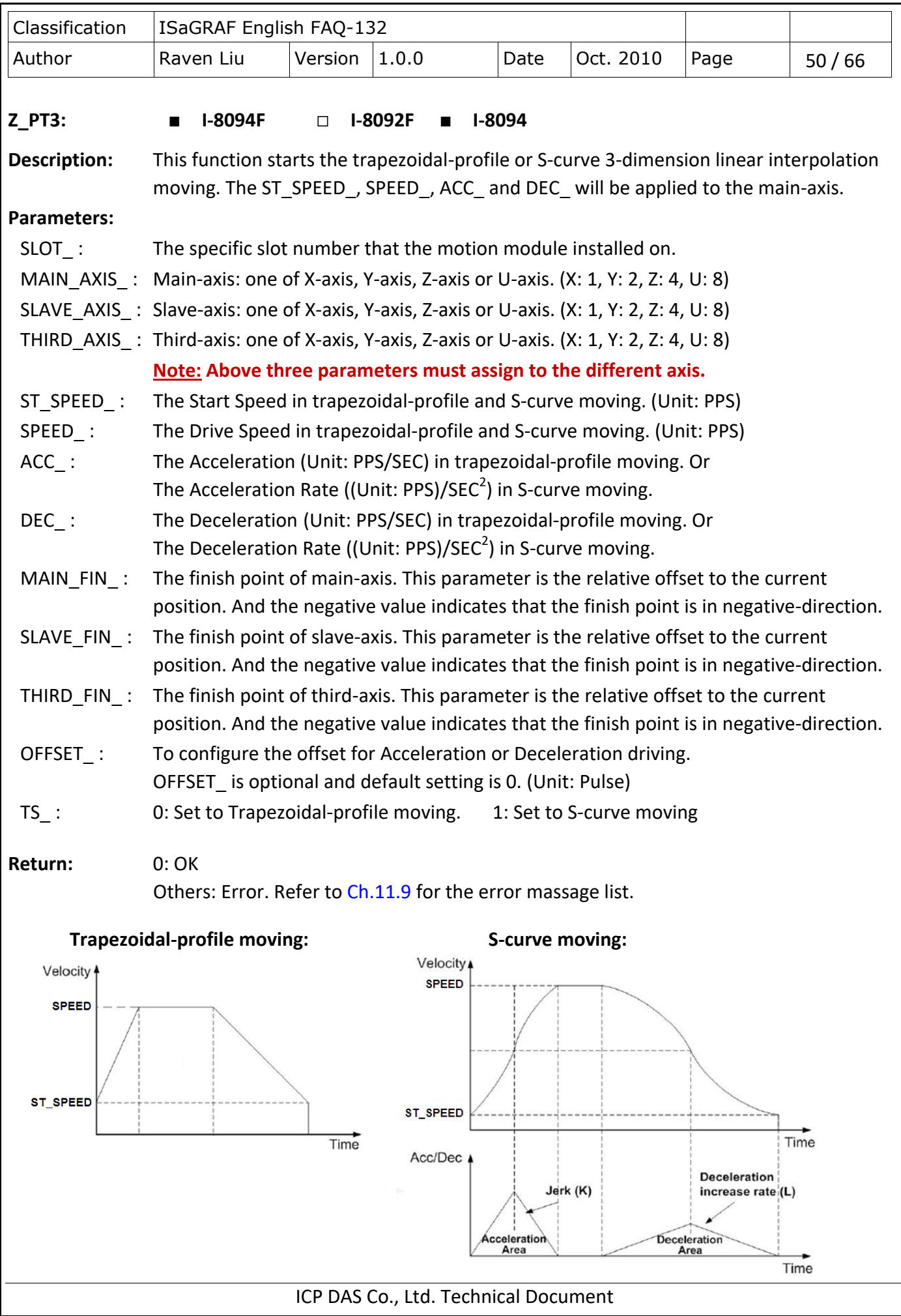

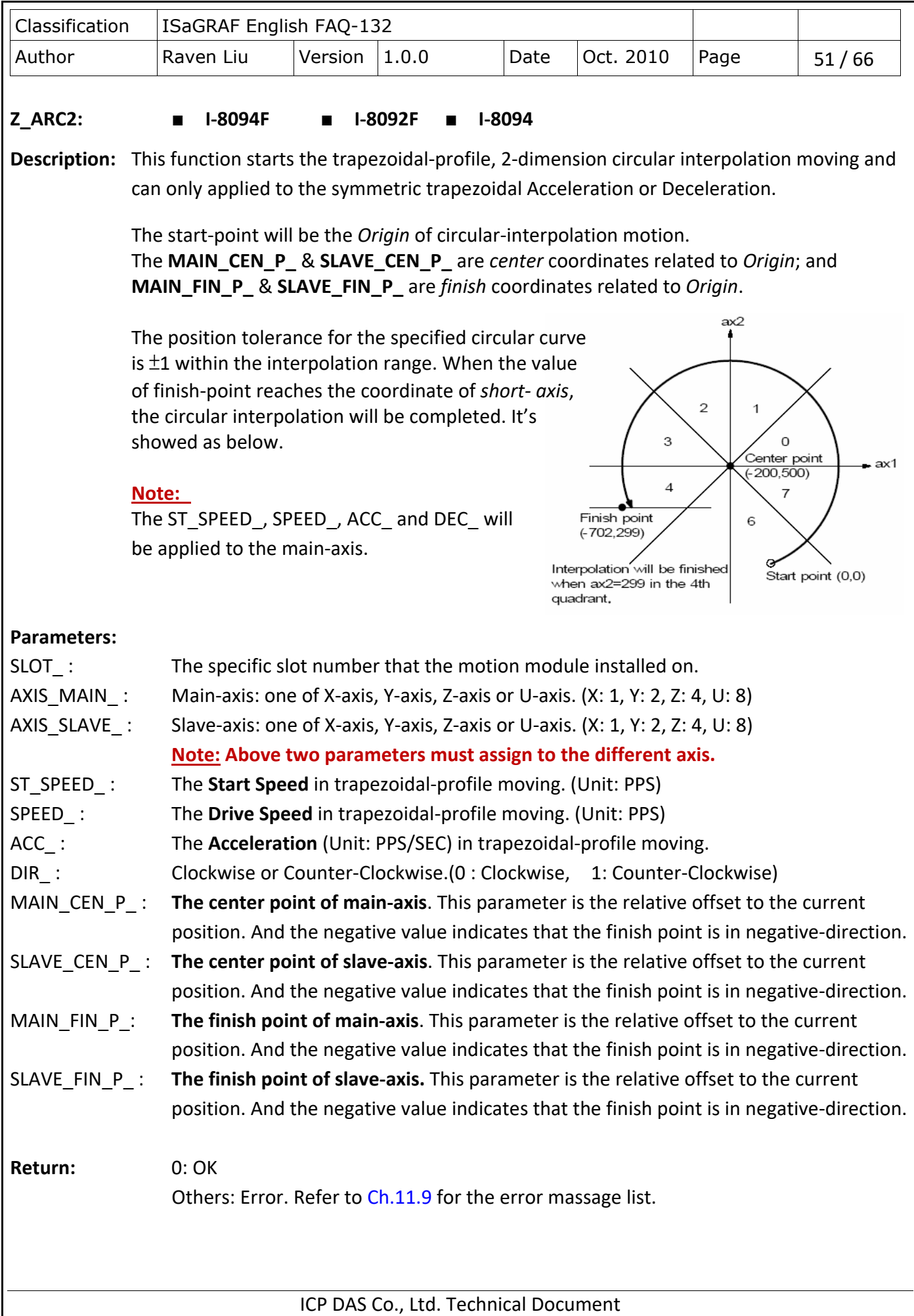

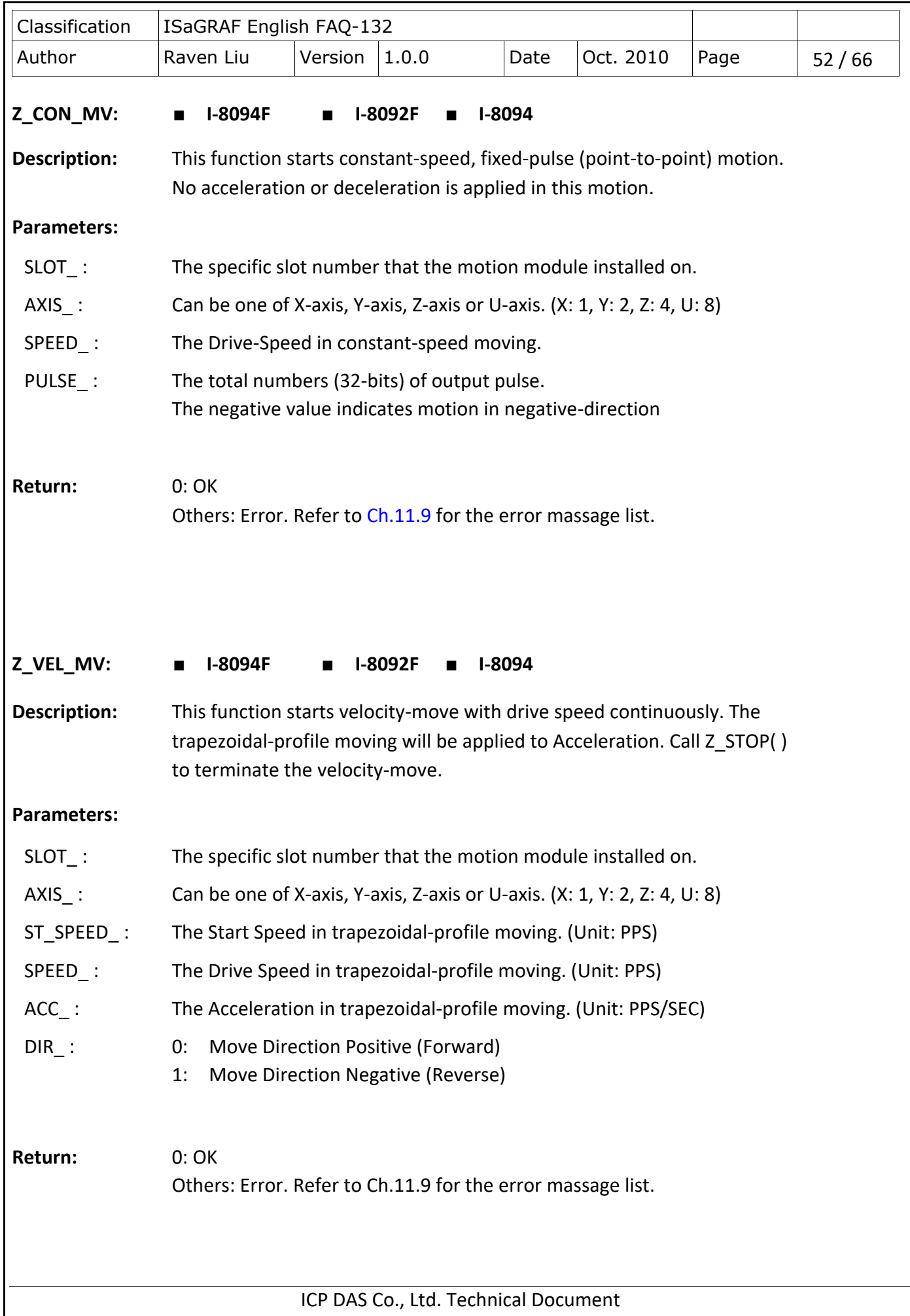

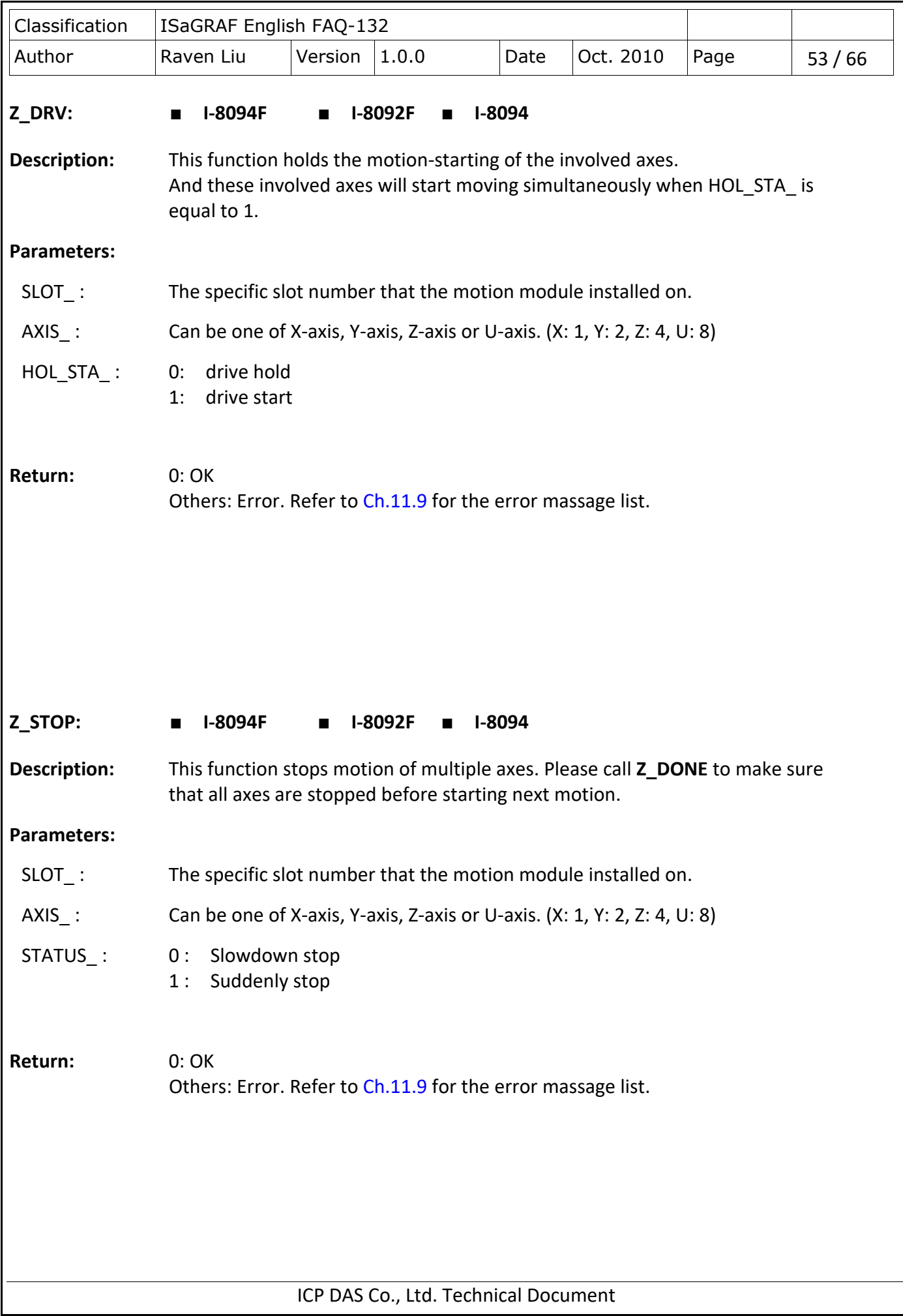

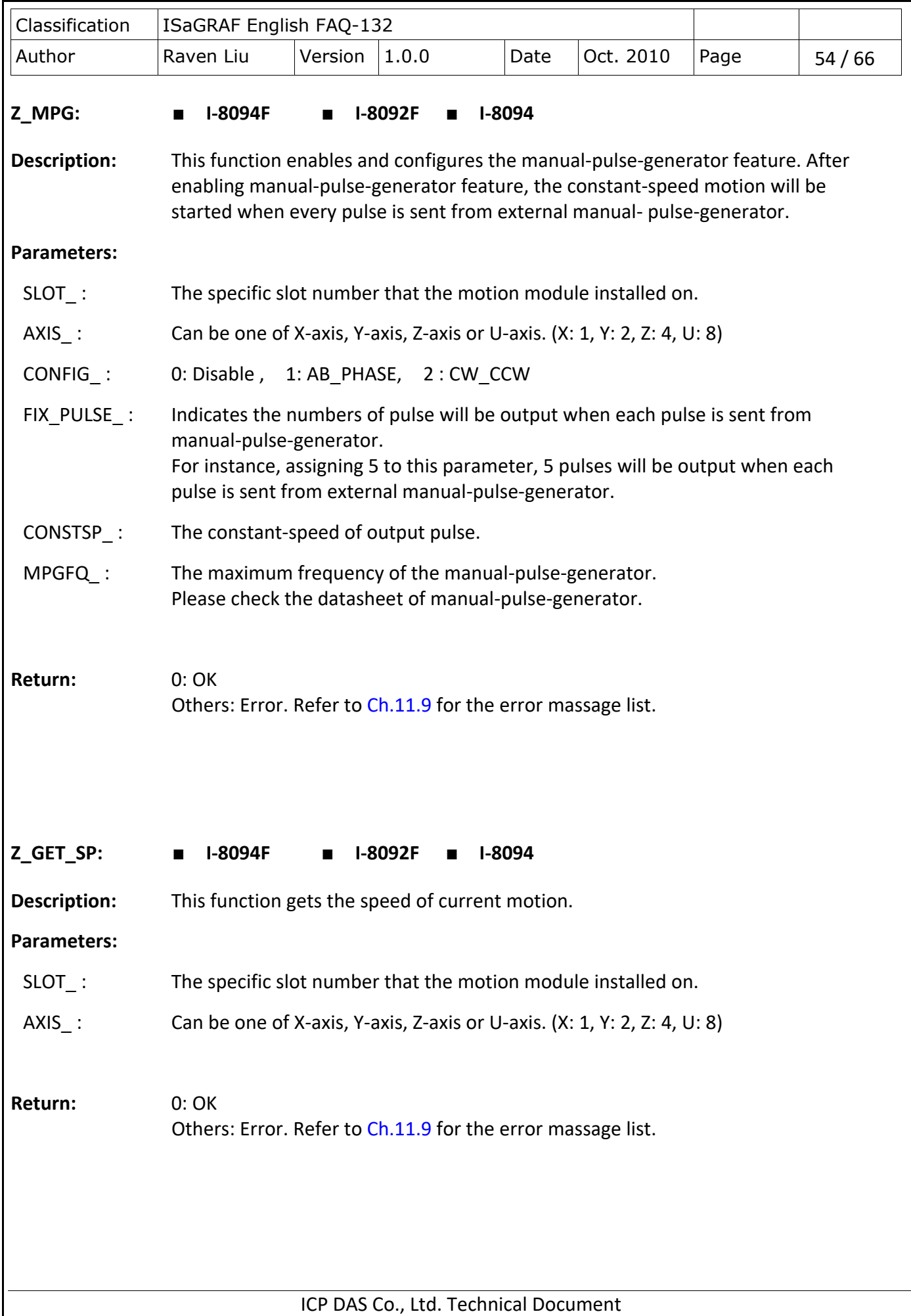

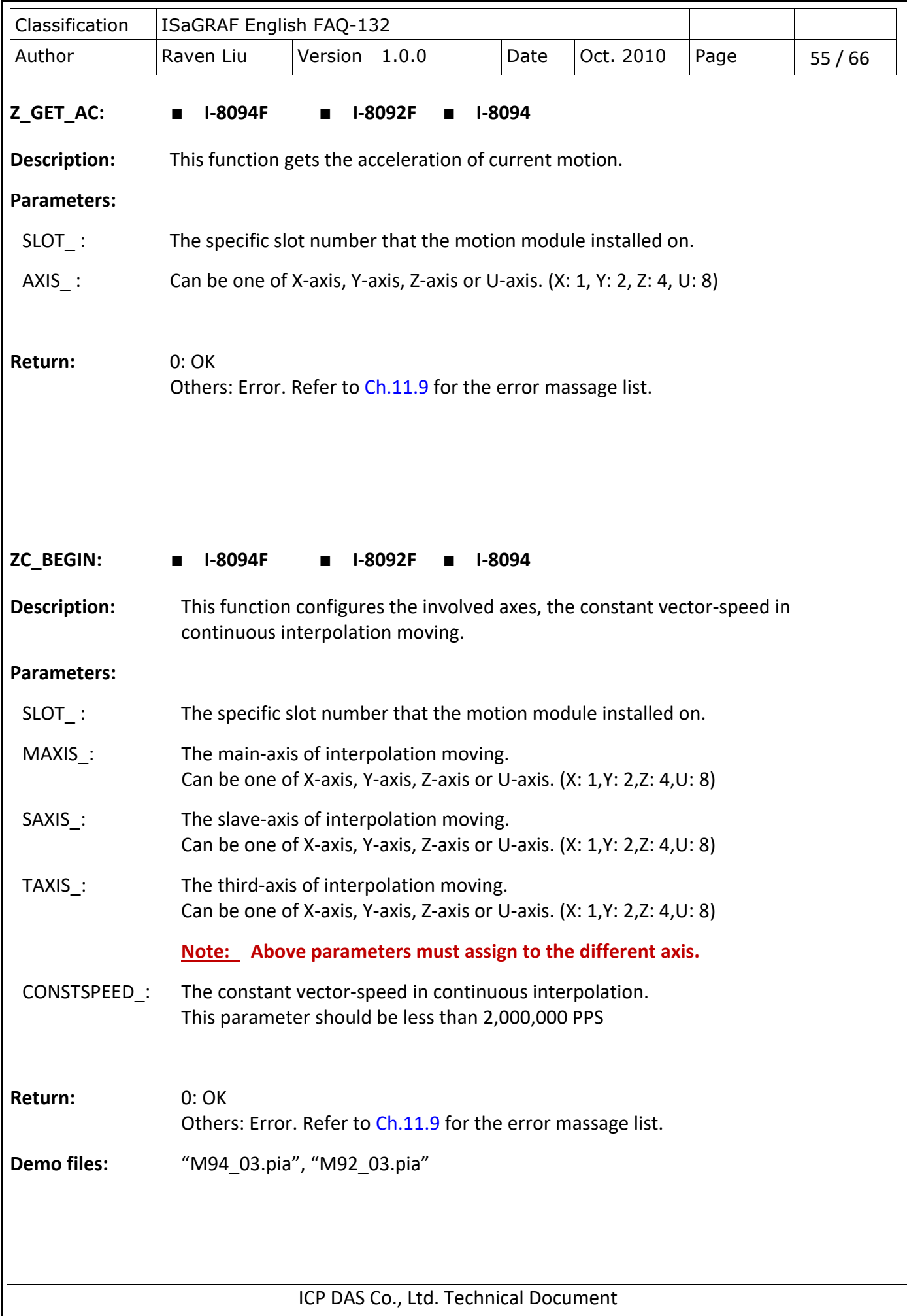

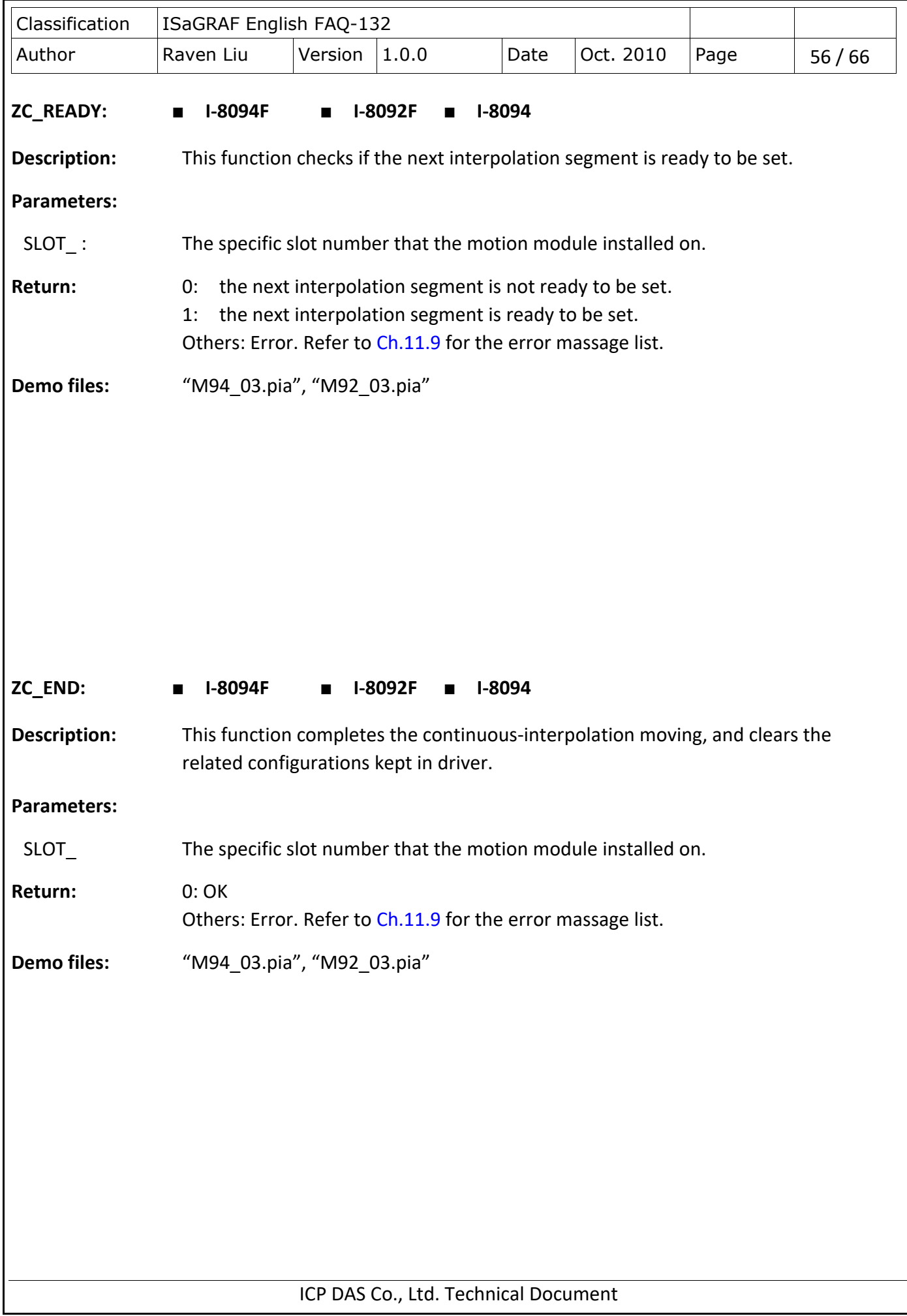

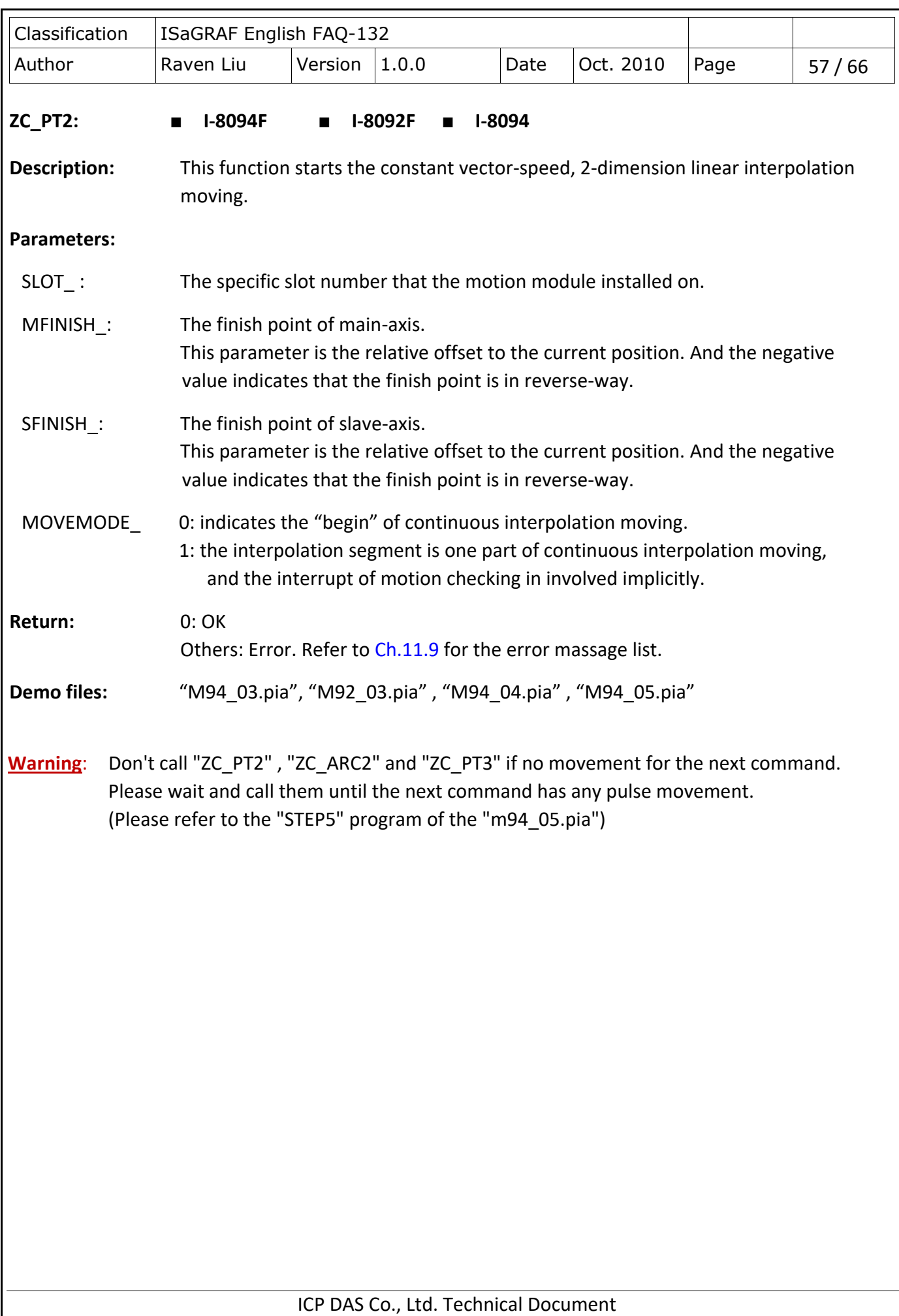

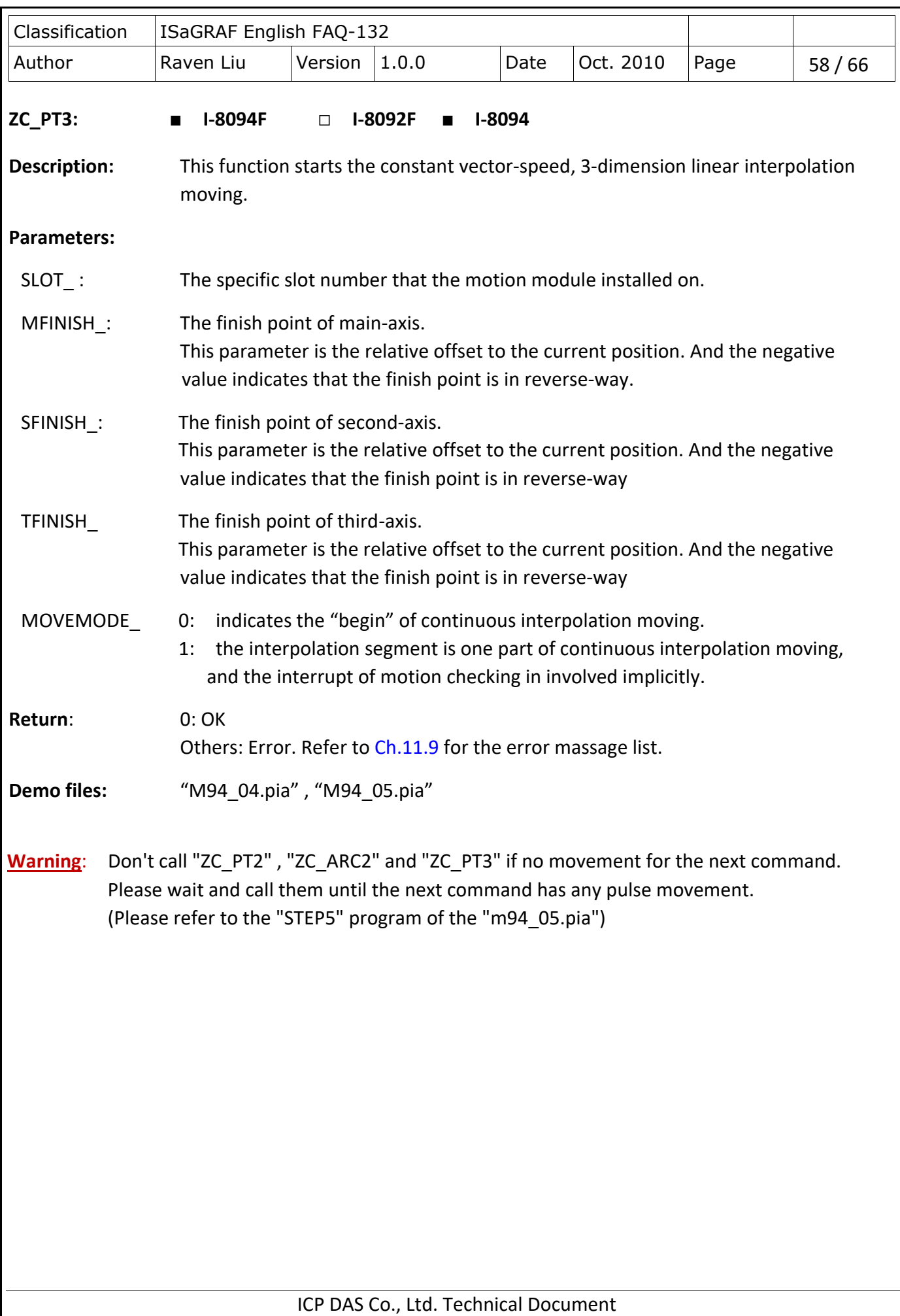

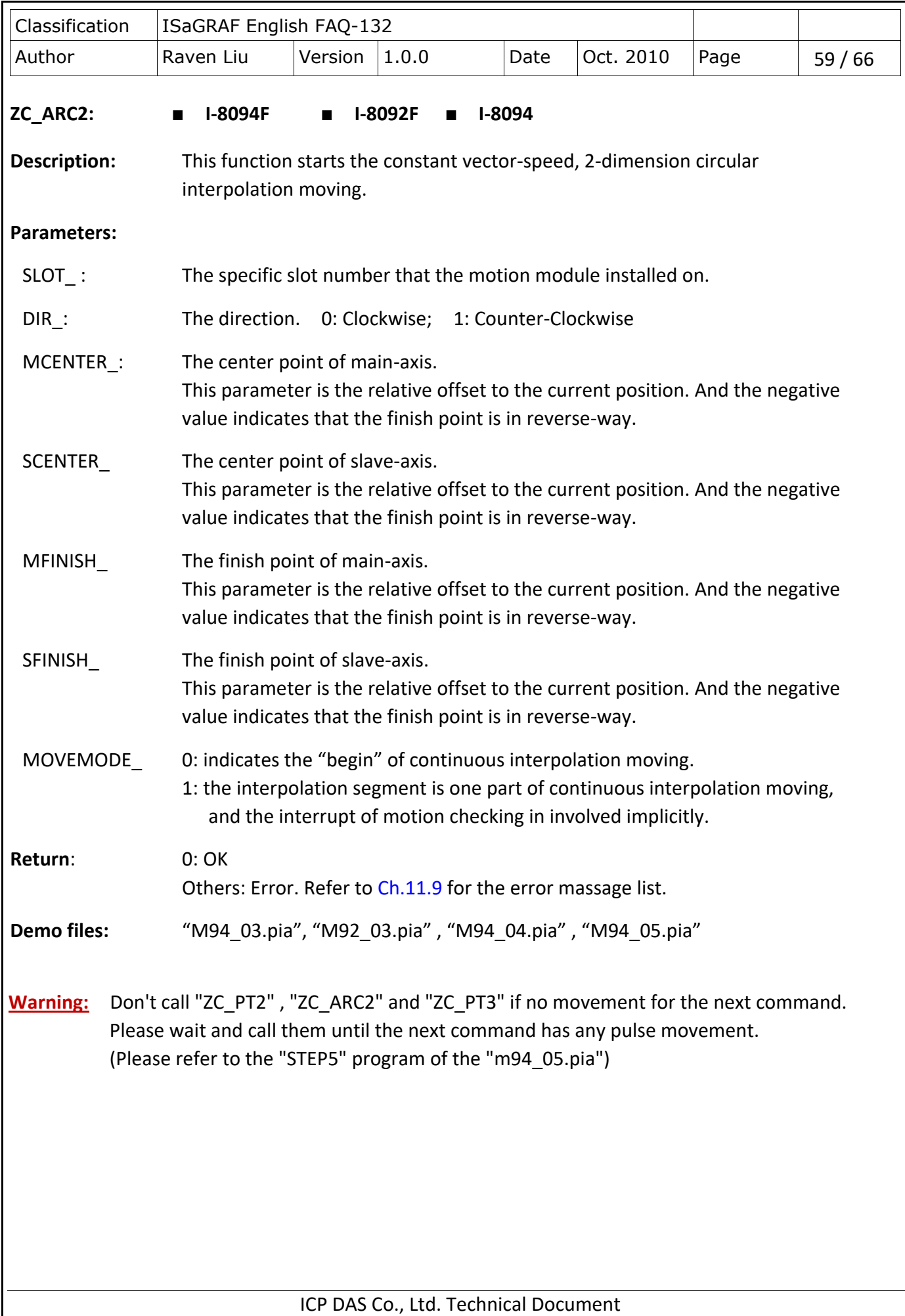

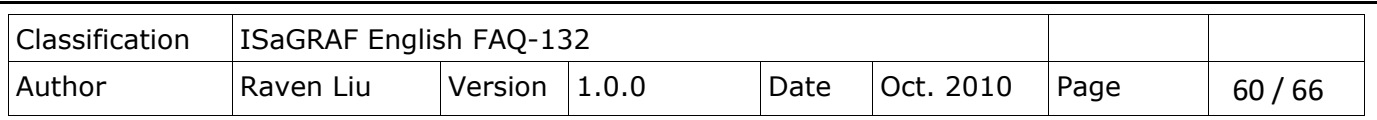

## **11.7 Motion Demo Programs**

## **11.7.1 The List of ISaGRAF Motion Demos with HMI**

The demos can be found at:

<http://www.icpdas.com/en/faq/index.php?kind=280#751> FAQ-132

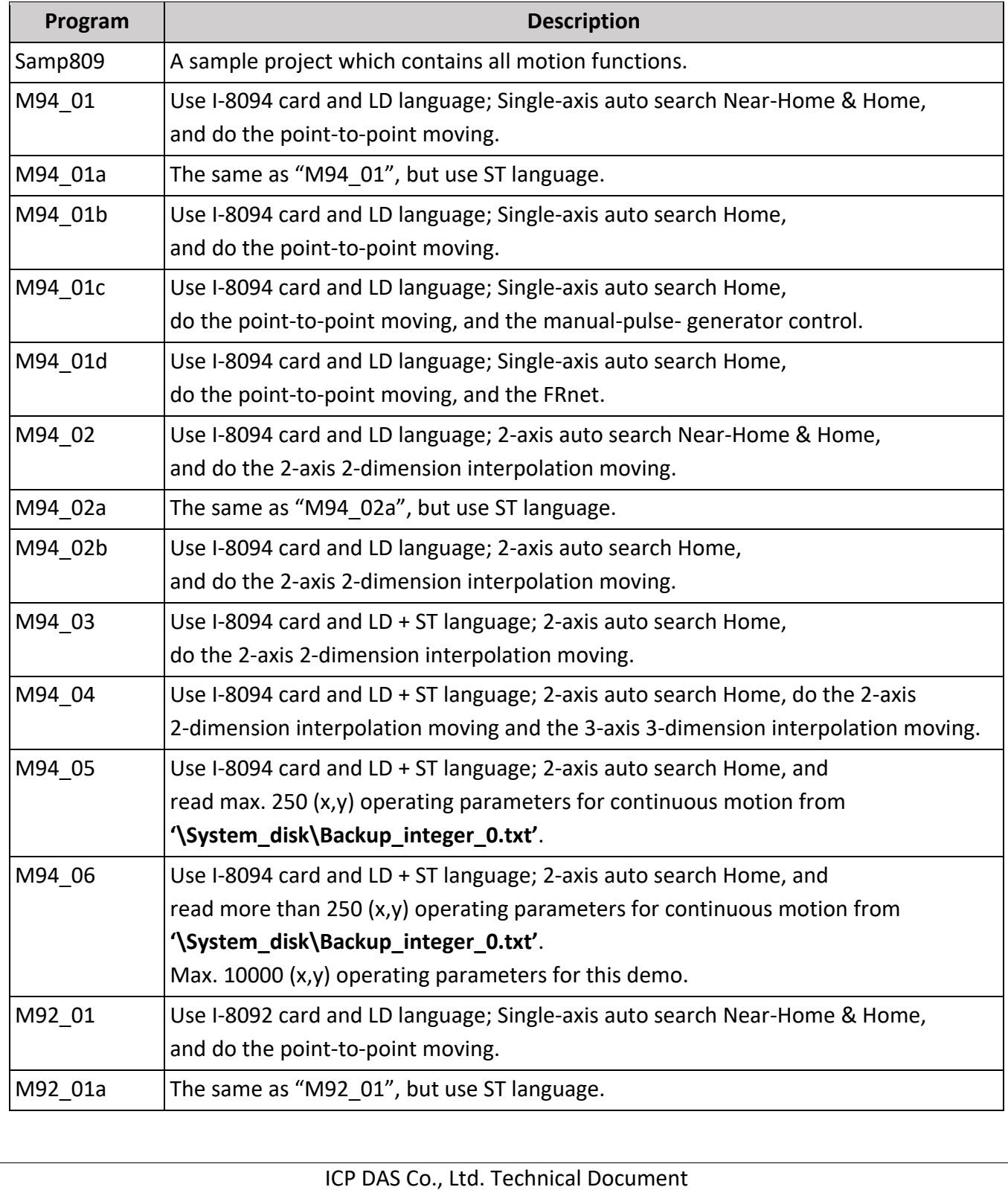

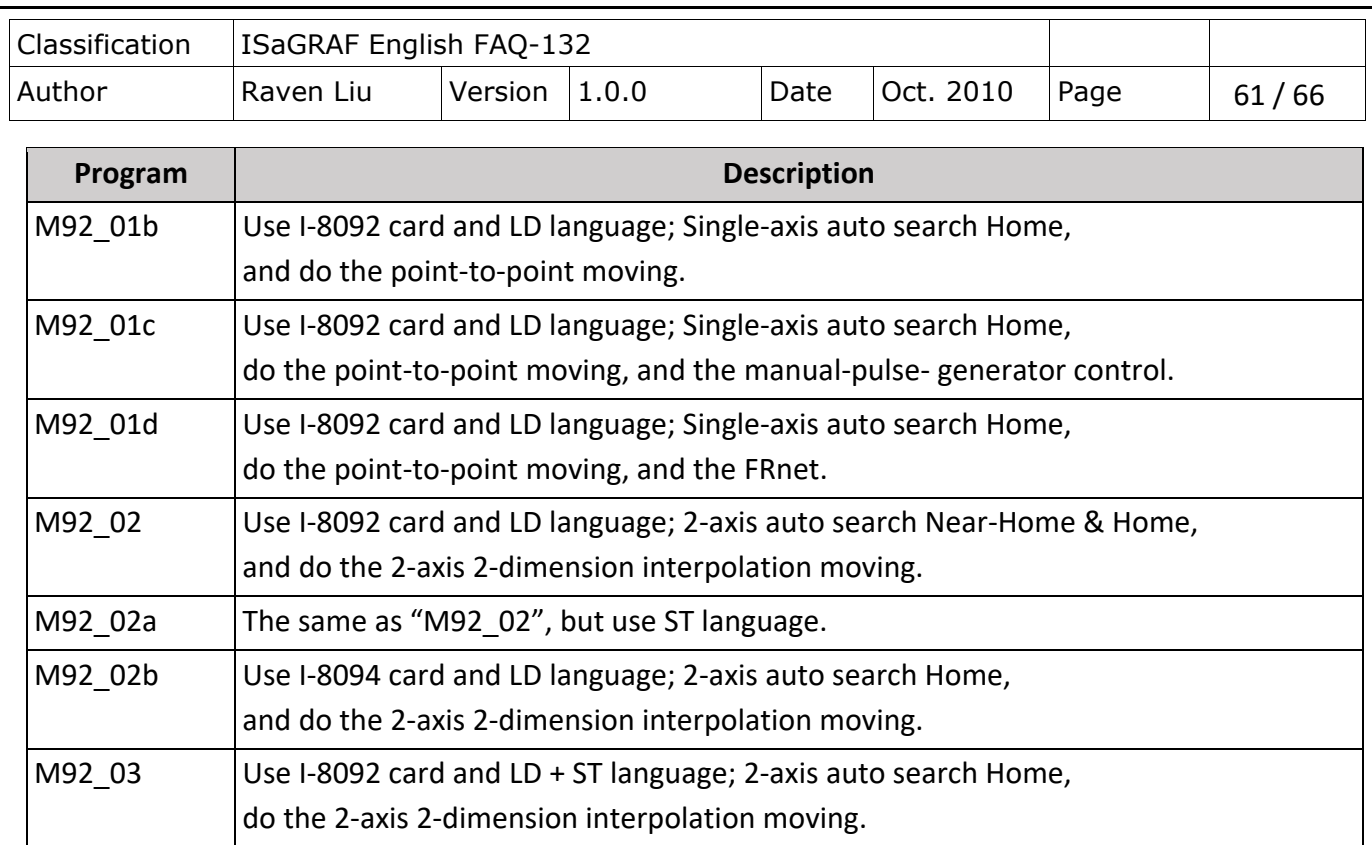

**NOTE: The [Soft-GRAF HMI](http://www.icpdas.com/root/product/solutions/softplc_based_on_pac/soft_graf/soft-graf.html) has been phased out on Mar. 6, 2017. The suggested replacement software: eLogger HMI. Please refer to the** [FAQ-115](ttp://www.icpdas.com/web/product/download/software/development_tool/isagraf/document/faq/faq115.pdf)**.** 

## **Example M94\_01 :**

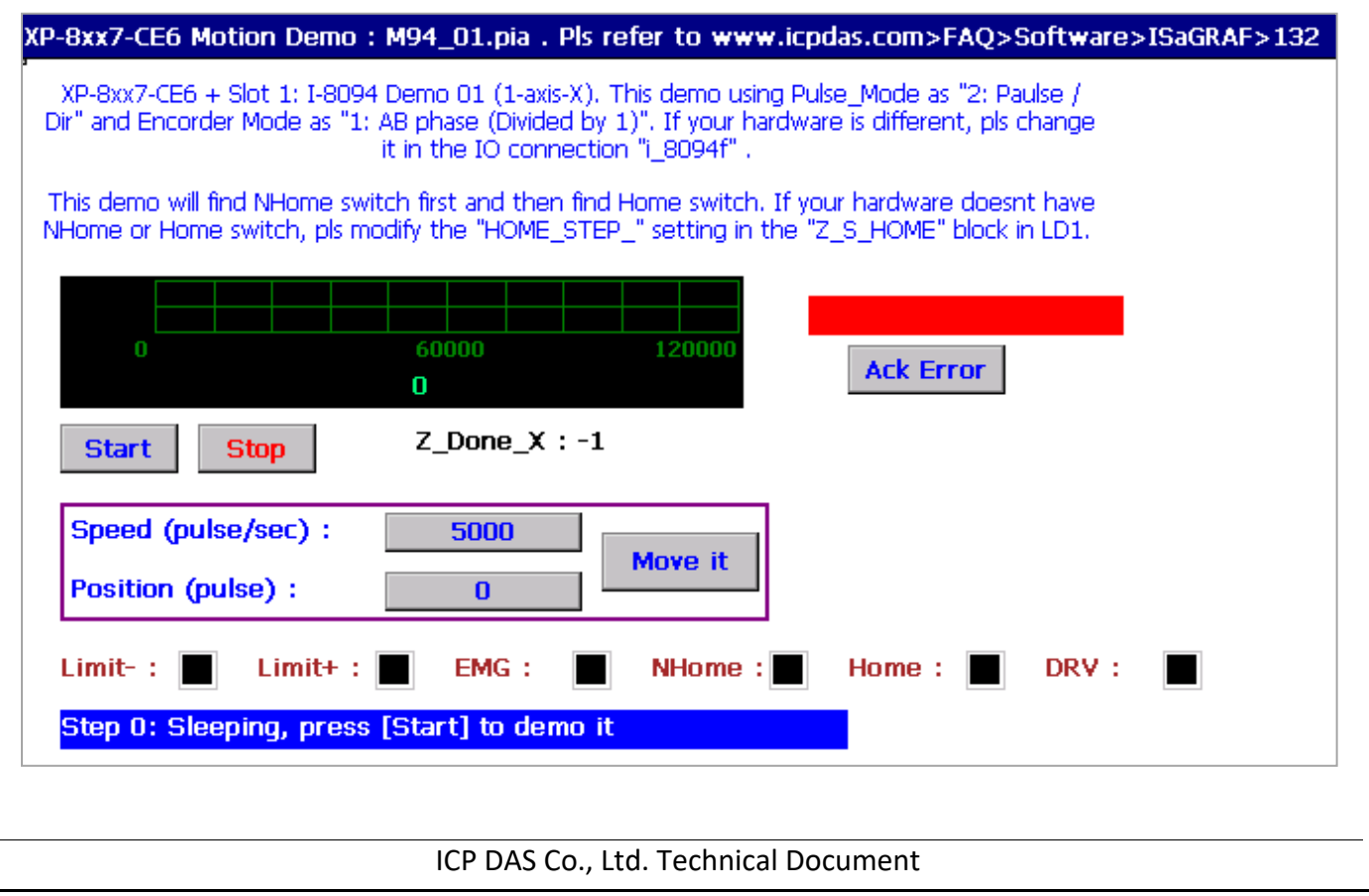

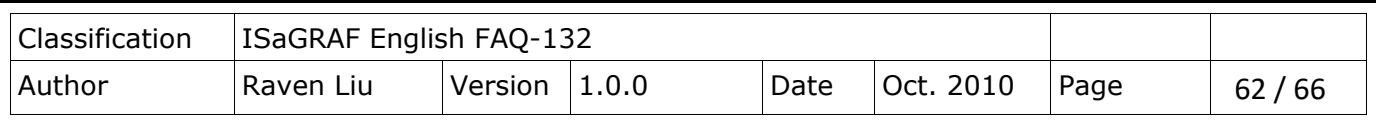

## **11.8 How to Copy One Single Motion Function**

All the functions for I-8094F/8092F/8094 are collected in the "samp809" file. In Section 11.3.1, we show you how to copy the whole function file "samp809" to your new project, now we will show you how to copy one single Motion function to your project. Here, we will copy a function "Z\_PT" from the "samp809" to the "ex\_8094".

Step 1: In the ISaGRAF Workbench, open the function file "samp809".

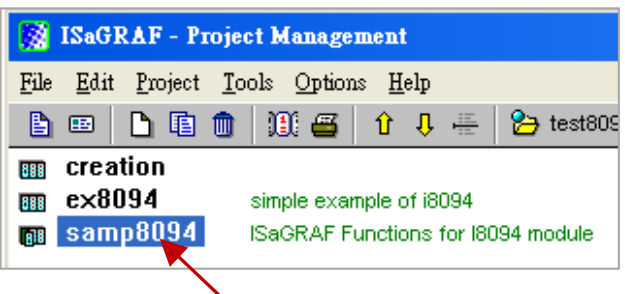

Step 2: Select function "Z\_PT", click [ File ] > [ copy to other project ], then select "ex\_8094" to copy the "Z\_PT" to the project "ex\_8094". Press "OK".

<span id="page-61-0"></span>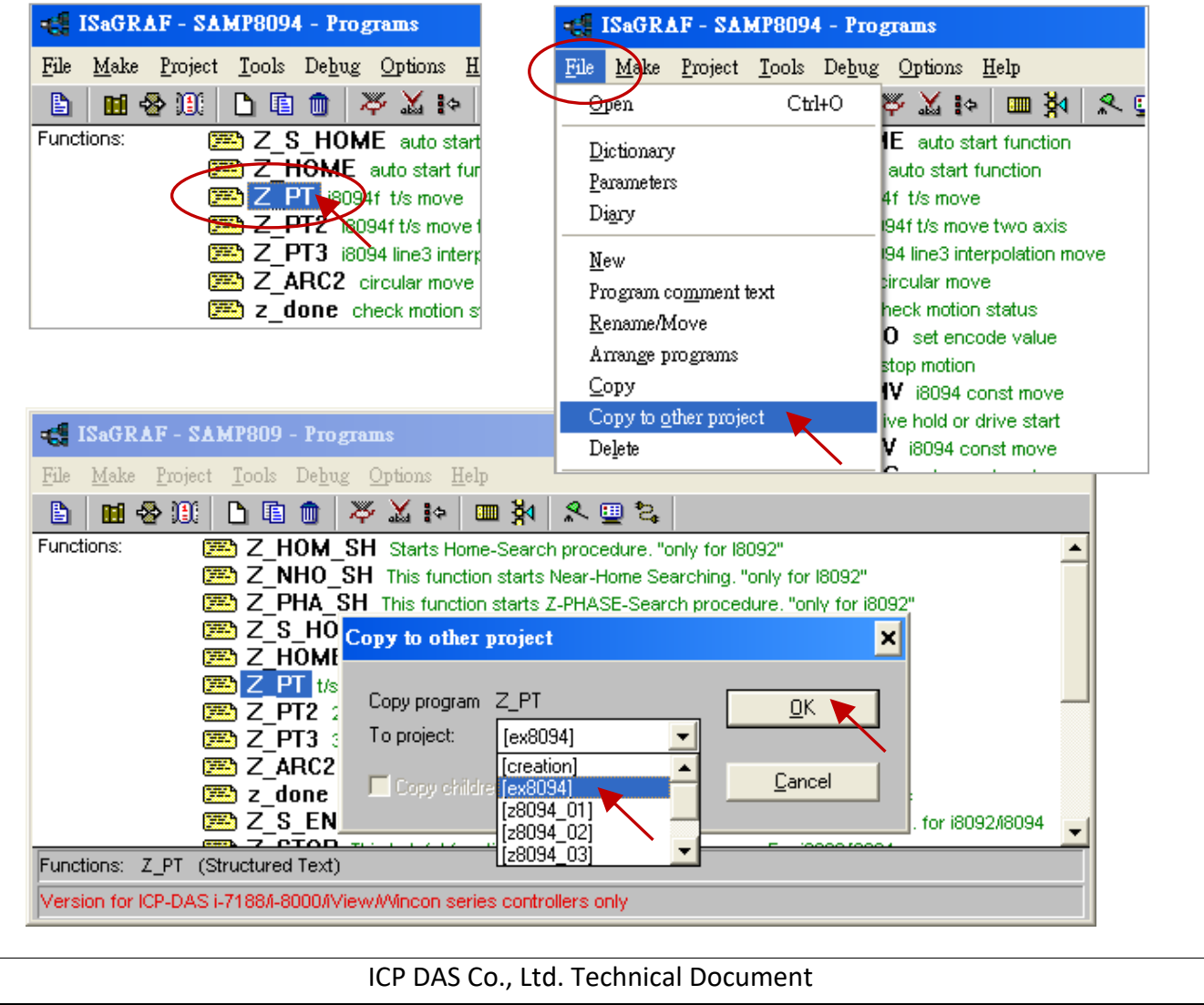

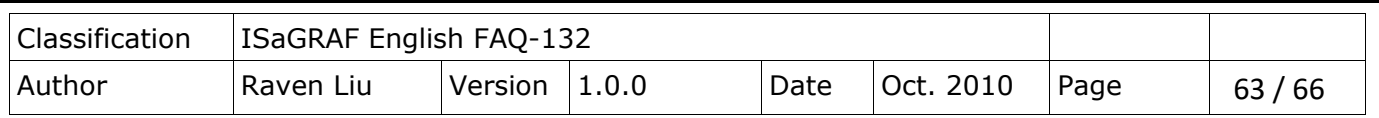

## **11.9 Error Code List for the Function Return**

## **Error Code List for the Function Return -- I-8092F/8094F/8094**

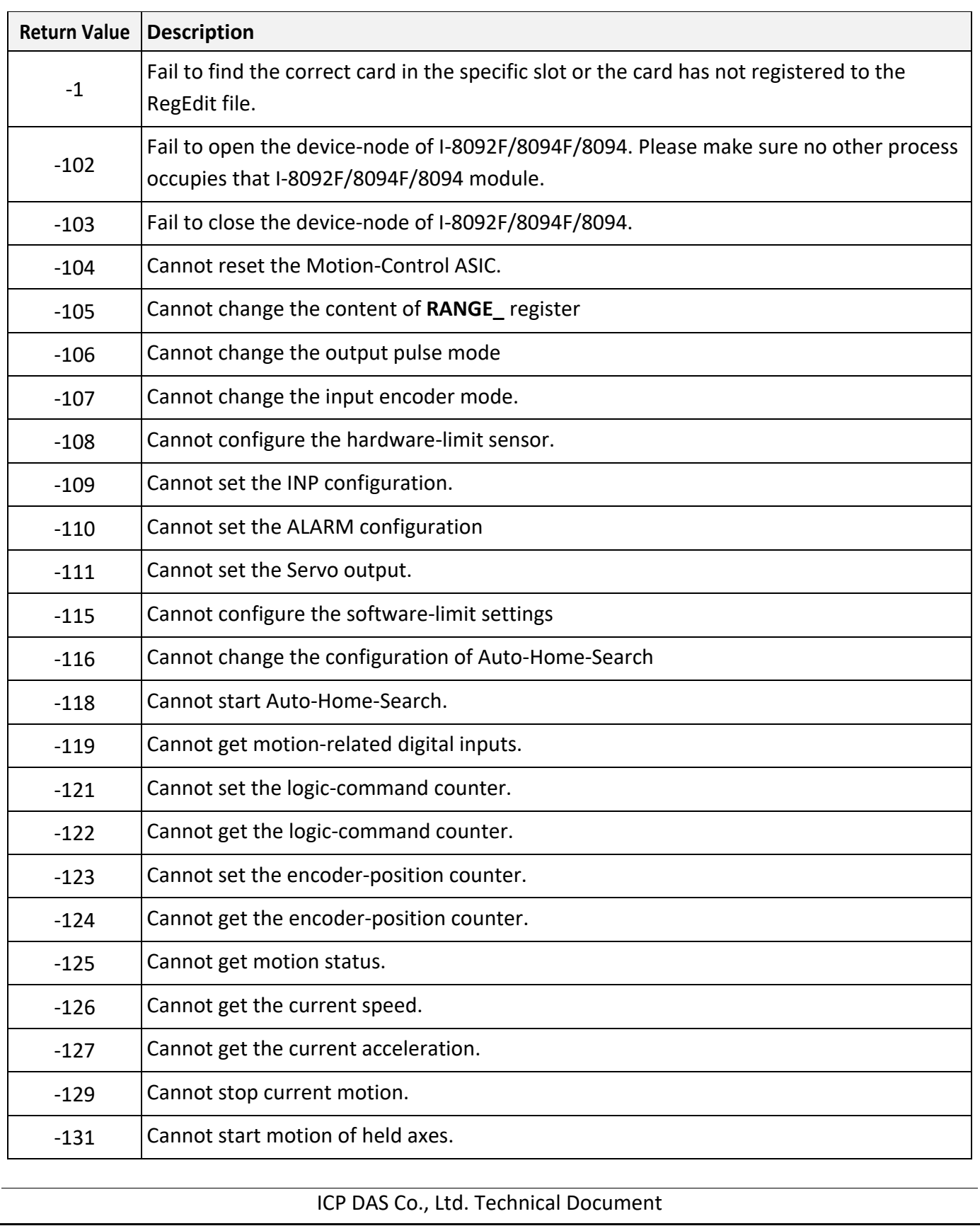

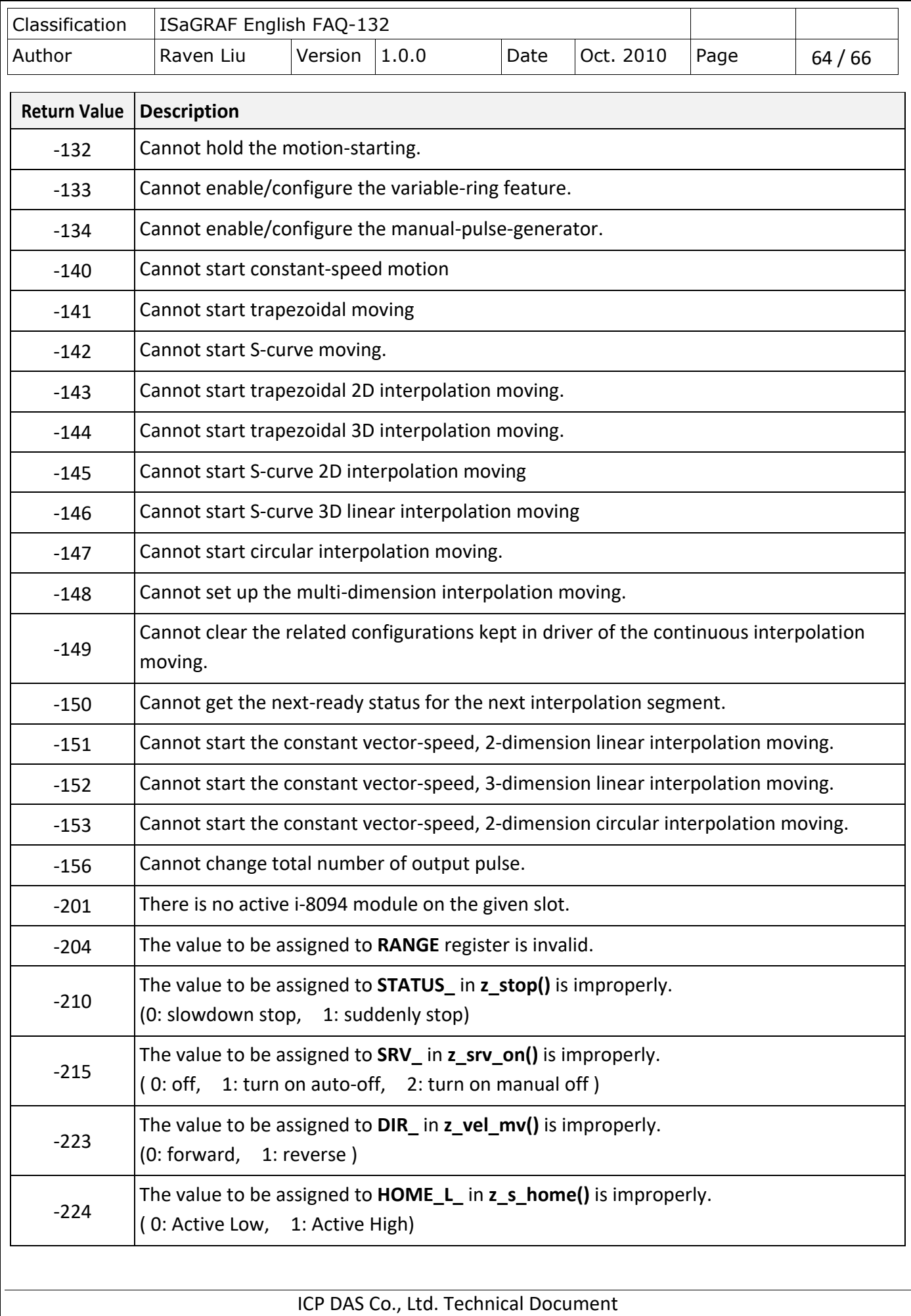

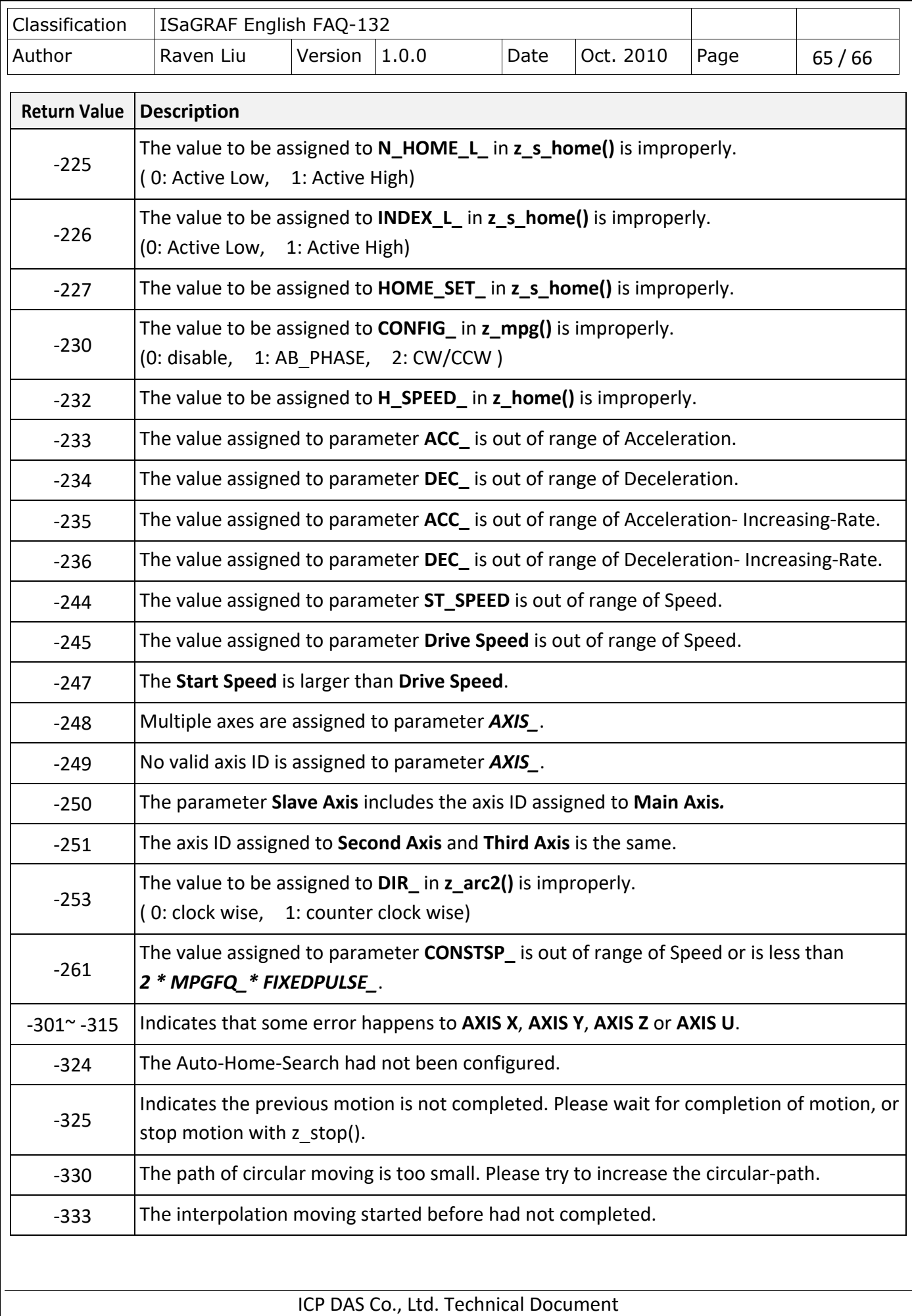

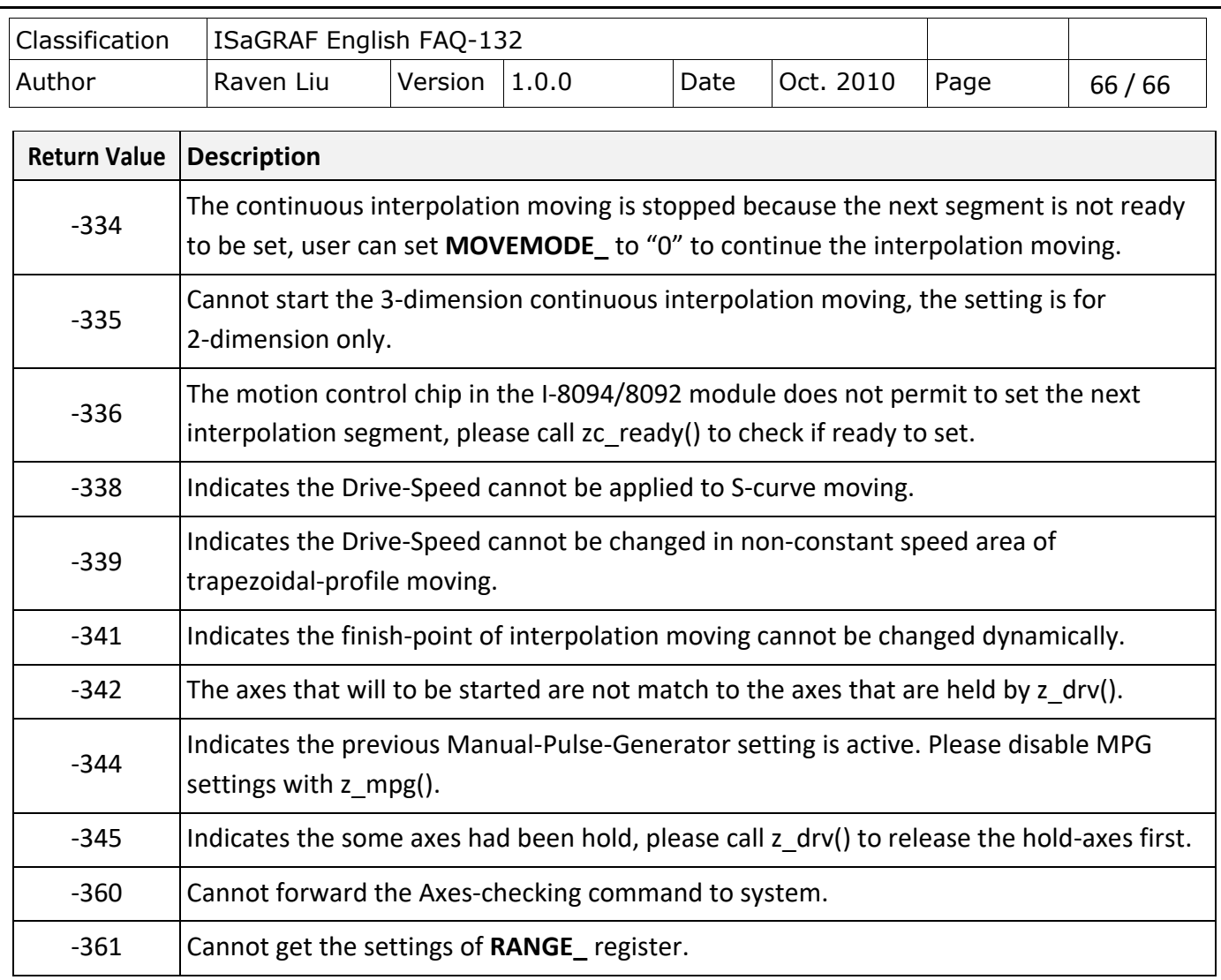

Click the link for more ISaGRAF FAQ: <http://www.icpdas.com/en/faq/index.php?kind=280#751>